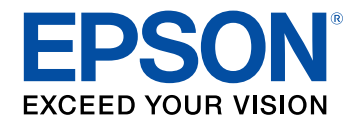

# **Посібник з експлуатації Epson iProjection (Windows/Mac)**

## **[Умовні позначки, що використовуються в](#page-4-0) [цьому довіднику](#page-4-0) [5](#page-4-0)**

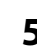

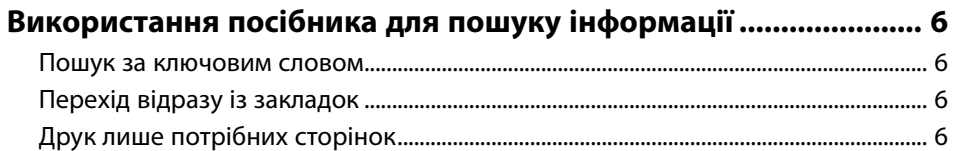

## **[Знайомство з програмою Epson iProjection 7](#page-6-0)**

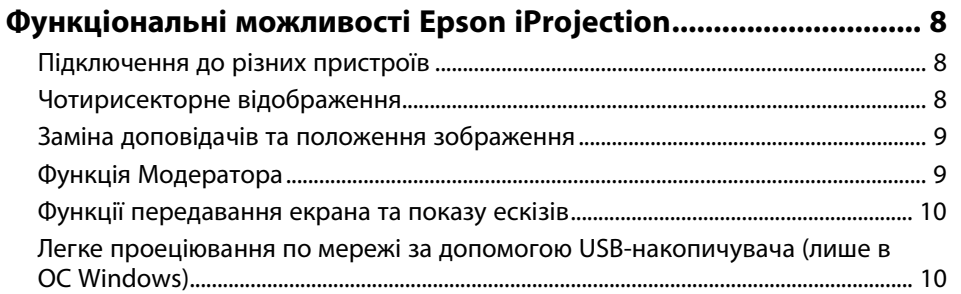

### **[Перше налаштування програмного](#page-11-0) [забезпечення](#page-11-0) [12](#page-11-0)**

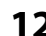

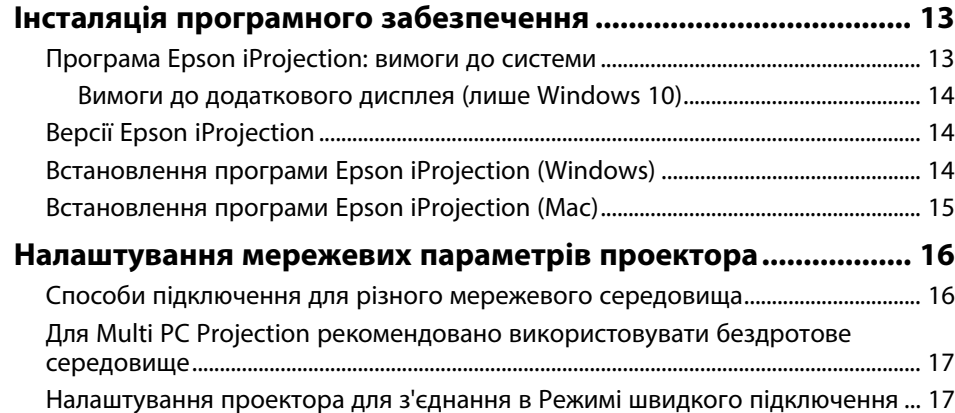

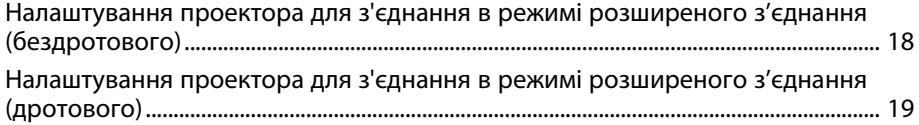

## **[З'єднання із проектором та проеціювання](#page-19-0) [зображень](#page-19-0) [20](#page-19-0)**

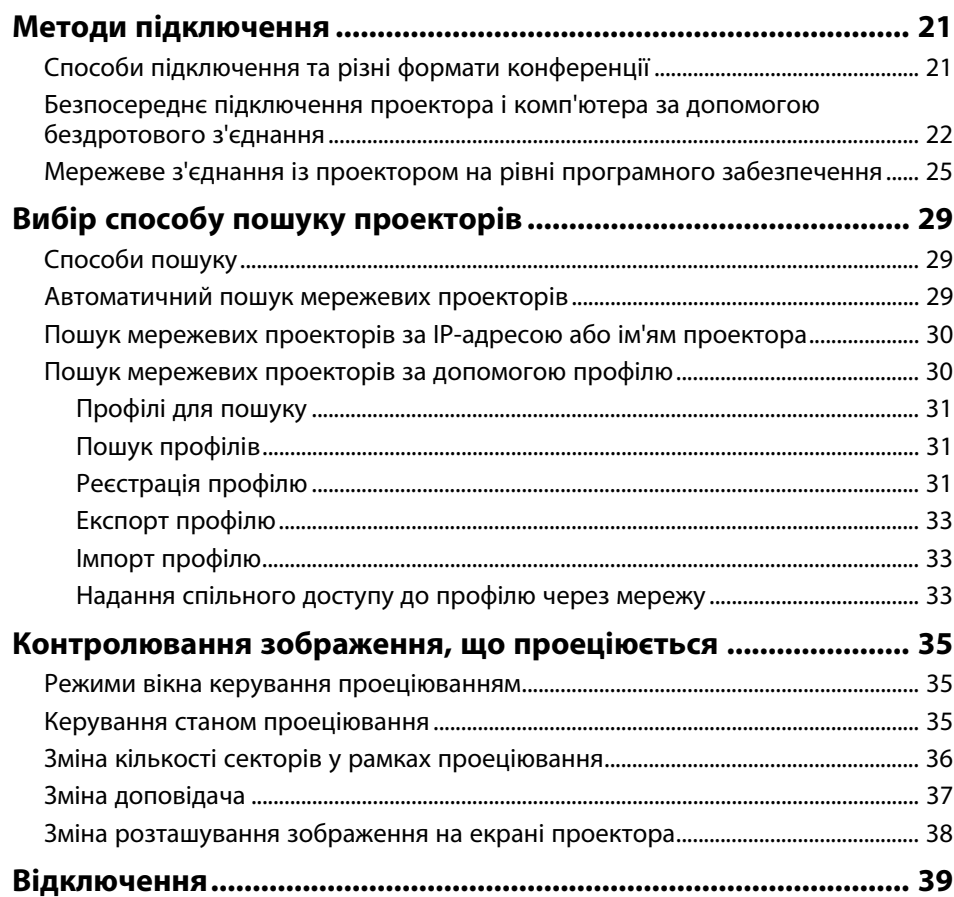

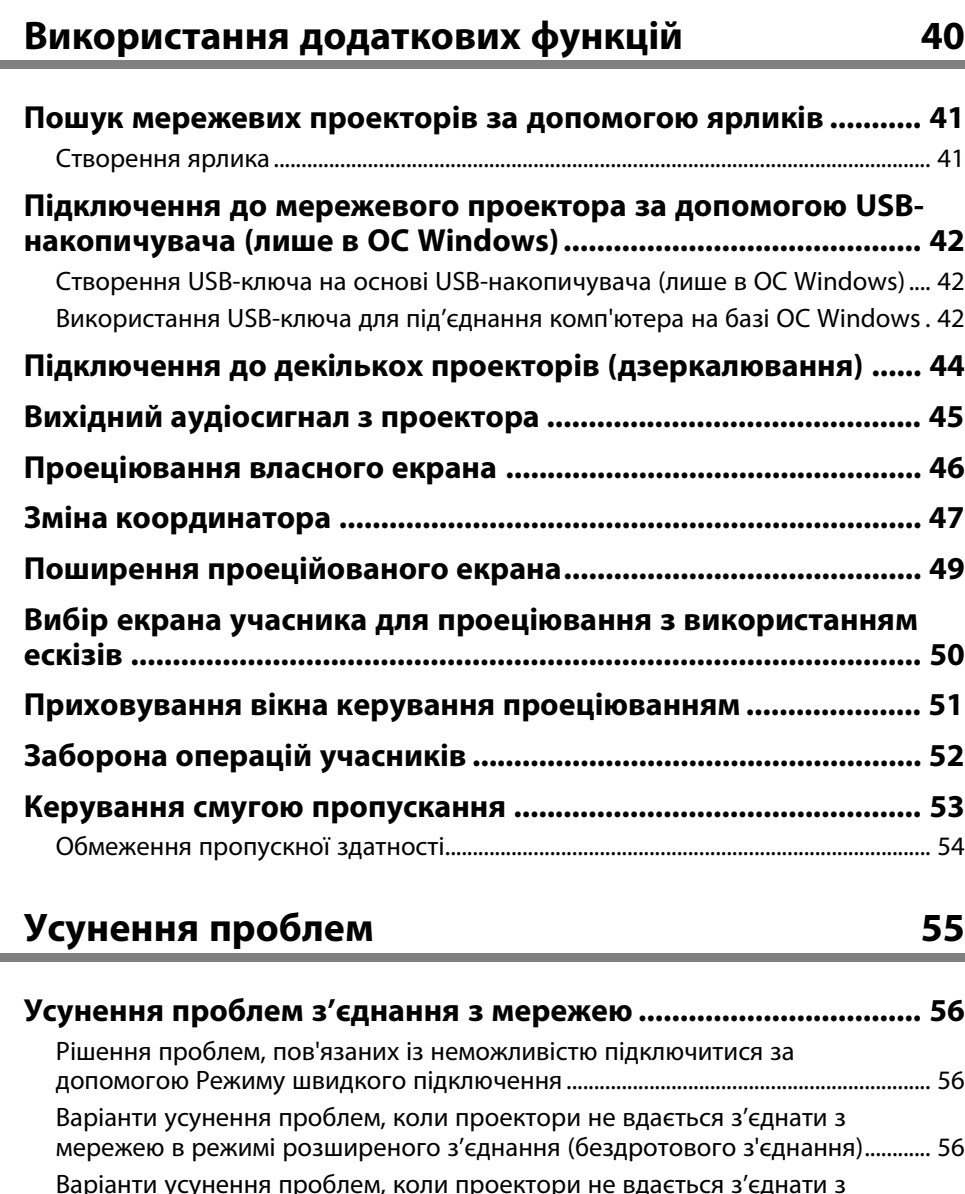

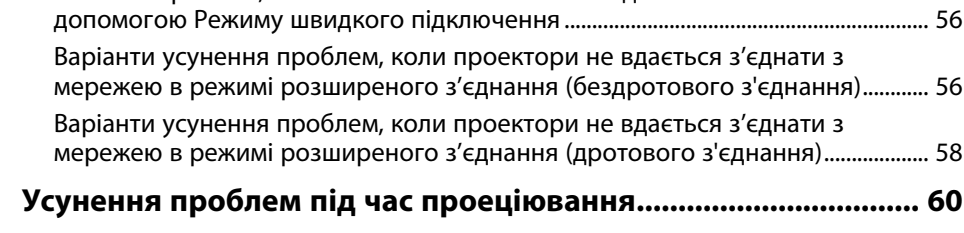

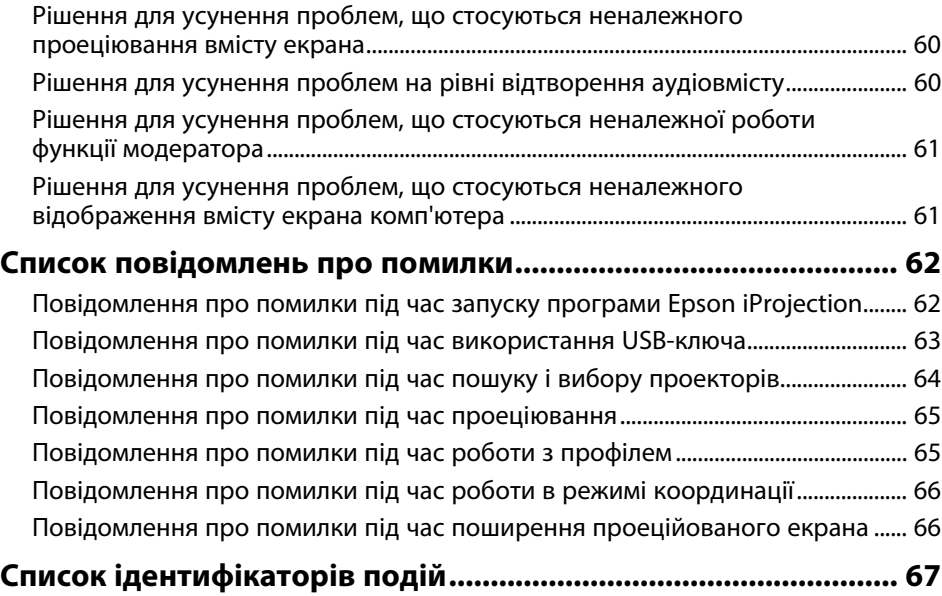

## **[Огляд екранів](#page-68-0) [69](#page-68-0)**

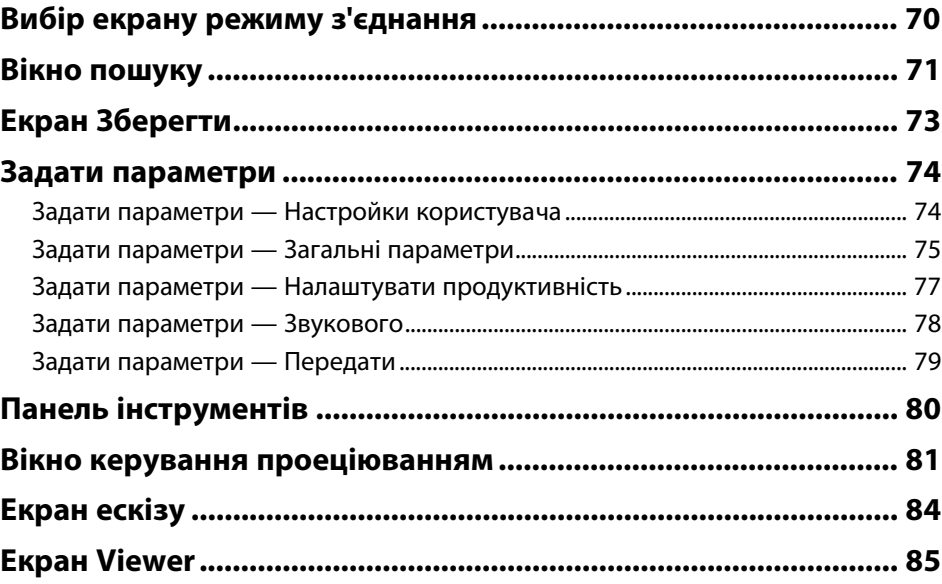

## **[Додаток](#page-85-0) [86](#page-85-0)**

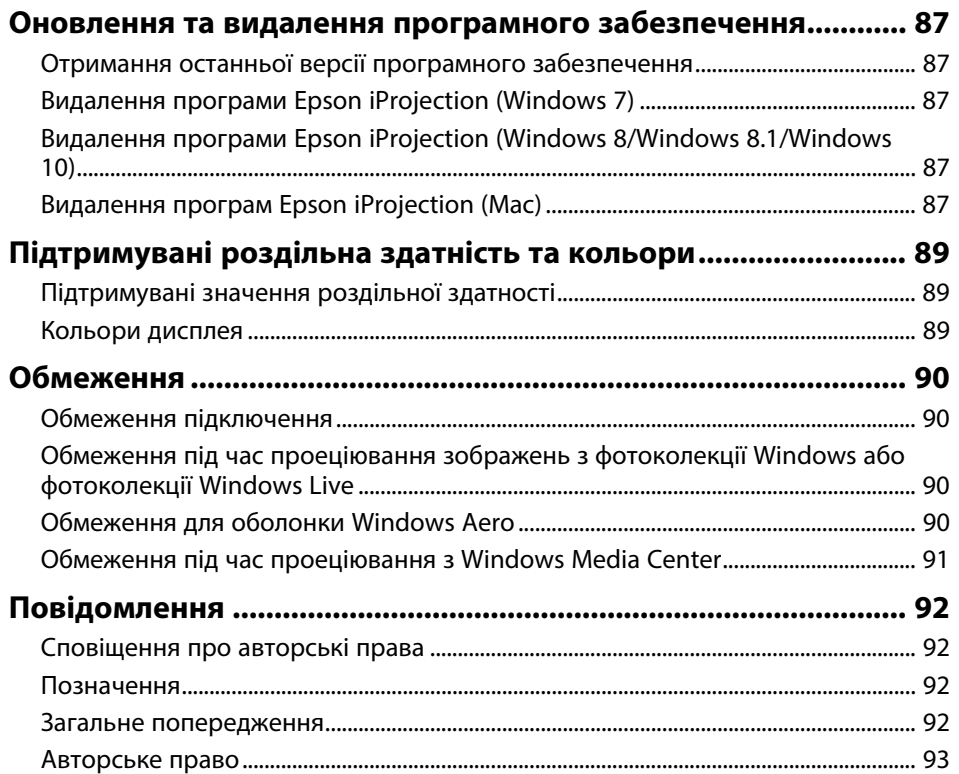

## <span id="page-4-0"></span>**Умовні позначки, що використовуються в цьому довіднику**

#### **Попереджувальні знаки**

На проекторі та в посібнику з його експлуатації містяться графічні позначення та ярлики, що надають відомості про безпечну експлуатацію проектора. Прочитайте й уважно дотримуйтеся вказівок, що мають такі позначки або ярлики, щоб уникнути травмування людей або пошкодження майна.

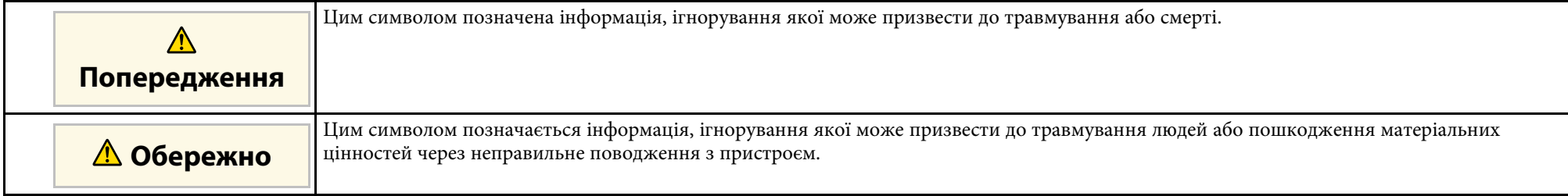

#### **Загальна інформація**

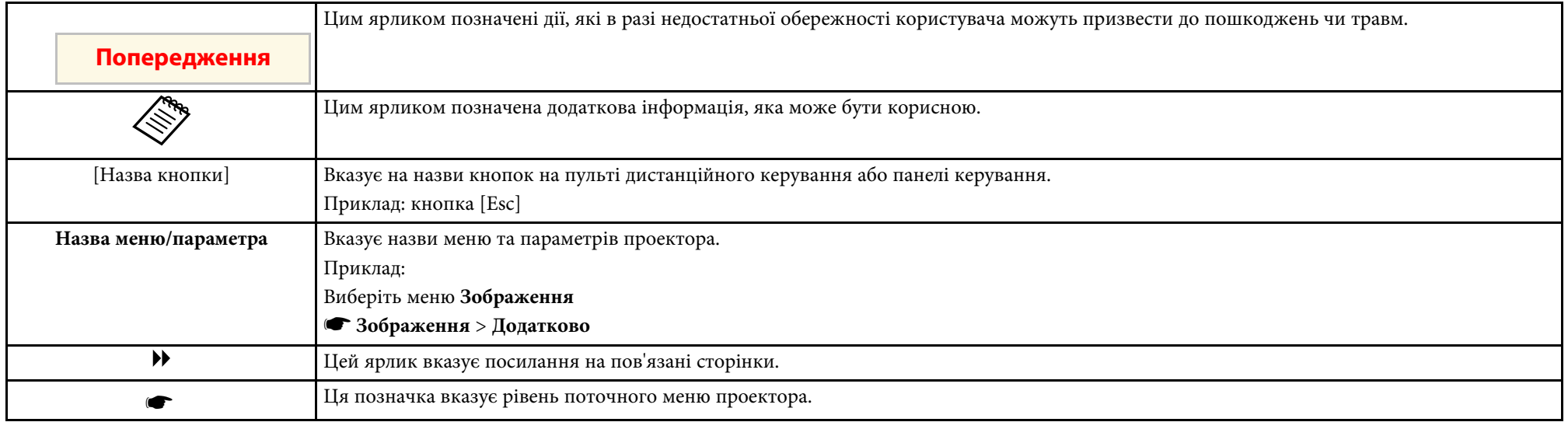

#### g **Пов'язані посилання**

• ["Використання посібника для пошуку інформації"](#page-5-0) стор.6

<span id="page-5-0"></span>Посібник PDF дозволяє шукати потрібну інформацію за ключовим словом або перейти безпосередньо до певних розділів за допомогою закладки. Також можна друкувати лише ті сторінки, які вам потрібні. У цьому розділі пояснюється як використовувати посібник PDF, який відкрито в програмі Adobe Reader X на комп'ютері.

#### g **Пов'язані посилання**

- • ["Пошук за ключовим словом"](#page-5-4) стор.6
- • ["Перехід відразу із закладок"](#page-5-5) стор.6
- • ["Друк лише потрібних сторінок"](#page-5-6) стор.6

#### <span id="page-5-4"></span><span id="page-5-3"></span><span id="page-5-1"></span>**Пошук за ключовим словом**

Виберіть пункт **Редагувати** > **Розширений пошук**. Введіть ключове слово (текст) інформації, яку ви хочете знайти у вікні пошуку, і натисніть кнопку **Пошук**. Перегляд відображається у вигляді списку. Натисніть один з пунктів, щоб перейти на цю сторінку.

<span id="page-5-6"></span>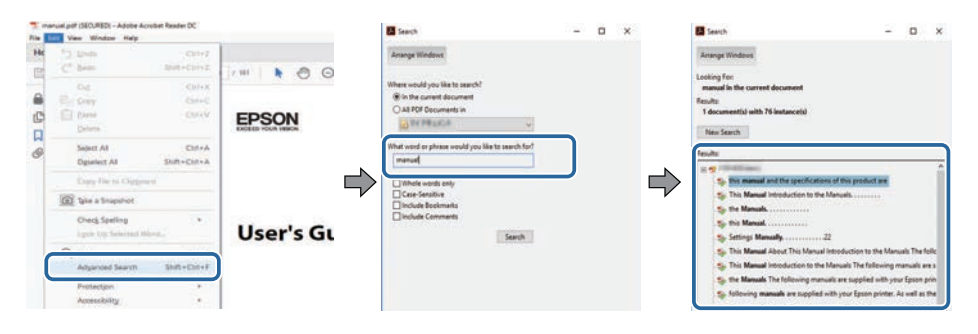

## <span id="page-5-5"></span><span id="page-5-2"></span>**Перехід відразу із закладок**

Натисніть на заголовок, щоб перейти на цю сторінку. Натисніть **+** або **>**, щоб переглянути заголовки внизу розділу. Щоб повернутися до попередньої сторінки, виконайте наступні дії на клавіатурі.

• ОС Windows: натисніть і утримуйте клавішу **Alt**, а потім натисніть **←**.

• ОС Mac: натисніть і утримуйте клавішу «Сommand», а потім натисніть **←**.

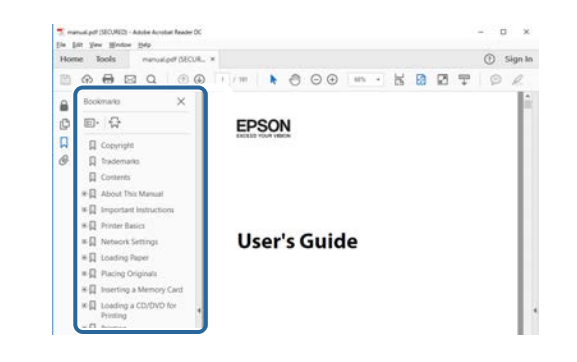

## **Друк лише потрібних сторінок**

Також можна зберігати й друкувати лише ті сторінки, які вам потрібні. Натисніть параметр **Друк** у меню **Файл**, а потім вкажіть сторінки, які ви хочете роздрукувати в пункті **Стор.**, **Друкувати сторінки**.

• Щоб вказати серію сторінок, введіть дефіс між першою та останньою сторінками.

Наприклад: 20-25

• Щоб вказати непослідовні сторінки, розділіть їх комами. Наприклад: 5, 10, 15

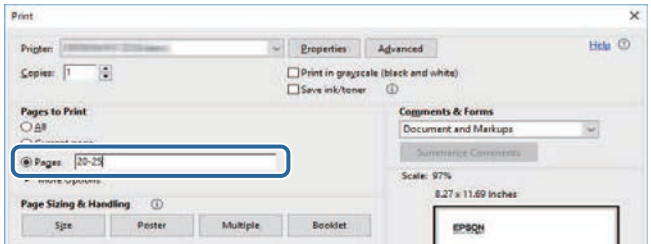

## <span id="page-6-0"></span>**Знайомство з програмою Epson iProjection**

Ознайомтеся з інформацією в цьому розділі, щоб дізнатися більше про програмне забезпечення Epson iProjection.

#### g **Пов'язані посилання**

• ["Функціональні можливості Epson iProjection"](#page-7-0) стор.8

<span id="page-7-0"></span>Програма Epson iProjection дає змогу проводити інтерактивні конференції або заняття, проеціюючи зображення за допомогою мережевих проекторів. Відповідно до середовища можна налаштувати різні параметри відображення.

#### g **Пов'язані посилання**

- • ["Підключення до різних пристроїв"](#page-7-3) стор.8
- • ["Чотирисекторне відображення"](#page-7-4) стор.8
- • ["Заміна доповідачів та положення зображення"](#page-8-2) стор.9
- • ["Функція Модератора"](#page-8-3) стор.9
- • ["Функції передавання екрана та показу ескізів"](#page-9-2) стор.10
- • ["Легке проеціювання по мережі за допомогою USB-накопичувача](#page-9-3) [\(лише в ОС Windows\)"](#page-9-3) стор.10

## <span id="page-7-3"></span><span id="page-7-1"></span>**Підключення до різних пристроїв**

<span id="page-7-4"></span><span id="page-7-2"></span>За допомогою програми Epson iProjection до проектора можна одночасно підключити не більше 50 пристроїв, наприклад, комп'ютери, смартфони та планшети. (Можна проектувати до чотирьох пристроїв одночасно.)

Крім цього система надає можливість проведення дистанційних конференцій через мережу, забезпечуючи проеціювання зображення декількома (до чотирьох) мережевими проекторами.

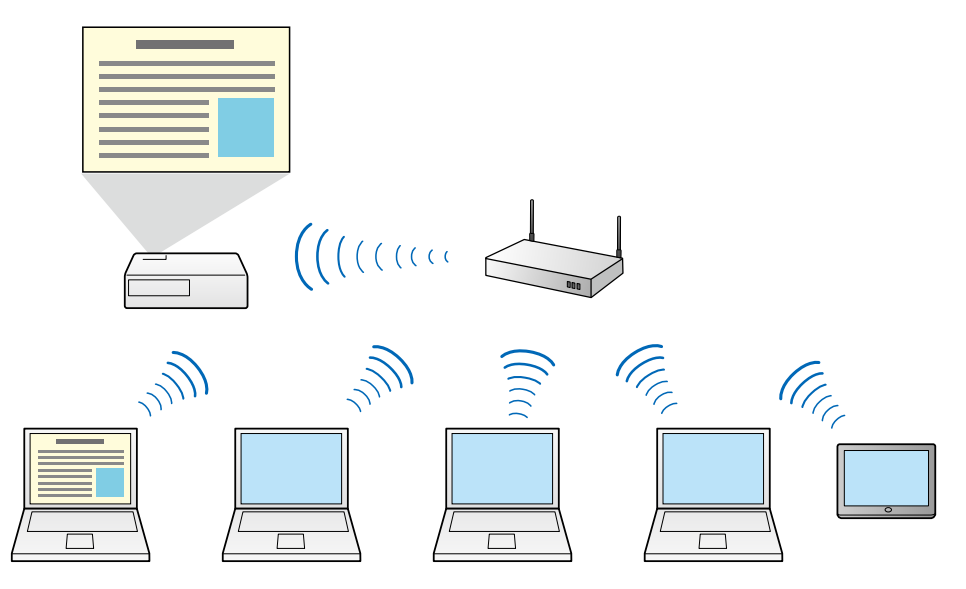

#### g **Пов'язані посилання**

- • ["Підключення до декількох проекторів \(дзеркалювання\)"](#page-43-0) стор.44
- • ["Методи підключення"](#page-20-0) стор.21

## **Чотирисекторне відображення**

Система надає можливість одночасного відображення чотирьох різних секторів екрану, що проеціюється, на моніторах чотирьох окремих одиниць периферійного обладнання, що є доцільним у рамках роботи у діловому або академічному середовищі.

Приміром, можна аналізувати і порівнювати дані шляхом одночасної демонстрації зображень із декількох пристроїв. Для академічного середовища такий режим дозволяє проеціювати матеріали заняття в

одному секторі екрана та резервувати його інші сектори під відповіді учнів, що сприяє ліпшому розумінню навчального матеріалу.

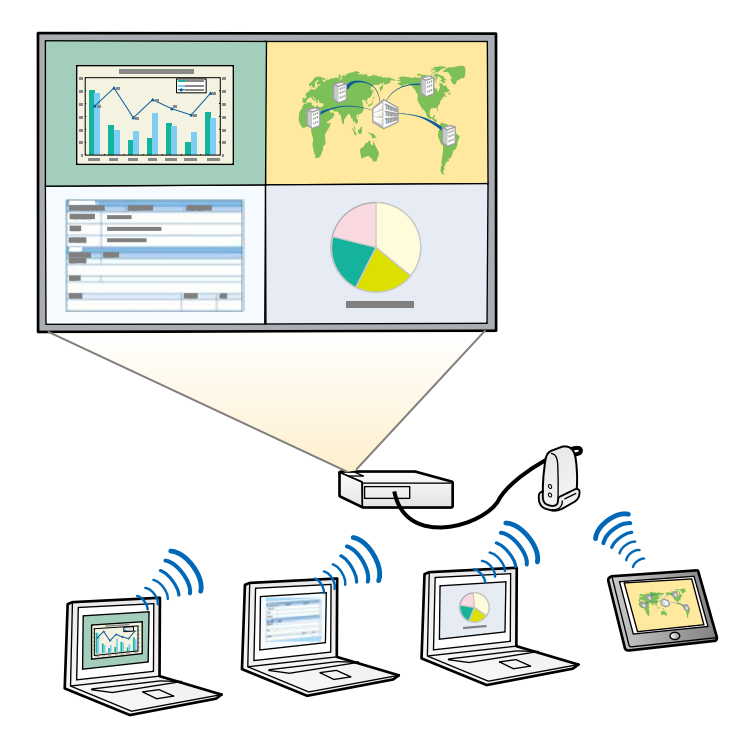

#### g **Пов'язані посилання**

<span id="page-8-1"></span>• ["Зміна кількості секторів у рамках проеціювання"](#page-35-1) стор.36

## <span id="page-8-3"></span><span id="page-8-2"></span><span id="page-8-0"></span>**Заміна доповідачів та положення зображення**

За допомогою програми Epson iProjection можна легко змінити екран, що проеціюється, і положення проекції, просто перетягнувши імена користувачів із панелі на екран керування проеціюванням.

Користувач може надати спільний доступ до проектора іншими користувачами з однієї мережі без необхідності внесення будь-яких змін на рівні кабельних з'єднань, Таким чином користувачі мають змогу презентувати матеріали по черзі.

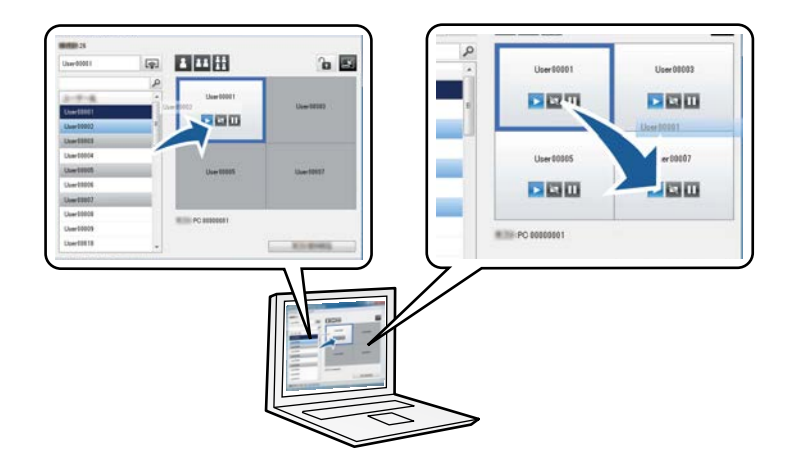

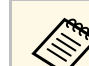

Вікно керування проеціюванням підтримується лише у Стандартний випуск програмного забезпечення.

#### g **Пов'язані посилання**

- • ["Зміна доповідача"](#page-36-1) стор.37
- • ["Зміна розташування зображення на екрані проектора"](#page-37-1) стор.38

## **Функція Модератора**

За активованого режиму координації функції координатора з можливістю контролю вмісту, що проеціюється, має лише одна особа. Цей режим доцільно використовувати під час проведення конференцій, коли одного користувача призначено координаторам, а решта користувачів — відвідувачі. При цьому координатор відповідальний за контроль вмісту, що проеціюється.

Цей режим також може використовуватися під час аудиторних занять, що передбачають безперервний контроль занять із боку координатора.

## **Функціональні можливості Epson iProjection <sup>10</sup>**

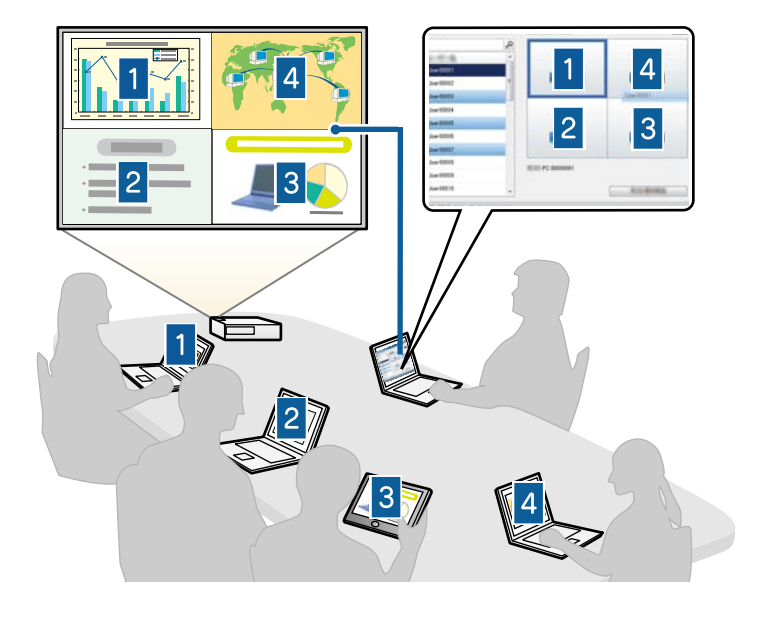

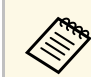

Режим є доступним лише у підтримуваних моделях.

#### g **Пов'язані посилання**

- • ["Зміна координатора"](#page-46-0) стор.47
- • ["Методи підключення"](#page-20-0) стор.21

## <span id="page-9-2"></span><span id="page-9-0"></span>**Функції передавання екрана та показу ескізів**

<span id="page-9-3"></span><span id="page-9-1"></span>Ви можете поширювати зображення з екрана проектора на пристрої інших учасників. Учасники можуть додавати примітки до отриманих зображень за допомогою програмного забезпечення для малювання, а модератор може переглядати їх у вигляді ескізів. Ця функція корисна

для ситуацій, коли модератор хоче задати учасникам питання, а потім вибрати, які відповіді чи ідеї відобразити на екрані.

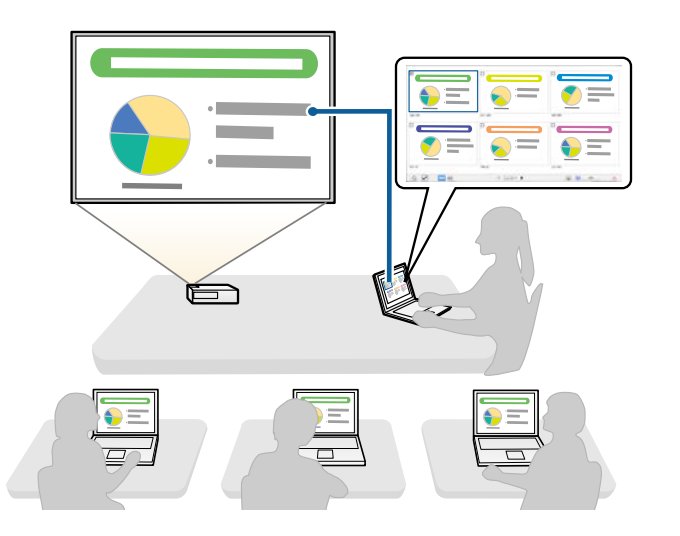

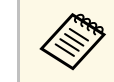

Режим є доступним лише у підтримуваних моделях.

#### g **Пов'язані посилання**

- • ["Поширення проеційованого екрана"](#page-48-0) стор.49
- • ["Вибір екрана учасника для проеціювання з використанням ескізів"](#page-49-0) [стор.50](#page-49-0)

## **Легке проеціювання по мережі за допомогою USBнакопичувача (лише в ОС Windows)**

Ви можете використовувати доступний в продажі USB-накопичувач як USB-ключ для виведення інформації про мережу, до якої під'єднано проектор, на комп'ютера на базі ОС Windows. Створення USB-ключ дозволяє швидко проеціювати зображення з мережевого проектора.

У разі зміни доповідача можна перемкнути екран проектора, вставивши USB-ключ в комп'ютер нового доповідача.

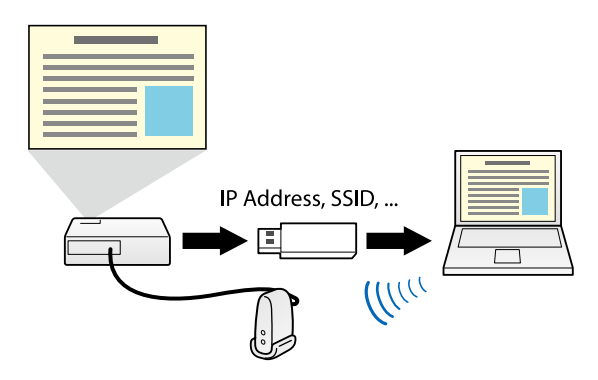

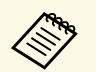

- **Режим є доступним лише у підтримуваних моделях**. Додаткову **інформацію наведено в** Посібнику користувача.
	- Ви не можете використовувати USB-ключ як модуль бездротової локальної мережі проектора.

#### g **Пов'язані посилання**

• ["Підключення до мережевого проектора за допомогою USB](#page-41-0)[накопичувача \(лише в ОС Windows\)"](#page-41-0) стор.42

## <span id="page-11-0"></span>**Перше налаштування програмного забезпечення**

Дотримуйтеся цих вказівок, з'єднуючи комп'ютер із проектором через мережу.

#### g **Пов'язані посилання**

- • ["Інсталяція програмного забезпечення"](#page-12-0) стор.13
- • ["Налаштування мережевих параметрів проектора"](#page-15-0) стор.16

<span id="page-12-0"></span>Установіть програму Epson iProjection, завантаживши її з веб-сайту Epson.

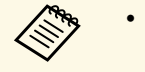

- Якщо під час встановлення програм вибрано мову, яка<br>відрізняється від мови операційної системи, текст на екрані може відображатися неправильно.
	- Якщо на комп'ютері вже встановлено програму EasyMP Multi PC Projection попередньої версії, спочатку видаліть її, а потім установіть останню версію програми Epson iProjection.

#### g **Пов'язані посилання**

- • ["Програма Epson iProjection: вимоги до системи"](#page-12-2) стор.13
- • ["Версії Epson iProjection"](#page-13-3) стор.14
- • ["Встановлення програми Epson iProjection \(Windows\)"](#page-13-4) стор.14
- • ["Встановлення програми Epson iProjection \(Mac\)"](#page-14-1) стор.15
- • ["Отримання останньої версії програмного забезпечення"](#page-86-5) стор.87

### <span id="page-12-2"></span><span id="page-12-1"></span>**Програма Epson iProjection: вимоги до системи**

Щоб забезпечити роботу програми Epson iProjection, комп'ютер мусить відповідати таким вимогам.

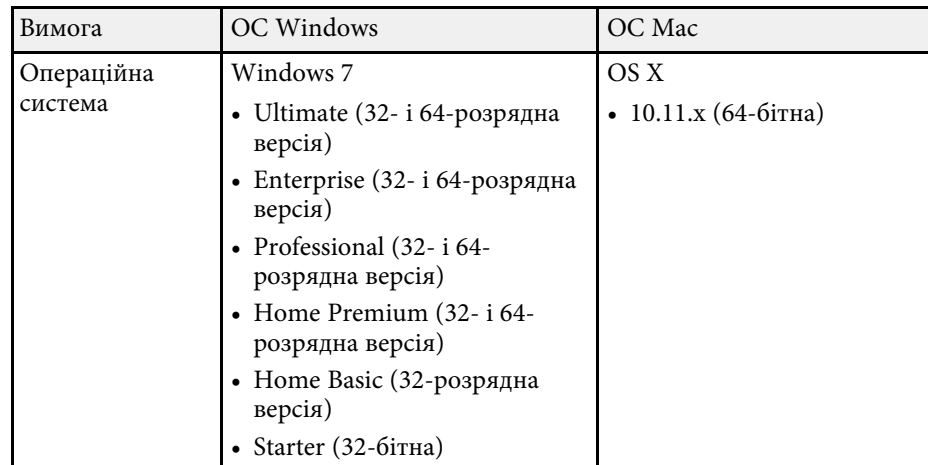

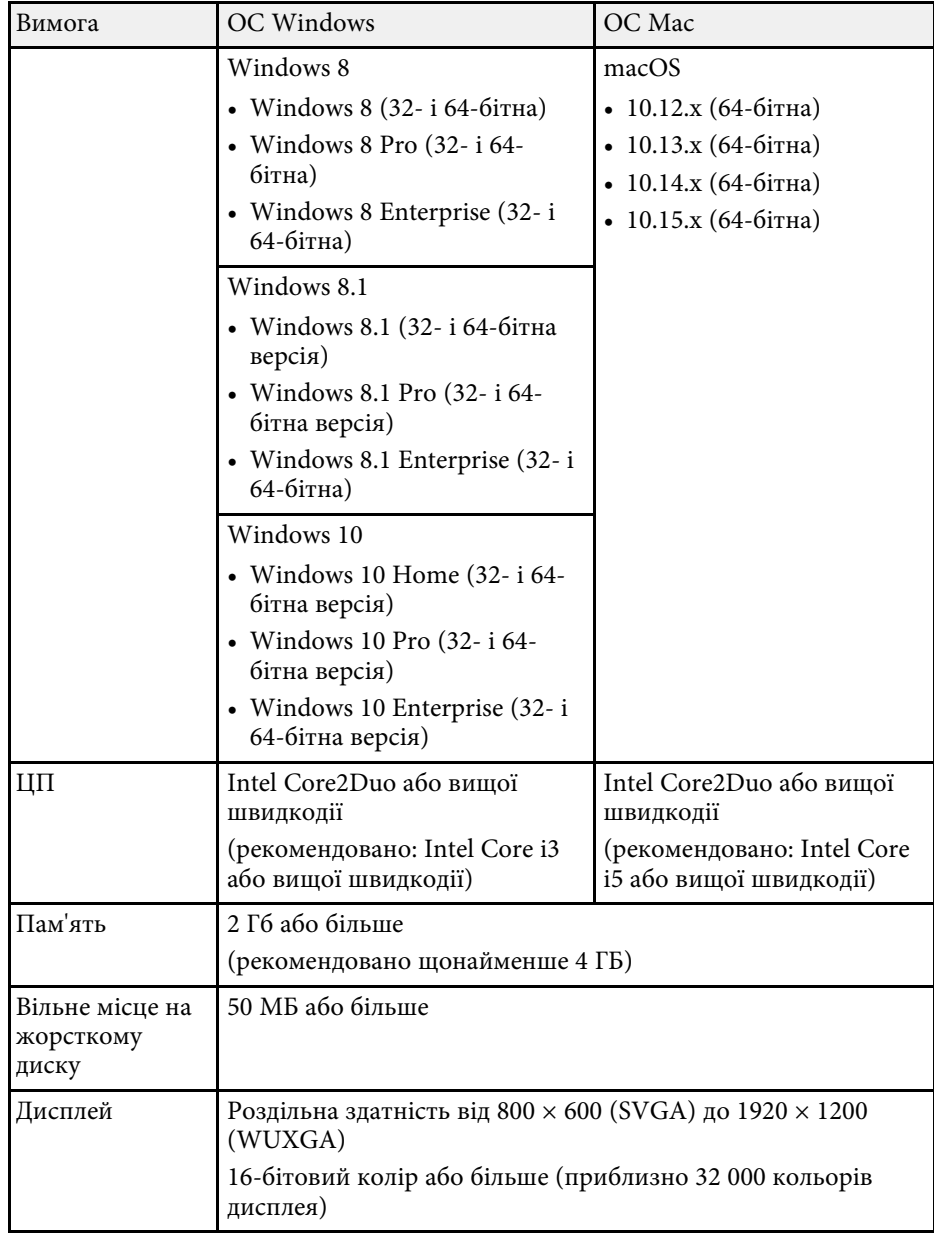

<span id="page-13-1"></span>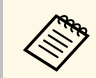

Hалежна роботи системи під керування операційної системи<br>Windows 7 без встановлених пакетів оновлення не гарантована.

#### <span id="page-13-3"></span>g **Пов'язані посилання**

• ["Вимоги до додаткового дисплея \(лише Windows 10\)"](#page-13-0) стор.14

#### <span id="page-13-0"></span>**Вимоги до додаткового дисплея (лише Windows 10)**

Функція додаткового дисплея в операційній системі дозволяє переглядати на дисплеї комп'ютера інший екран, а не той, який проецюється з проектора.

Для використання функції додаткового дисплея комп'ютер повинен відповідати таким системним вимогам.

<span id="page-13-2"></span>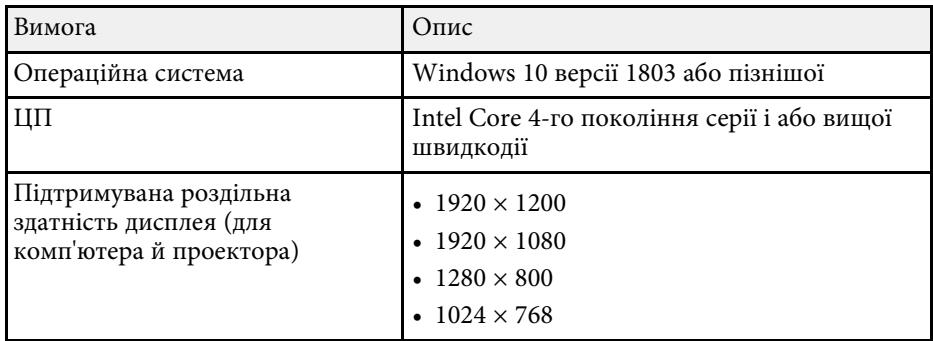

<span id="page-13-4"></span>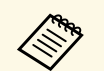

• Під час використання функцій інтерактивного проектора через<br>мережу виберіть основний і долатковий дисплей мережу виберіть основний і додатковий дисплей.

- Щоб використовувати функції інтерактивного проектора через мережу як додатковий дисплей, виконайте наведені нижче дії:
	- Відкрийте **Панель керування** Windows > **Параметри планшетного ПК**, щоб налаштувати перо й дисплей для проекції.
	- Виберіть однакову роздільну здатність для основного та додаткового дисплеїв.

## **Версії Epson iProjection**

Ви можете вибирати для встановлення випуск програмного забезпечення, який підходить до особливостей проеціювання.

• **Стандартний випуск**

Ви можете використовувати всі функції програми Epson iProjection. Крім цього ви можете керувати проеційованим зображенням і працювати як модератор.

#### • **Клієнтський випуск**

Ви можете підключатися до проектора лише як учасник із функцією модератора і не можете керувати проеціюванням зображень.

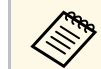

a Щоб змінити версію, потрібно видалити та повторно встановити цю програму.

## **Встановлення програми Epson iProjection (Windows)**

Установіть програму Epson iProjection на комп'ютер.

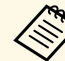

- Для встановлення програмного забезпечення необхідно мати права адміністратора.
- Перш ніж установити програму Epson iProjection, потрібно встановити Microsoft .NET Framework 4.5.

a Увімкніть комп'ютер.

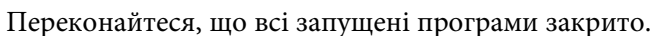

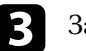

Завантажте програму з веб-сайту Epson.

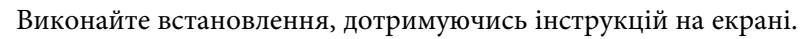

## **Інсталяція програмного забезпечення <sup>15</sup>**

## <span id="page-14-1"></span><span id="page-14-0"></span>**Встановлення програми Epson iProjection (Mac)**

Установіть програму Epson iProjection на комп'ютер.

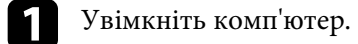

- 
- b Переконайтеся, що всі запущені програми закрито.
- $\,$ Завантажте програму з веб-сайту Epson.

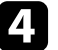

d Виконайте встановлення, дотримуючись інструкцій на екрані.

<span id="page-15-0"></span>Дотримуйтеся наведених нижче вказівок, щоб вибрати спосіб з'єднання комп'ютера й проектора та налаштувати параметри проектора.

#### g **Пов'язані посилання**

- • ["Способи підключення для різного мережевого середовища"](#page-15-2) стор.16
- • ["Для Multi PC Projection рекомендовано використовувати бездротове](#page-16-2) [середовище"](#page-16-2) стор.17
- • ["Налаштування проектора для з'єднання в Режимі швидкого](#page-16-3) [підключення"](#page-16-3) стор.17
- • ["Налаштування проектора для з'єднання в режимі розширеного](#page-17-1) [з'єднання \(бездротового\)"](#page-17-1) стор.18
- • ["Налаштування проектора для з'єднання в режимі розширеного](#page-18-1) [з'єднання \(дротового\)"](#page-18-1) стор.19

## <span id="page-15-1"></span>**Способи підключення для різного мережевого середовища**

<span id="page-15-2"></span>Можна вибирати режим з'єднання, який підходить до особливостей мережевого середовища.

Перевірте спосіб підключення проектора до мережевої системи (дротової або бездротової) і канал зв'язку комп'ютера та проектора.

Доступність певних способів підключення визначається особливостями окремих проекторів. Додаткову інформацію наведено в *Посібнику користувача*.

• Щоб підключити проектор до комп'ютера безпосередньо через бездротове з'єднання, використовуйте **Режим швидкого підключення**.

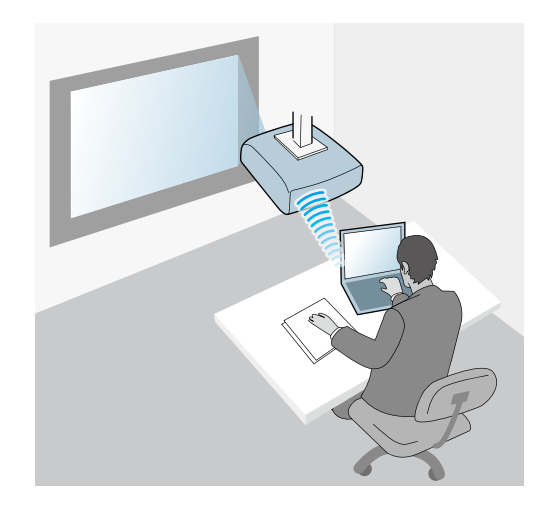

• Щоб підключити проектор до комп'ютера безпосередньо через бездротову мережеву систему, використовуйте **Режим розширеного підключення**.

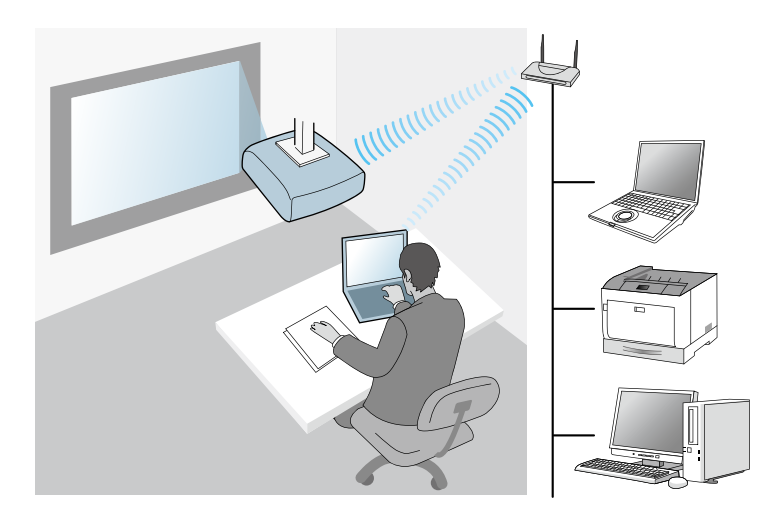

• Щоб підключити проектор до комп'ютера безпосередньо через дротову мережеву систему, використовуйте **Режим розширеного підключення**.

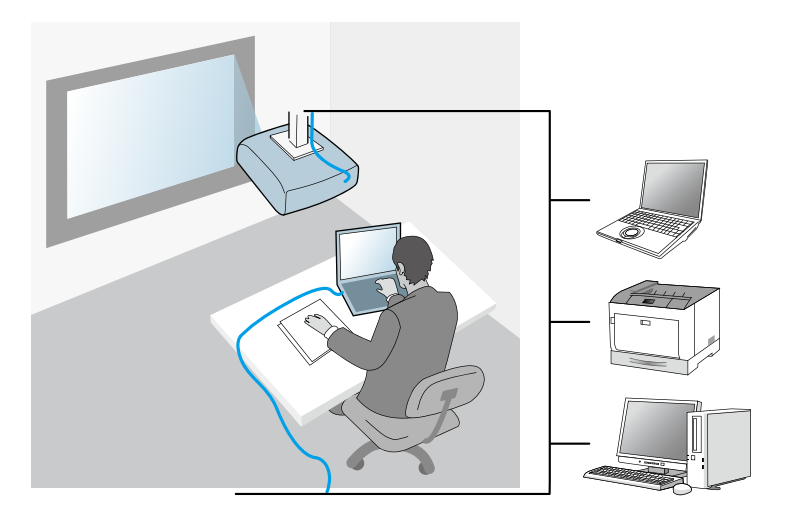

## <span id="page-16-3"></span><span id="page-16-1"></span><span id="page-16-0"></span>**Для Multi PC Projection рекомендовано використовувати бездротове середовище**

<span id="page-16-2"></span>Щоб запобігти зниженню продуктивності під час підключення кількох пристроїв до проектора за допомогою Режиму швидкого підключення рекомендовано обмежити кількість підключених пристроїв до шести або менше. Кількість пристроїв, які можна одночасно підключити до проектора залежить від середовища бездротового зв'язку.

У разі підключення проектора до бездротової локальної мережі та підключення кількох пристроїв у Режимі розширеного підключення зверніть увагу на наступні рекомендації.

• Налаштуйте кілька точок доступу так, щоб до однієї точки доступу можна було підключити 10–20 пристроїв. Додаткову інформацію про максимальну кількість пристроїв, які можна підключити до мережі, можна отримати в посібнику до точки доступу.

- У разі використання кількох точок доступу встановіть різні канали для кожної точки та використовуйте різні точки доступу для підключення проектора і комп'ютера.
- Використовуйте контролер бездротової мережі (якщо це можливо), щоб підвищити стабільність з'єднання.
- Використовуйте точку доступу, яка підтримує стандарт 802.11n.

По допомогу в налаштуванні бездротового середовища зверніться до адміністратора мережі.

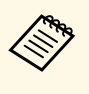

У разі підключення до проектора кількох пристроїв рекомендовано використовувати дротове підключення до локальної мережі, якщо проектор його підтримує.

## **Налаштування проектора для з'єднання в Режимі швидкого підключення**

Щоб з'єднати комп'ютер безпосередньо з проектором через бездротове підключення, необхідно вибрати параметри мережі на комп'ютері та на проекторі.

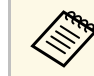

необхідні налаштування залежать від характеристик вашого<br>проектора. Інструкції див. у *Посібнику користувача* проектора.

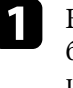

a Виберіть необхідні налаштування для підключення комп'ютера до бездротової мережі. Додаткова інформація наведена в посібнику, що входить до комплекту постачання комп'ютера.

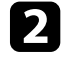

За потреби встановіть на проекторі пристрій доступу до бездротової мережі. Інструкції див. у *Посібнику користувача* проектора.

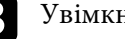

Увімкніть проектор.

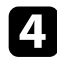

d Натисніть кнопку [Menu] на пульті дистанційного керування або на панелі керування та виберіть меню **Мережа**.

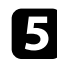

e Увімкніть підтримку бездротової мережі.

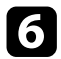

f Виберіть одне з цих налаштувань, щоб підключити проектор до комп'ютера напряму через бездротове з'єднання. Необхідні налаштування залежать від характеристик вашого проектора.

- Увімкніть параметр **Проста точка доступу**.
- Виберіть параметр **Швидкий** в меню **Режим з'єднання**.
- За потреби налаштуйте інші параметри з'єднання з мережею. Інструкції див. у *Посібнику користувача* проектора.
- Виберіть параметри безпеки. Зверніть до адміністратора мережі, щоб отримати докладнішу інформацію про правильний вибір параметрів.

Якщо ви закінчили вибирати параметри, збережіть їх та вийдіть із меню.

#### g **Пов'язані посилання**

• ["Безпосереднє підключення проектора і комп'ютера за допомогою](#page-21-1) [бездротового з'єднання"](#page-21-1) стор.22

## <span id="page-17-0"></span>**Налаштування проектора для з'єднання в режимі розширеного з'єднання (бездротового)**

<span id="page-17-1"></span>Щоб з'єднати комп'ютер із проектором через бездротову локальну мережу (LAN), необхідно вибрати параметри мережі на комп'ютері та на проекторі.

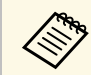

необхідні налаштування залежать від характеристик вашого<br>проектора. Інструкції див. у *Посібнику користувача* проектора.

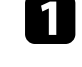

Зверніться до адміністратора мережі й запитайте значення параметрів точки доступу, зокрема SSID і налаштування безпеки.

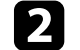

b З'єднайте комп'ютер із мережею.

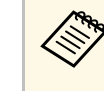

**водим** Шоб отримати докладні відомості про з'єднання з мережею,<br>За потреби див. документацію, що постачається в комплекті з комп'ютером або мережевим адаптером.

- 
- За потреби встановіть на проекторі пристрій доступу до бездротової мережі. Інструкції див. у *Посібнику користувача* проектора.

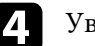

Увімкніть проектор.

**Б** Натисніть кнопку [Menu] на пульті дистанційного керування або на панелі керування та виберіть меню **Мережа**.

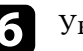

f Увімкніть підтримку бездротової мережі.

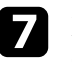

g Виберіть одне з цих налаштувань, щоб підключити проектор до бездротової мережі. Необхідні налаштування залежать від характеристик вашого проектора.

- Вимкніть параметр **Проста точка доступу**.
- Виберіть для параметра **Режим з'єднання** значення **Розширений**.
- 

 $\cdot$  За потреби налаштуйте інші параметри з'єднання з мережею. Інструкції див. у *Посібнику користувача* проектора.

Э За потреби налаштуйте параметри безпеки з'єднання з мережею. Зверніть до адміністратора мережі, щоб отримати докладнішу інформацію про правильний вибір параметрів.

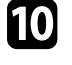

j Якщо ви закінчили вибирати параметри, збережіть їх та вийдіть із меню.

#### g **Пов'язані посилання**

• ["Мережеве з'єднання із проектором на рівні програмного](#page-24-1) [забезпечення"](#page-24-1) стор.25

## <span id="page-18-0"></span>**Налаштування проектора для з'єднання в режимі розширеного з'єднання (дротового)**

<span id="page-18-1"></span>Щоб з'єднати комп'ютер із проектором через дротову локальну мережу, необхідно вибрати параметри мережі на комп'ютері та на проекторі.

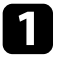

a Зверніться до адміністратора мережі, щоб перевірити доступність DHCP у поточному мережевому середовищі.

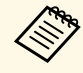

**дея Якщо параметр DHCP недоступний, запишіть значення**<br>наведених нижче параметрів, які доступні для проектора.

- IP-адреса
- Маска підмережі
- Адреса шлюзу

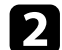

З'єднайте комп'ютер із мережею.

**САРИ ПРОБОТО ПОЛЬСТВО ПОЛЬСТВО ПОЛЬСТВО ПОЛЬСТВО ПОЛЬСТВО ПОЛЬСТВО ПОЛЬСТВО ПОЛЬСТВО В КОМПЛЕКТІ** за потреби див. документацію, що постачається в комплекті з комп'ютером або мережевим адаптером.

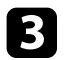

c Під'єднайте мережевий кабель до проектора.

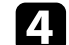

Увімкніть проектор.

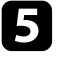

e Натисніть кнопку [Menu] на пульті дистанційного керування або на панелі керування та виберіть меню **Мережа**.

f Виберіть ці параметри ІР-адреси для вашої дротової мережі LAN як обов'язкові.

- Параметр DHCP доступний: установіть для параметра **DHCP** значення **Увімкн.**
- Якщо параметр **DHCP** недоступний, установіть для нього значення **Вимкн.** і введіть значення параметрів проектора «IPадреса», «Маска підмережі» та «Адреса шлюзу» (за потреби).
- g Якщо ви закінчили вибирати параметри, збережіть їх та вийдіть із меню.

### g **Пов'язані посилання**

• ["Мережеве з'єднання із проектором на рівні програмного](#page-24-1) [забезпечення"](#page-24-1) стор.25

## <span id="page-19-0"></span>**З'єднання із проектором та проеціювання зображень**

Дотримуйтеся цих інструкцій, щоб підключити проектор до комп'ютера через мережу для подальшого проеціювання вмісту екрана комп'ютера за допомогою проектора.

Переконайтеся у встановленні та налаштуванні необхідного програмного забезпечення, а також виборі режиму з'єднання для проектора.

#### g **Пов'язані посилання**

- • ["Методи підключення"](#page-20-0) стор.21
- • ["Вибір способу пошуку проекторів"](#page-28-0) стор.29
- • ["Контролювання зображення, що проеціюється"](#page-34-0) стор.35
- • ["Відключення"](#page-38-0) стор.39
- • ["Інсталяція програмного забезпечення"](#page-12-0) стор.13
- • ["Налаштування мережевих параметрів проектора"](#page-15-0) стор.16

<span id="page-20-0"></span>Користувач може обрати адекватний метод підключення комп'ютера й проектора через мережу з урахуванням особливостей формату конференції.

#### g **Пов'язані посилання**

- • ["Способи підключення та різні формати конференції"](#page-20-2) стор.21
- • ["Безпосереднє підключення проектора і комп'ютера за допомогою](#page-21-1) [бездротового з'єднання"](#page-21-1) стор.22
- • ["Мережеве з'єднання із проектором на рівні програмного](#page-24-1) [забезпечення"](#page-24-1) стор.25

## <span id="page-20-1"></span>**Способи підключення та різні формати конференції**

<span id="page-20-2"></span>Користувач може обрати спосіб підключення, враховуючи особливості формату конференції.

Визначіть, як саме має бути організована та проведена конференція. Процедура підключення залежить від обраного способу підключення.

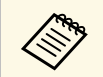

Доступність певних способів підключення визначається<br>особливостями окремих проекторів. Додаткову інформацію наведено в *Посібнику користувача*.

• Усі користувачі можуть керувати зображенням, що проеціюється, і ставати доповідачами. (Обговорення і взаємодія між користувачами в діловому середовищі.)

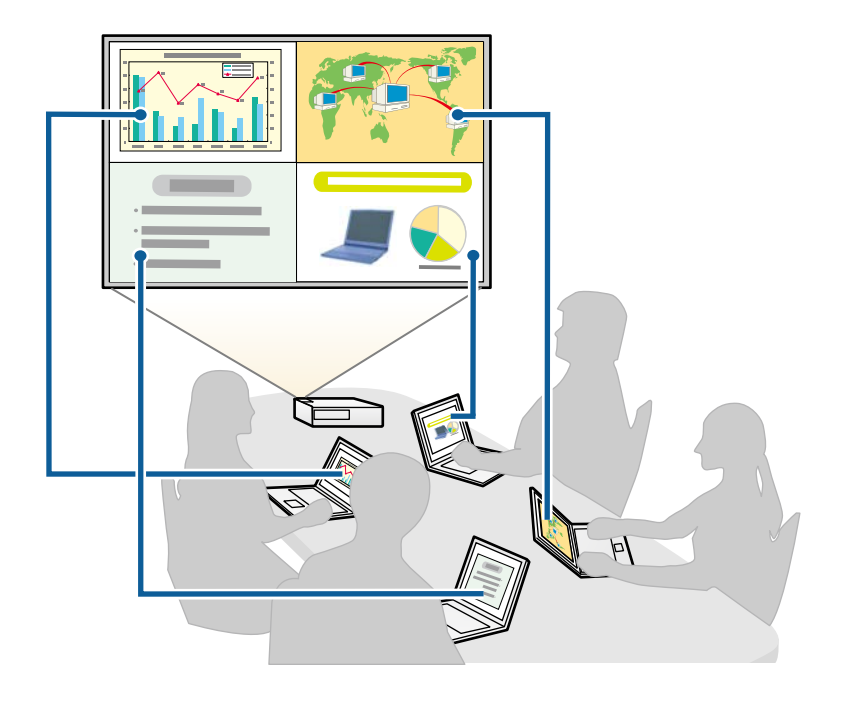

• Лише один користувач є координатором, який повністю контролює проведення конференції в режимі координації. (Проведення занять

<span id="page-21-1"></span><span id="page-21-0"></span>або уроків, під час яких передбачається проеціювання зображень із пристроїв відвідувачів у академічному середовищі.)

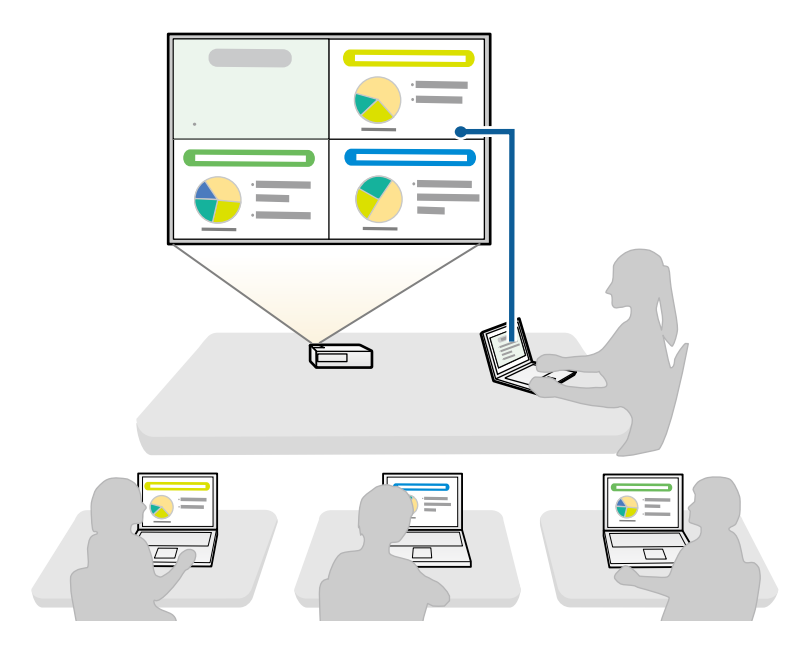

a Щоб розпочати конференцію в режимі координації, один користувач має підключитися до проектора у статусі координатора, у той час як інші користувачі мають підключатися до проектора у статусі відвідувачів.

#### g **Пов'язані посилання**

- • ["Зміна координатора"](#page-46-0) стор.47
- • ["Мережеве з'єднання із проектором на рівні програмного](#page-24-1) [забезпечення"](#page-24-1) стор.25

## **Безпосереднє підключення проектора і комп'ютера за допомогою бездротового з'єднання**

Якщо проектор має зазначену нижче конфігурацію, його можна підключати до комп'ютера напряму для проеціювання на екран комп'ютера через бездротове підключення.

- Пристрій для підключення до бездротової мережі вбудовано у проектор або проектор має вбудовані модулі для бездротової мережі.
- Виберіть одне з цих налаштувань, щоб підключити проектор до комп'ютера напряму через бездротове з'єднання. Необхідні налаштування залежать від характеристик вашого проектора.
- Увімкніть параметр **Проста точка доступу**.
- Виберіть параметр **Швидкий** в меню **Режим з'єднання**.
- « Якщо ви користуєтеся Клієнтський випуск програмного<br>3абезпечення, потрібно підключити проектор до комп'ютера через мережеву систему.
	- Під час безпосереднього підключення проектора і комп'ютера за допомогою бездротового зв'язку підключення між комп'ютером і точкою доступу вимикається.
	- Переконайтеся, що функцію бездротового зв'язку комп'ютера увімкнено.
- a Натисніть кнопку [LAN] або [Source Search] на пульті дистанційного керування, щоб обрати локальну мережу (LAN) як джерело вхідного сигналу.

#### З'явиться екран інформації про мережу.

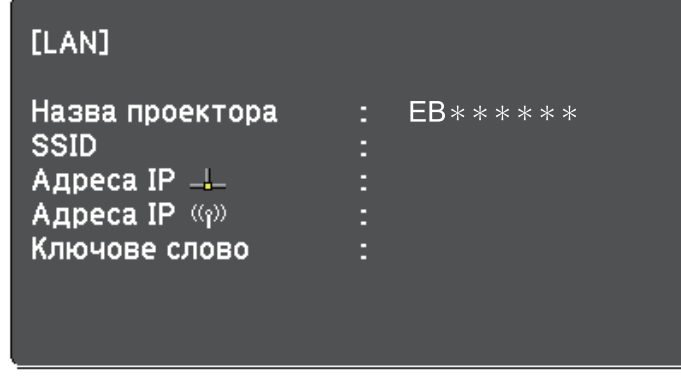

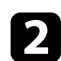

**3** Запустіть програму Epson iProjection.

- Windows 7: натисніть **Пуск**, виберіть **Програми** (або **Усі програми**), **EPSON Projector**, **Epson iProjection**, і натисніть **Epson iProjection Ver.X.XX**.
- Windows 8 і Windows 8.1: перейдіть у вікно **Програми** і виберіть **Epson iProjection Ver.X.XX**.
- Windows 10: виберіть **Пуск**, **EPSON Projector**, а потім клацніть **Epson iProjection**.
- Mac: двічі натисніть **Epson iProjection** у папці **Програми**.

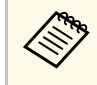

**води Користувач також може створити ярлик, який буде**<br>Використовуватися для запуску програми Epson iProjection i автоматичного пошуку збережених проекторів.

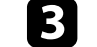

c Виберіть **Режим швидкого підключення**, тоді натисніть **OK**.

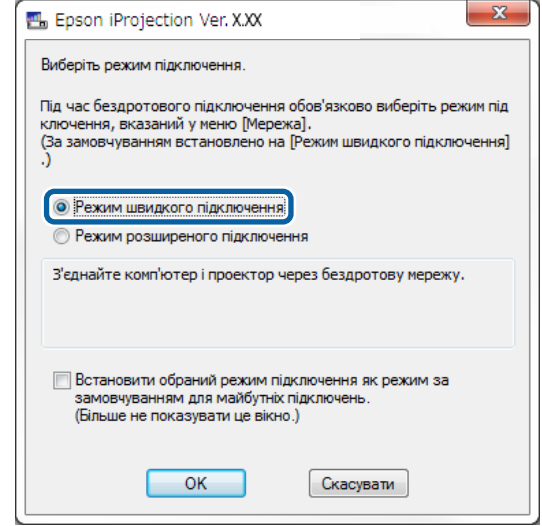

- Виконайте пошук проектора, скориставшись одним з таких способів.
- **Автоматичний пошук**: активує режим автоматичного пошуку проекторів.
- **Профіль**: пошук проекторів за збереженим раніше профілем.

Відображаються результати пошуку проектора.

- **5** Зі Список проекторів виберіть проектор, до якого потрібно підключитися, а потім виконайте одну з наступних дій.
	- Вам потрібно, щоб усі користувачі могли стати учасниками з функцією модератора: переконайтеся, що не вибрано параметр **Підключіться як Модератор або вимкніть підключення з перериваннями**, а потім натисніть кнопку **Приєднатися**.
	- Ви модератор, і вам не потрібно, щоб інші користувачі могли перервати презентацію модератора: оберіть **Підключіться як**

**Модератор або вимкніть підключення з перериваннями**, а потім натисніть **Приєднатися**.

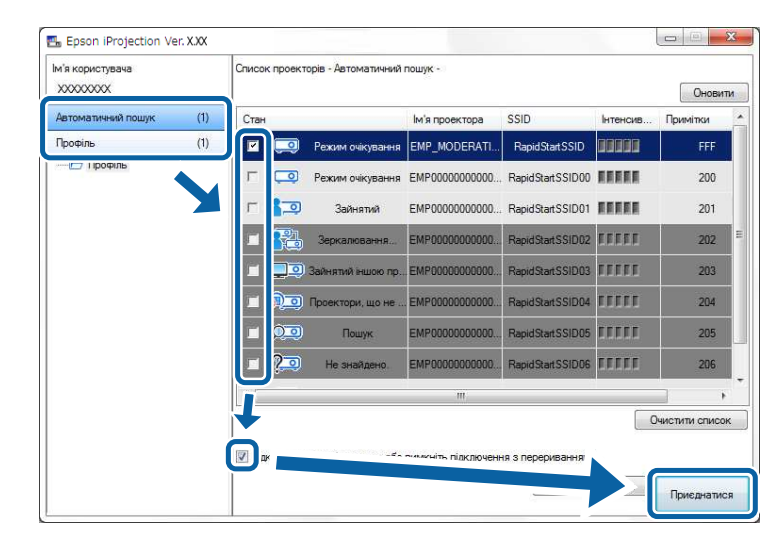

• Функція Модератора підтримується лише певними<br>моделями й може бути недоступною у Стандартний випуск програмного забезпечення

> • Підключення хоча б одного користувача в статусі координатора активує режим координації.

Якщо в налаштуваннях проектора для параметра **Ключове слово** встановлено значення **Увімкн.** або вибрано **Пароль модератора**, відображається вікно введення ключового слова.

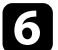

f Введіть Ключове слово проектора, яке відображено на екрані, і написніть **OK**.

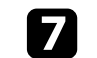

g Коли з'явиться діалогове вікно, введіть пароль, встановлений на проекторі, а потім натисніть кнопку **Підключити**.

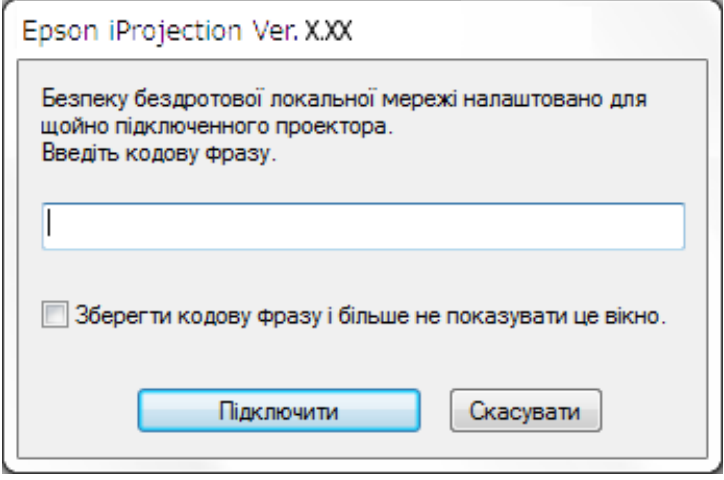

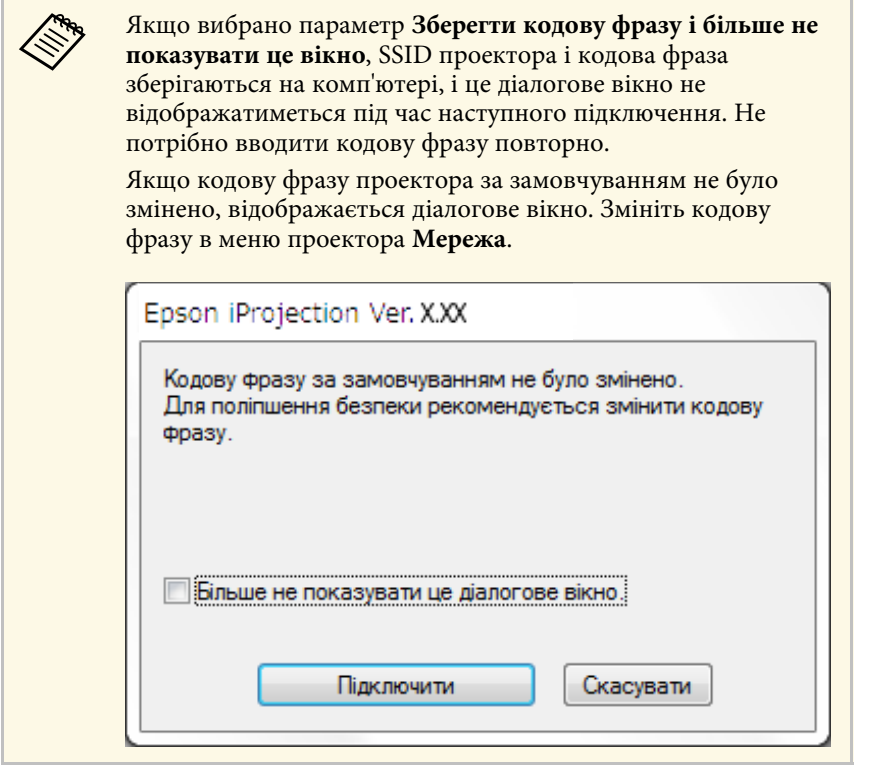

<span id="page-24-0"></span>Коли з'єднання встановлено, проектується екран комп'ютера і на ньому відображається наступна панель інструментів.

<span id="page-24-1"></span>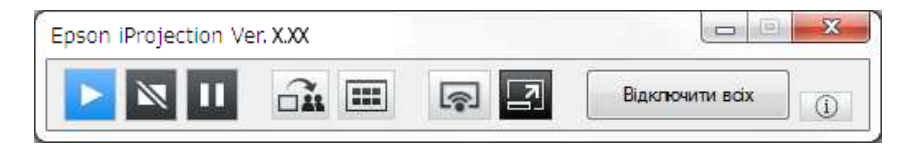

Зображення з комп'ютера, користувач якого підключився першим, демонструється в повноекранному режимі. Користувачі, які підключилися пізніше, можуть проеціювати вміст екранів власних

комп'ютерів, натиснувши кнопку  $\left| \cdot \right|$  на панелі інструментів, або

керувати зображенням, що проеціюється, у вікні керування проеціюванням, натиснувши кнопку  $\Box$  на панелі інструментів.

- У результаті встановлення зв'язку за відсутності інших вхідних<br>сигналів джерелом вхідного сигналу для проектора автоматично обирається локальна мережа (ЛОМ). Якщо джерелом вхідного сигналу не обрано локальну мережу (ЛОМ) автоматично, натисніть кнопку [LAN] або кнопку [Source Search] на пульті дистанційного керування.
	- Вигляд панелі інструментів залежить від способу підключення та версії програмного забезпечення.
	- Якщо активовано режим координації, лише координатор має змогу контролювати вміст, що проеціюється.

#### g **Пов'язані посилання**

- • ["Налаштування проектора для з'єднання в Режимі швидкого](#page-16-3) [підключення"](#page-16-3) стор.17
- • ["Відключення"](#page-38-0) стор.39
- • ["Вибір способу пошуку проекторів"](#page-28-0) стор.29
- • ["Контролювання зображення, що проеціюється"](#page-34-0) стор.35
- • ["Пошук мережевих проекторів за допомогою ярликів"](#page-40-0) стор.41

## **Мережеве з'єднання із проектором на рівні програмного забезпечення**

Якщо проектор налаштовано, як вказано нижче, його можна підключити до комп'ютера через мережу за допомогою програми Epson iProjection.

- Пристрій бездротової мережі встановлюється, якщо проектор не має вбудованих модулів бездротової мережі (тільки для бездротової мережі).
- Виберіть одне з цих налаштувань для підключення проектора до бездротової мережі LAN. Необхідні налаштування залежать від характеристик вашого проектора.
- Вимкніть параметр **Проста точка доступу**.
- Виберіть для параметра **Режим з'єднання** значення **Додатково**.

## **Методи підключення <sup>26</sup>**

• До проектора під'єднаний кабель для підключення до локальної мережі (ЛОМ) (лише для дротових мереж).

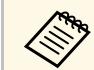

a Переконайтеся, що комп'ютер також під'єднано до мережі.

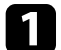

a Натисніть кнопку [LAN] або [Source Search] на пульті дистанційного керування, щоб обрати локальну мережу (LAN) як джерело вхідного сигналу.

З'явиться екран інформації про мережу.

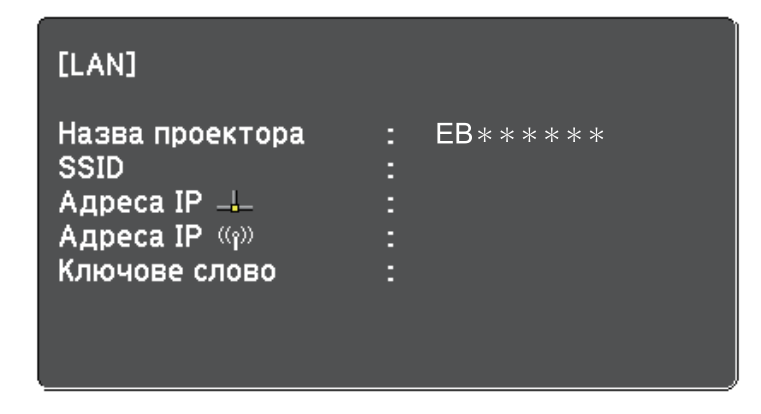

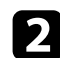

**3** Запустіть програму Epson iProjection.

- Windows 7: натисніть **Пуск**, виберіть **Програми** (або **Усі програми**), **EPSON Projector**, **Epson iProjection**, і натисніть **Epson iProjection Ver.X.XX**.
- Windows 8 і Windows 8.1: перейдіть у вікно **Програми** і виберіть **Epson iProjection Ver.X.XX**.
- Windows 10: виберіть **Пуск**, **EPSON Projector**, а потім клацніть **Epson iProjection**.
- Mac: двічі натисніть **Epson iProjection** у папці **Програми**.

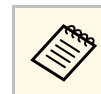

**в Користувач також може створити ярлик, який буде**<br>Використовуватися для запуску програми Epson iProjection i автоматичного пошуку збережених проекторів.

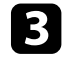

c Виберіть **Режим розширеного підключення**, після чого натисніть **OK**.

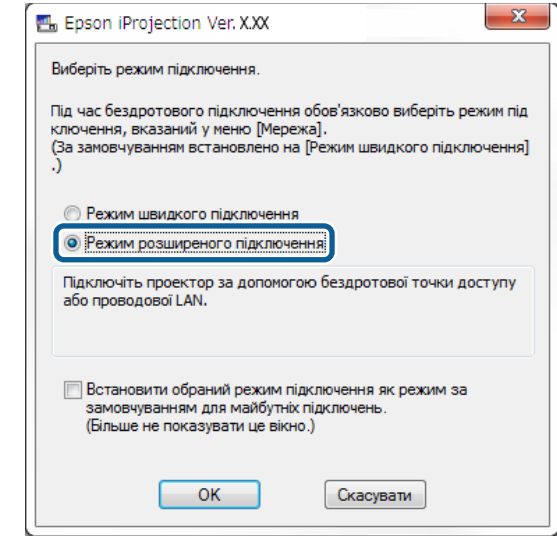

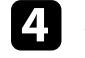

Виконайте пошук проектора, скориставшись одним з таких способів.

- **Автоматичний пошук**: активує режим автоматичного пошуку проекторів.
- **Пошук вручну**: активує пошук проекторів за вказаною IPадресою або за ім'ям проектора.
- **Профіль**: пошук проекторів за збереженим раніше профілем.

Відображаються результати пошуку проектора.

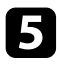

e Зі **Список проекторів** виберіть проектор, до якого потрібно підключитися, а потім виконайте одну з наступних дій.

- Вам потрібно, щоб усі користувачі могли стати учасниками з функцією модератора: переконайтеся, що не вибрано параметр **Підключіться як Модератор або вимкніть підключення з перериваннями**, а потім натисніть кнопку **Приєднатися**.
- Ви модератор, і вам не потрібно, щоб інші користувачі могли перервати презентацію модератора: оберіть **Підключіться як Модератор або вимкніть підключення з перериваннями**, а потім натисніть **Приєднатися**.

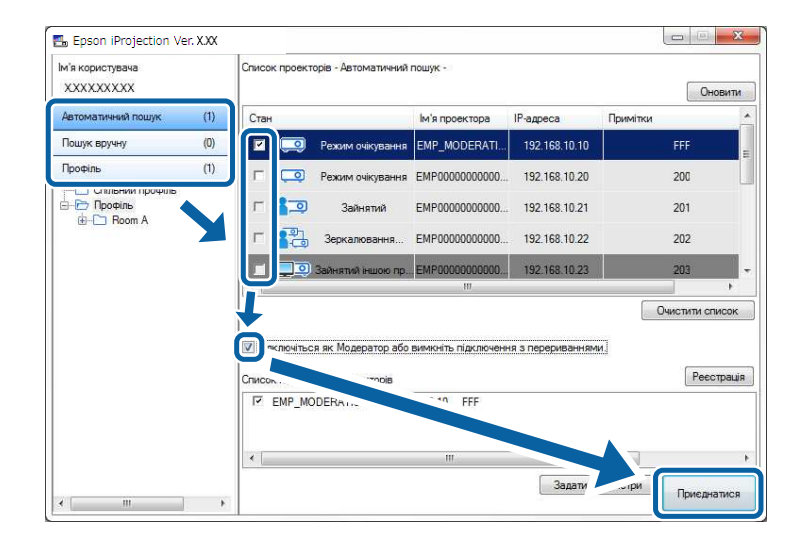

• Функція Модератора підтримується лише певними<br>моделями й може бути непоступною у Стандартний моделями й може бути недоступною у Стандартний випуск програмного забезпечення

> • Підключення хоча б одного користувача в статусі координатора активує режим координації.

Якщо в налаштуваннях проектора для параметра **Ключове слово** встановлено значення **Увімкн.** або вибрано **Пароль модератора**, відображається вікно введення ключового слова.

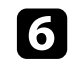

f Введіть Ключове слово проектора, яке відображено на екрані, і написніть **ОК**.

Коли з'єднання встановлено, проектується екран комп'ютера і на ньому відображається наступна панель інструментів.

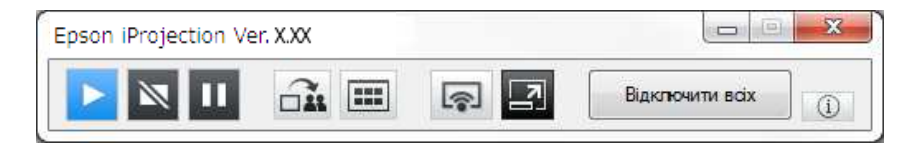

Зображення з комп'ютера, користувач якого підключився першим, демонструється в повноекранному режимі. Користувачі, які підключилися пізніше, можуть проеціювати вміст екранів власних

комп'ютерів, натиснувши кнопку на панелі інструментів, або керувати зображенням, що проеціюється, у вікні керування проеціюванням, натиснувши кнопку  $\Box$  на панелі інструментів.

- a У результаті встановлення зв'язку за відсутності інших вхідних сигналів джерелом вхідного сигналу для проектора автоматично обирається локальна мережа (ЛОМ). Якщо джерелом вхідного сигналу не обрано локальну мережу (ЛОМ) автоматично, натисніть кнопку [LAN] або кнопку [Source Search] на пульті дистанційного керування.
	- Вигляд панелі інструментів залежить від способу підключення та версії програмного забезпечення.
	- Якщо активовано режим координації, лише координатор має змогу контролювати вміст, що проеціюється.

#### g **Пов'язані посилання**

- • ["Налаштування проектора для з'єднання в режимі розширеного](#page-17-1) [з'єднання \(бездротового\)"](#page-17-1) стор.18
- • ["Налаштування проектора для з'єднання в режимі розширеного](#page-18-1) [з'єднання \(дротового\)"](#page-18-1) стор.19
- • ["Відключення"](#page-38-0) стор.39
- • ["Вибір способу пошуку проекторів"](#page-28-0) стор.29
- • ["Контролювання зображення, що проеціюється"](#page-34-0) стор.35
- • ["Пошук мережевих проекторів за допомогою ярликів"](#page-40-0) стор.41

<span id="page-28-0"></span>Користувач може обрати адекватний спосіб пошуку проекторів з урахуванням стану або розміщення проектора, до якого бажано підключитися.

#### g **Пов'язані посилання**

- • ["Способи пошуку"](#page-28-3) стор.29
- • ["Автоматичний пошук мережевих проекторів"](#page-28-4) стор.29
- <span id="page-28-2"></span>• ["Пошук мережевих проекторів за IP-адресою або ім'ям проектора"](#page-29-2) [стор.30](#page-29-2)
- <span id="page-28-4"></span>• ["Пошук мережевих проекторів за допомогою профілю"](#page-29-3) стор.30

## <span id="page-28-3"></span><span id="page-28-1"></span>**Способи пошуку**

Знайти проектор, до якого потрібно підключитися, можна одним із вказаних нижче способів. Оберіть найкращій спосіб з урахуванням особливостей визначеного робочого середовища.

• Автоматичний пошук мережевих проекторів

Ця функція дозволяє шукати доступні проектори в мережі в автоматичному режимі.

Результати пошуку визначаються у відповідності до обраного способу підключення.

- Режим швидкого підключення: відображаються ідентифікатори SSID доступних проекторів.
- Режим розширеного підключення: відображаються проектори, доступні в мережі. Пошук виконується лише на рівні відповідної підмережі. Проектори з інших підмереж не включаються до списку результатів пошуку.
- Пошук мережевих проекторів за IP-адресою або ім'ям проектора Якщо проектор, до якого потрібно підключитися, не знаходиться автоматично, його пошук можна виконати, вказавши відповідну IPадресу або ім'я. Зазначивши відповідну IP-адресу можна шукати проектори у віддалених розташуваннях в інших підмережах.
- Пошук мережевих проекторів за допомогою профілю Ви можете зберігати дані мережевих проекторів у форматі профілю й використовувати такі профілі для пошуку відповідних проекторів, не

вводячи дані проектора кожного разу. Потрібний проектор буде значно легше знайти, якщо створити групу профілів для кожного місця, де встановлюється проектор, й керувати ними за допомогою папок.

### **Автоматичний пошук мережевих проекторів**

Ця функція дозволяє шукати доступні проектори в мережі в автоматичному режимі й обирати проектори для проеціювання зображень.

#### На екрані пошуку клацніть **Автоматичний пошук**.

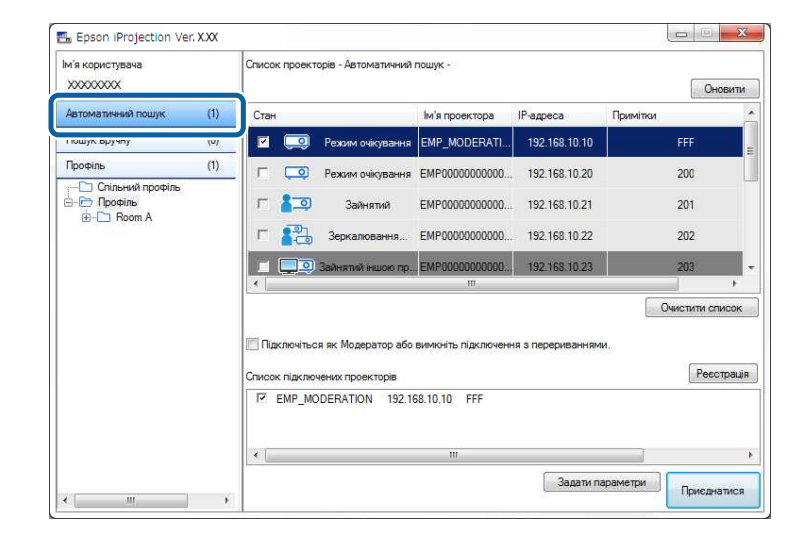

Відображаються результати пошуку.

Щоб подивитися поточні відомості, натисніть кнопку **Оновити**.

Якщо пошук не дав результатів, скористайтеся будь-яким з інших способів пошуку.

#### g **Пов'язані посилання**

• ["Способи пошуку"](#page-28-3) стор.29

- • ["Пошук мережевих проекторів за IP-адресою або ім'ям проектора"](#page-29-2) [стор.30](#page-29-2)
- • ["Пошук мережевих проекторів за допомогою профілю"](#page-29-3) стор.30

## <span id="page-29-0"></span>**Пошук мережевих проекторів за IP-адресою або ім'ям проектора**

<span id="page-29-2"></span>Якщо проектор, який бажано з'єднати, не знайдено автоматично, його пошук можна здійснити, зазначивши критеріями відповідну IP-адресу або ім'я проектора.

a **Пошук вручну** підтримується лише в **Режим розширеного підключення**.

#### <span id="page-29-3"></span><span id="page-29-1"></span>a На екрані пошуку клацніть **Пошук вручну**.

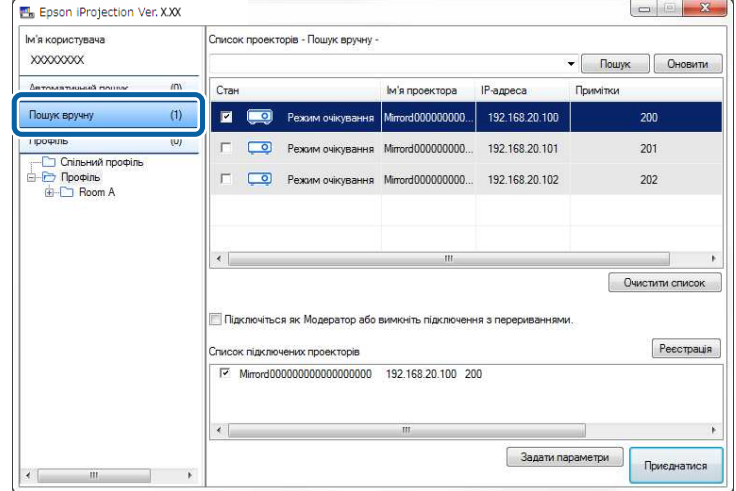

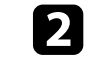

b Уведіть IP-адресу або назву проектора, який потрібно підключити, і натисніть кнопку **Пошук**.

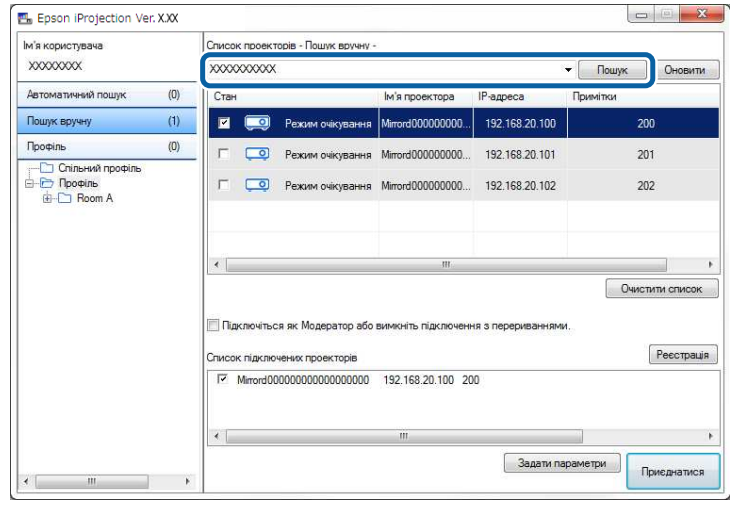

Відображаються результати пошуку.

### **Пошук мережевих проекторів за допомогою профілю**

Користувач може зберігати дані мережевих проекторів у форматі профілю й шукати такі проектори, використовуючи для цього профіль та не вводячи дані проектора кожного разу.

#### g **Пов'язані посилання**

- • ["Профілі для пошуку"](#page-30-0) стор.31
- • ["Пошук профілів"](#page-30-1) стор.31
- • ["Реєстрація профілю"](#page-30-2) стор.31
- • ["Експорт профілю"](#page-32-0) стор.33
- • ["Імпорт профілю"](#page-32-1) стор.33
- • ["Надання спільного доступу до профілю через мережу"](#page-32-2) стор.33

#### <span id="page-30-0"></span>**Профілі для пошуку**

Дані мережевих проекторів можуть зберігатися у вигляді профілів. Профіль – це файл, де міститься вся інформація стосовно проектора, а саме, назва проектора, його IP-адреса й ідентифікатор SSID. Використовуючи профілі, можна шукати збережені проектори, не вводячи їхніх даних.

Зареєстровані профілі можна експортувати, створюючи їхні резервні копії, та імпортувати в локальному режимі на інші комп'ютери для подальшого використання з метою пошуку проекторів. До експортованих профілів можна відкривати колективний доступ через мережу, надаючи іншим користувачам можливість пошуку проекторів.

#### <span id="page-30-1"></span>**Пошук профілів**

Здійснюючи пошук збереженого проектора, можна задати дані відповідного профілю, щоб не вводити дані проектора кожного разу.

<span id="page-30-2"></span>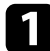

a Клацніть **Профіль** у вікні пошуку.

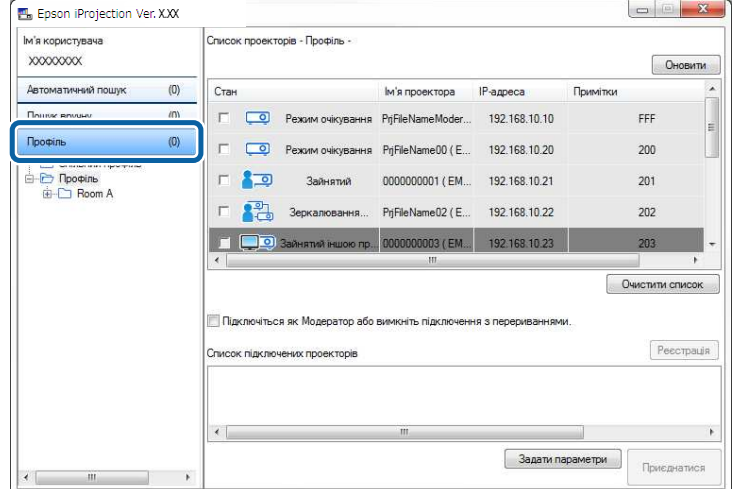

b Двічі клацніть значок папки або проектора в каталозі відповідного профілю в списку.

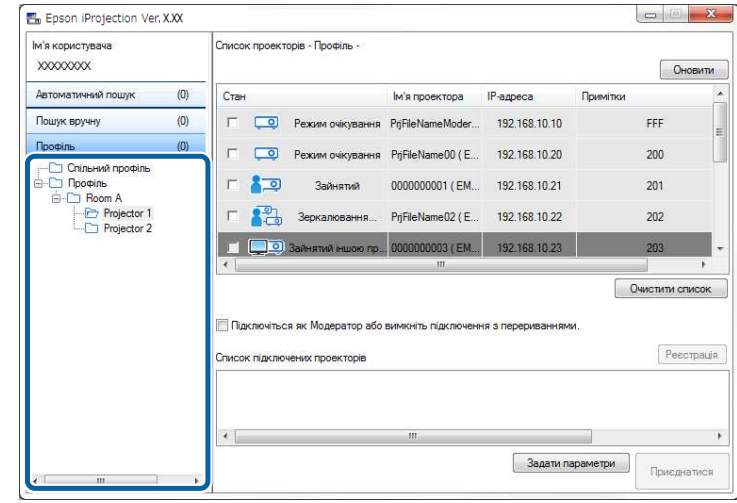

Відображаються результати пошуку.

#### g **Пов'язані посилання**

• ["Реєстрація профілю"](#page-30-2) стор.31

#### **Реєстрація профілю**

Користувач може зберегти дані знайденого проектора у форматі профілю, надавши йому зручне ім'я, за яким він зможе обирати проектор у подальшому.

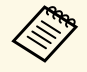

a Зареєструвати профіль можна в папці **Спільний профіль** на екрані пошуку.

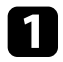

a У той час, поки проектори відображаються на екрані пошуку, виконайте одну з наведених нижче операцій.

- Реєстрація проекторів, що відображаються у **Список підключених проекторів**: клацніть **Реєстрація**.
- Реєстрація певного проектора: правою кнопкою миші клацніть проектор, що має бути зареєстрований у **Список проекторів**, після чого натисніть **Додати елемент до профілю**.
- Реєстрація всіх проекторів, знайдених в результаті пошуку: виберіть будь-який проектор у **Список проекторів**, клацніть його правою кнопкою миші й виберіть **Додати все до профілю**.

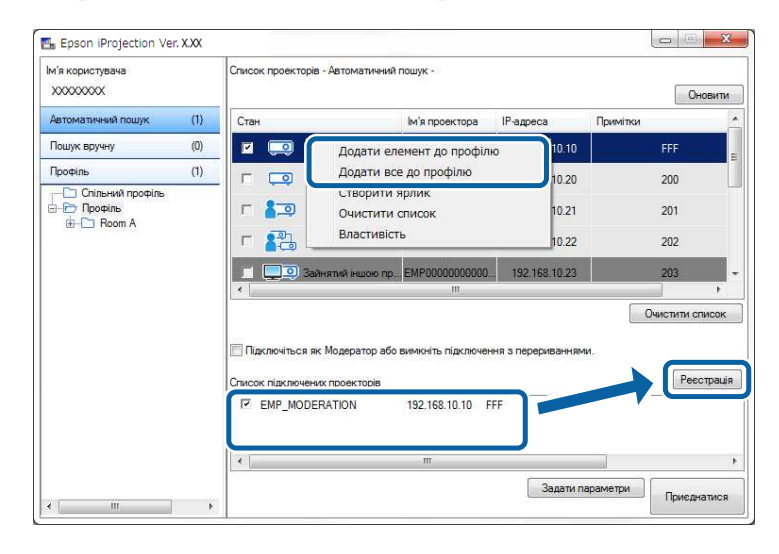

Відобразиться екран Зберегти.

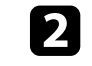

b Уведіть **Ім'я файлу проектора** і виберіть папку, де потрібно зберегти профіль, після чого клацніть **OK**.

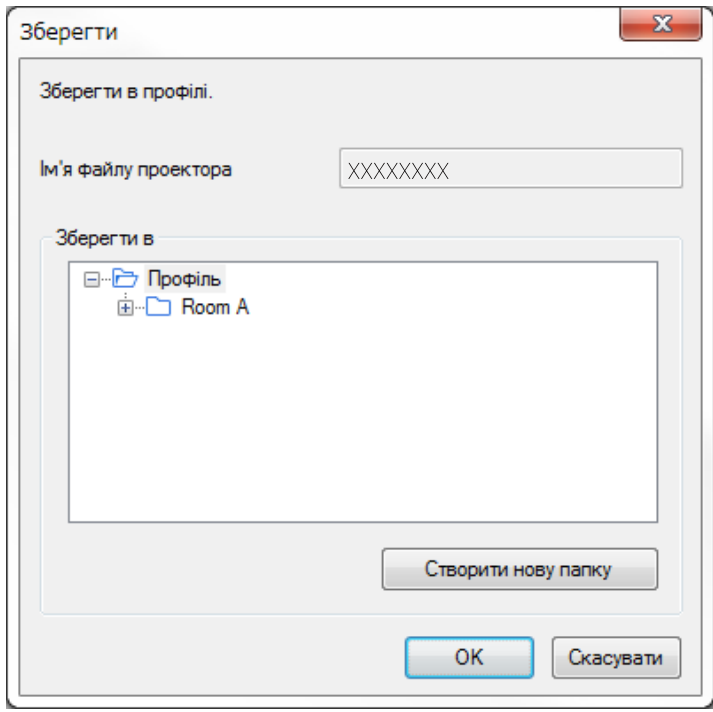

Профіль зареєстровано, дані проектора збережені у профілі.

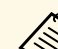

- 
- Структура папки може мати шість рівнів вкладення.<br>• Щоб створити нову папку, клацніть **Створити нову папку**.
	- Реєстрація окремих проекторів може здійснюватися шляхом перетягування бажаного проектора зі **Список проекторів** до папки каталогу **Профіль**.
	- Змінити структуру папок можна шляхом перетягування профілів і папок.

### <span id="page-32-0"></span>**Експорт профілю**

Користувач може експортувати профілі і забезпечити їхнє сумісне використання з можливістю пошуку проекторів й участі в конференціях для інших користувачів.

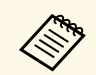

**Варианного профілів у папку Спільний профіль** на екрані пошуку не є можливим.

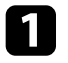

На екрані пошуку правою кнопкою миші клацніть по папці із профілем, до якого буде відкрито сумісний доступ, у каталозі **Профіль**, після чого клацніть **Експорт**.

Відобразиться екран Зберегти як.

<span id="page-32-2"></span>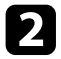

b Виберіть місце для збереження профілю (.mplist) і клацніть **Зберегти**.

Профіль експортовано.

#### g **Пов'язані посилання**

- • ["Реєстрація профілю"](#page-30-2) стор.31
- • ["Імпорт профілю"](#page-32-1) стор.33
- • ["Надання спільного доступу до профілю через мережу"](#page-32-2) стор.33

#### <span id="page-32-1"></span>**Імпорт профілю**

Користувач може в локальному режимі імпортувати експортовані профілі для подальшого використання в рамках пошуку проекторів й участі в конференціях.

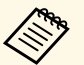

- Також можна імпортувати профілі (.plist), експортовані за допомогою програми EasyMP Network Projection.
	- Імпорт профілів у папку **Спільний профіль** на екрані пошуку не є можливим.
	- Імпортувати профілі, створені в іншому режимі з'єднання, неможливо.

a На екрані пошуку правою кнопкою миші клацніть по папці, у яку буде імпортовано профіль у каталозі **Профіль**, після чого клацніть **Імпорт**.

Відобразиться екран Відкрити.

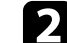

b Виберіть профіль (.mplist) і натисніть кнопку **Відкрити**.

Профіль буде імпортовано в локальному режимі.

#### g **Пов'язані посилання**

• ["Експорт профілю"](#page-32-0) стор.33

#### **Надання спільного доступу до профілю через мережу**

Користувач може надати колективний доступ до експортованого профілю іншим користувачам через мережу з тим, аби забезпечити належне оновлення даних проекторів у відповідності до будь-яких змін. Спільний профіль, зчитується й оновлюється автоматично під час запуску програми Epson iProjection.

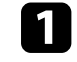

a Розташуйте профіль (.mplist) на мережевому об'єкті з можливістю колективного доступу, приміром на сервері.

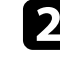

**в Натисніть кнопку Задати параметри** у вікні пошуку. Відобразиться екран Задати параметри.

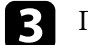

c Перейдіть на вкладку **Настройки користувача**.

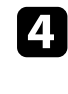

Зазначте мережеву адресу або посилання URL (включаючи ім'я) профілю, до якого надається колективний доступ, у полі **Ім'я спільного профіля**.

• Для файлового сервера (лише ОС Windows): \\xxxxx\xxxxx.mplist

• Для веб-сервера: http://xxxxx/xxxxx.mplist

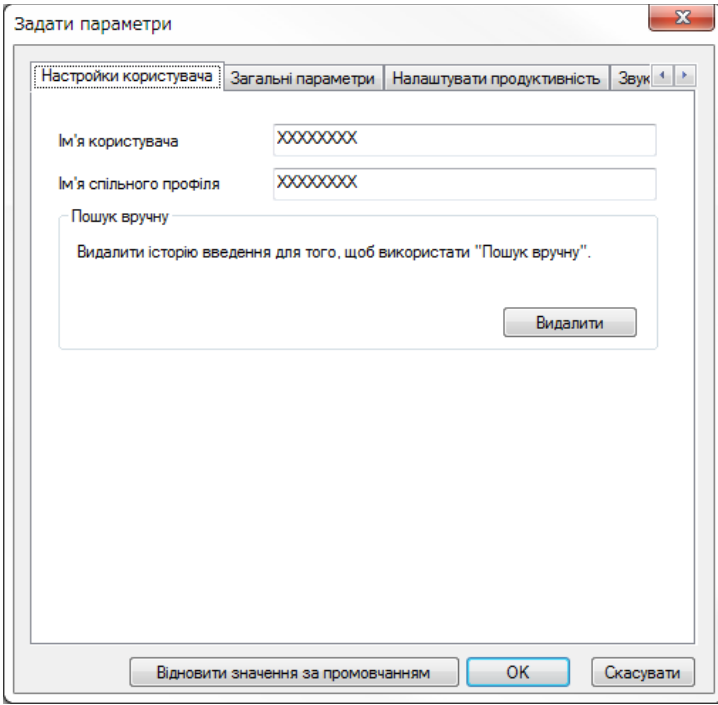

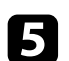

e Натисніть кнопку **OK**.

Профіль, до якого надано колективний доступ, буде зчитано; екран Задати параметри закриється.

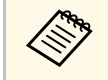

дер Профіль, до якого надано колективний доступ, є доступним лише<br>для читання; видалення такого профілю в середовищі програми Epson iProjection неможливе.

#### g **Пов'язані посилання**

• ["Експорт профілю"](#page-32-0) стор.33

<span id="page-34-0"></span>Дотримуйтеся цих інструкцій, використовуючи панель інструментів і вікно керування проеціюванням у рамках контролю зображень, що проеціюються.

#### g **Пов'язані посилання**

- • ["Режими вікна керування проеціюванням"](#page-34-3) стор.35
- • ["Керування станом проеціювання"](#page-34-4) стор.35
- • ["Зміна кількості секторів у рамках проеціювання"](#page-35-1) стор.36
- • ["Зміна доповідача"](#page-36-1) стор.37
- • ["Зміна розташування зображення на екрані проектора"](#page-37-1) стор.38

### <span id="page-34-3"></span><span id="page-34-1"></span>**Режими вікна керування проеціюванням**

Користувач може вибирати режим вікна для керування зображенням з урахуванням особливостей робочої ситуації. Щоб змінити режим вікна, натисніть кнопку  $\Box$  на панелі інструментів або кнопку  $\Box$  у вікні керування проеціюванням.

- **відображувана панель інструментів і вікно керування**<br>проеціюванням залежить від способу з'єднання, версії програмного забезпечення та ролі користувача.
	- Вікно керування проеціюванням підтримується лише у Стандартний випуск програмного забезпечення.
- <span id="page-34-2"></span>• Використовуйте панель інструментів, щоб відобразити повноекранне проеційоване зображення та виконувати з ним необхідні операції.

<span id="page-34-4"></span>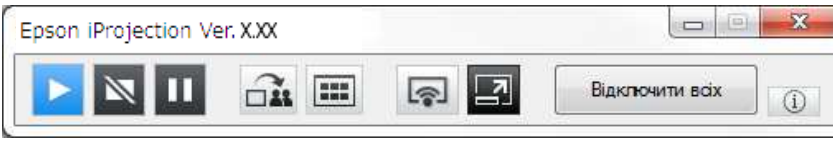

• Використовуйте вікно керування проеціюванням, щоб вибрати кількість секторів проеціювання, доповідачів та положення зображення, що проеціюється.

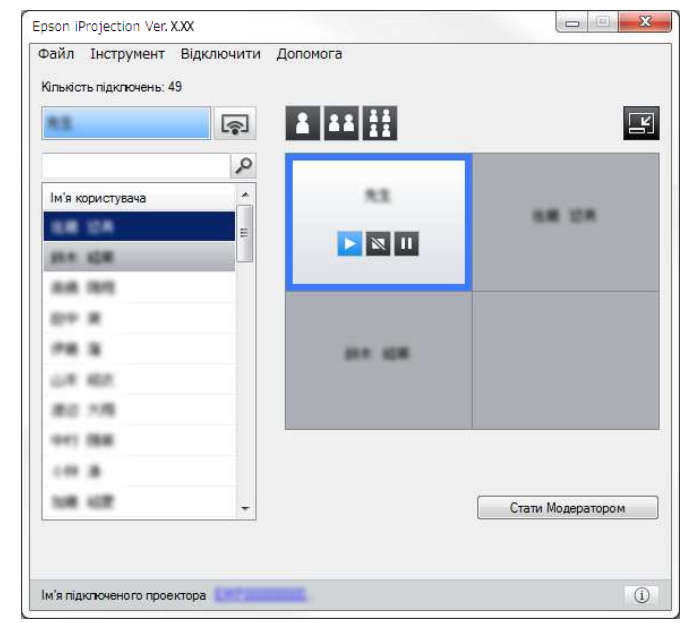

#### g **Пов'язані посилання**

- • ["Панель інструментів"](#page-79-0) стор.80
- • ["Вікно керування проеціюванням"](#page-80-0) стор.81

### **Керування станом проеціювання**

Користувач може керувати станом відображуваних зображень під час проеціювання вмісту екрана власного комп'ютера через функції початку, припинення або призупинення проеціювання зображень.

На панелі інструментів або у вікні керування проеціюванням виконайте будь-яку з описаних нижче операцій.

• Показати: натисніть кнопку $\blacktriangleright$ .

Представлення зображення, що проеціюється, буде ідентичним його вигляду на екрані комп'ютера.

• Зупинити: натисніть кнопку $\mathbb{N}$ .

Проеціювання зображень припиняється. У цьому режимі проектор проеціює чорний екран.

• Пауза: натисніть кнопку  $\blacksquare$ .

Проеціювання зображень призупиняється. Призупинене зображення проеціюється навіть після внесення користувачем змін на рівні представлення екрану комп'ютера.

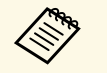

- У режимі координації ці кнопки є недоступними для використання відвідувачами.
- Під час використання функції модератора модератор також може керувати проеціюванням інших користувачів за допомогою екрана керування проеціюванням.

#### g **Пов'язані посилання**

• ["Вікно керування проеціюванням"](#page-80-0) стор.81

### <span id="page-35-1"></span><span id="page-35-0"></span>**Зміна кількості секторів у рамках проеціювання**

Екран проектора можна поділити щонайбільше на чотири сектори. Кількість секторів можна змінювати, що дає змогу або проеціювати одночасно зображення з декількох пристроїв, або проеціювати зображення з одного комп'ютера на весь екран.

- 
- У режимі координації ця функція є недоступною для використання відвідувачами.
- За допомогою кнопки можна також активувати режим проеціювання вмісту екрана власного комп'ютера в повноекранному режимі.

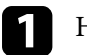

Натисніть кнопку  $\Box$  на панелі інструментів.

На екрані з'явиться вікно керування проеціюванням.

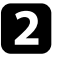

b Клацанням оберіть сектор в області проеціювання, в якому буде проеціюватися вміст екрана пристрою користувача.

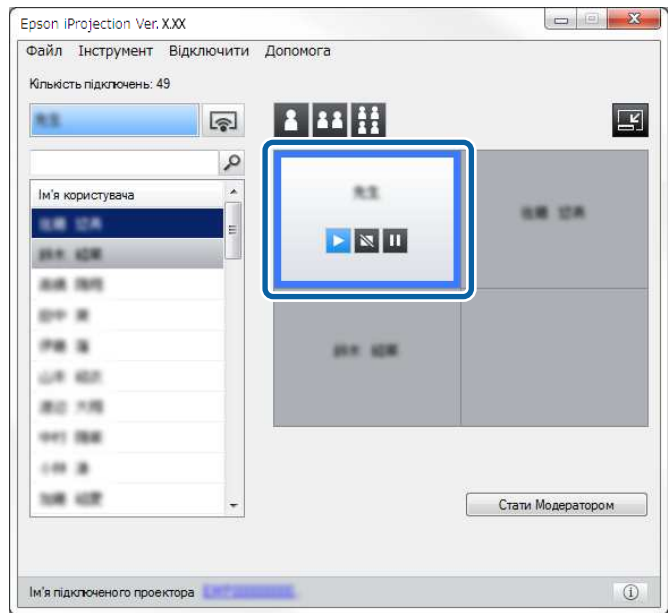

Обраний сектор позначається синьою рамкою.

- c Щоб змінити кількість доступних секторів в області проеціювання, виконайте одну з описаних нижче операцій.
- Проеціювання в одному секторі на весь екран: натисніть кнопку F. .
- Розділення області проеціювання на два сектори й проеціювання зображення в обраному секторі з відображенням суміжного сектора зліва або справа: натисніть кнопку .
# **Контролювання зображення, що проеціюється <sup>37</sup>**

• Розділення області проеціювання на чотири сектори й проеціювання зображень в усіх чотирьох секторах: натисніть кнопку **...** 

Кількість секторів змінюється; колір тла секторів, у яких проеціюються зображення, стає білим.

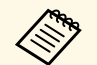

• Змінити кількість секторів також можна таким чином: клацніть правою кнопкою миші в області проеціювання, клацніть правою кнопкою миші на екрані, а потім виберіть кількість секторів.

- За відсутності користувачів на білій панелі, проеціюється чорний екран.
- Колір тла секторів, не обраних для проеціювання зображень, сірий.

#### g **Пов'язані посилання**

• ["Вікно керування проеціюванням"](#page-80-0) стор.81

# **Зміна доповідача**

Щоб змінити доповідача, перетягніть ім'я підключеного користувача у списку на відповідну панель в області проеціювання.

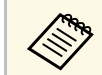

**ва У режимі координації ця функція є недоступною для** використання відвідувачами.

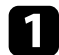

Натисніть кнопку  $\Box$  на панелі інструментів.

На екрані з'явиться вікно керування проеціюванням.

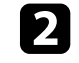

b Виберіть імена користувачів у списку користувачів і перетягніть відповідне ім'я користувача на білу панель в області проеціювання.

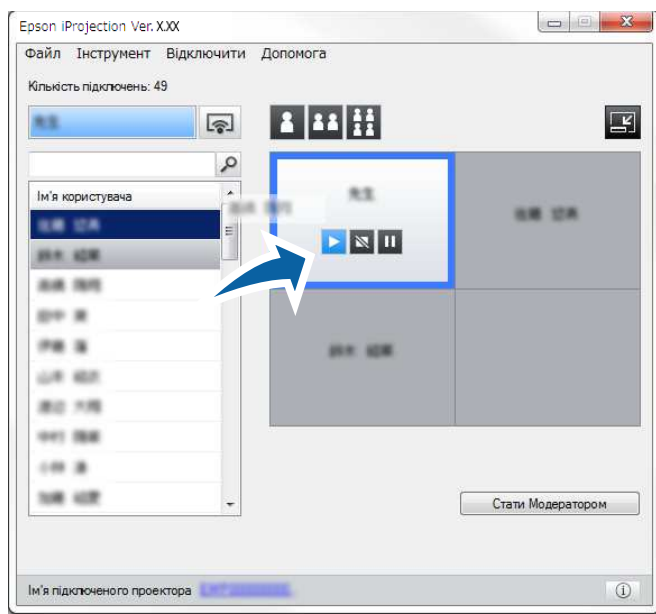

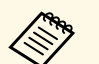

• Модератор може перевірити екрани пристроїв учасників у вигляді ескізів і вибрати, який з них проеціювати.

Натисніть кнопку на панелі інструментів або у вікні керування проеціюванням.

- Якщо користувача, вміст пристрою якого має проеціюватися, не знайдено у списку користувачів, спробуйте знайти його за допомогою поля пошуку користувачів.
- Також можна клацнути ім'я користувача у списку користувачів правою кнопкою миші й обрати положення зображення, що проеціюється.
- За відсутності користувачів на білій панелі, проеціюється чорний екран.

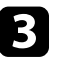

c Щоб закінчити проеціювання, перетягніть ім'я користувача з області проеціювання до списку користувачів.

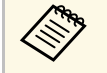

**в Завершити сеанс проеціювання для обраного користувача**<br>також можна, клацнувши правою кнопкою миші по панелі в області проеціювання й обравши **Закінчення проеціювання**.

Під час проеціювання вмісту пристрою користувача його ім'я у списку користувачів має синє тло. Якщо ім'я користувача винесене на панель, втім вміст екрана його пристрою не проеціюється, таке ім'я користувача має сіре тло.

#### g **Пов'язані посилання**

- • ["Зміна розташування зображення на екрані проектора"](#page-37-0) стор.38
- • ["Вибір екрана учасника для проеціювання з використанням ескізів"](#page-49-0) [стор.50](#page-49-0)

# **Зміна розташування зображення на екрані проектора**

<span id="page-37-0"></span>Щоб змінити розташування зображення, що проеціюється, перетягніть відповідне ім'я користувача в області проеціювання на бажане місце.

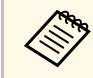

У режимі координації ця функція є недоступною для використання відвідувачами.

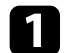

Натисніть кнопку  $\Box$  на панелі інструментів.

На екрані з'явиться вікно керування проеціюванням.

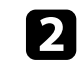

b В області проеціювання виберіть користувача й перетягніть ім'я обраного користувача у бажане місце.

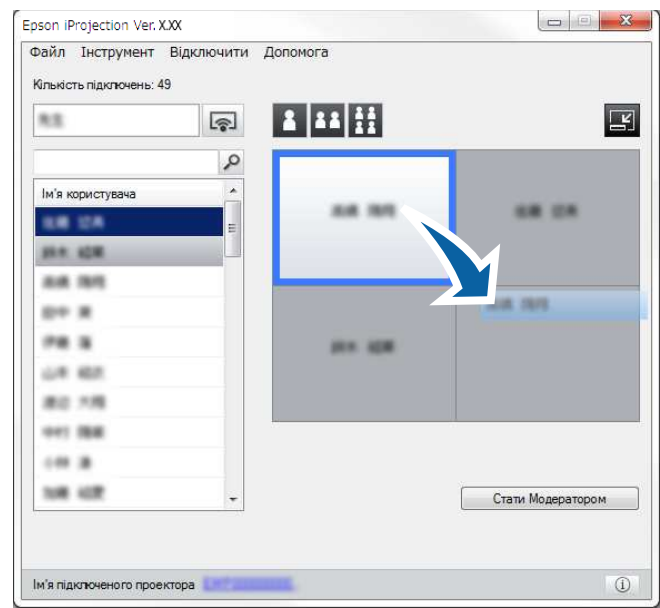

Положення зображення, що проеціюється, буде змінено.

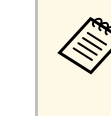

Якщо натиснуто кнопку  $\frac{3}{4}$  або  $\frac{11}{4}$ , перехід між зображеннями, що проеціюються, здійснюється перетягуванням імені користувача з сірої панелі на білу. Перетягування імені користувача з білої панелі на сіру панель припиняє проеціювання зображення відповідного користувача.

# g **Пов'язані посилання**

• ["Зміна кількості секторів у рамках проеціювання"](#page-35-0) стор.36

# **Відключення <sup>39</sup>**

Завершивши проеціювання, користувач може від'єднати один комп'ютера або всі пристрої від проектора.

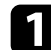

Виконайте одну з наступних операцій.

• Відключіть комп'ютер і проектори: натисніть кнопку **Залишити** на панелі інструментів.

Підключення між власним комп'ютером користувача та проекторами буде розірвано.

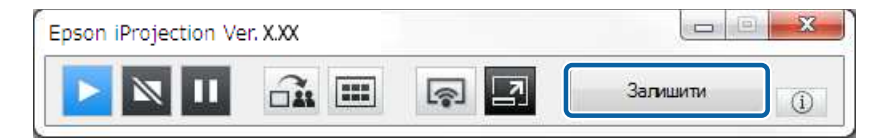

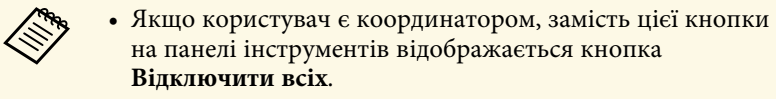

- Щоб відключити пристрої, можна також вибрати пункт **Залишити** в меню **Відключити** у вікні керування проеціюванням.
- У разі використання функції модератора він може відключати інших відвідувачів, клацнувши правою кнопкою певного користувача у списку та обравши **Залишити** у вікні керування проеціюванням.
- Якщо конференцію залишає координатор, режим координації деактивується.
- Відключення всіх пристроїв від проекторів: на панелі інструментів натисніть кнопку , потім клацніть **Відключити всіх** в меню **Відключити** у вікну керування проеціюванням.

З'єднання між усіма пристроями та проекторами, які використовувалися в рамках конференції, буде розірвано.

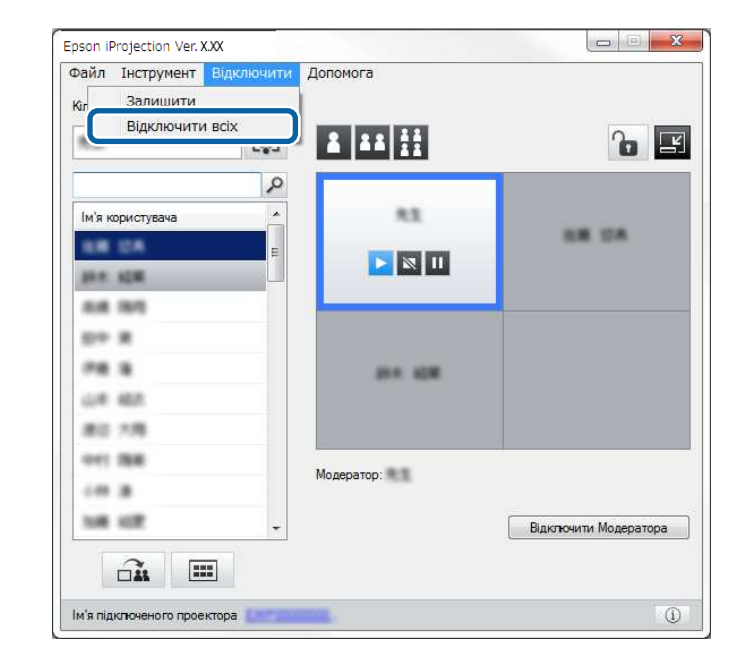

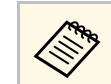

**САРИ ВИЛИСТИ У режимі координації ця функція є недоступною для** використання відвідувачами.

Відображається екран підтвердження.

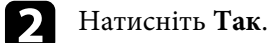

На екрані комп'ютера знову з'являється вікно пошуку.

# **Використання додаткових функцій**

Дотримуючись наведених інструкцій, скористайтеся додатковими функціями програми Epson iProjection, які можуть бути корисними під час конференції.

- • ["Пошук мережевих проекторів за допомогою ярликів"](#page-40-0) стор.41
- • ["Підключення до мережевого проектора за допомогою USB-накопичувача \(лише в ОС Windows\)"](#page-41-0) стор.42
- • ["Підключення до декількох проекторів \(дзеркалювання\)"](#page-43-0) стор.44
- • ["Вихідний аудіосигнал з проектора"](#page-44-0) стор.45
- • ["Проеціювання власного екрана"](#page-45-0) стор.46
- • ["Зміна координатора"](#page-46-0) стор.47
- • ["Поширення проеційованого екрана"](#page-48-0) стор.49
- • ["Вибір екрана учасника для проеціювання з використанням ескізів"](#page-49-0) стор.50
- • ["Приховування вікна керування проеціюванням"](#page-50-0) стор.51
- • ["Заборона операцій учасників"](#page-51-0) стор.52
- • ["Керування смугою пропускання"](#page-52-0) стор.53
- • ["Методи підключення"](#page-20-0) стор.21
- • ["Вибір способу пошуку проекторів"](#page-28-0) стор.29

<span id="page-40-0"></span>Користувач може зберігати дані мережевих проекторів під ярликами, подвійне натискання яких запускатиме програму Epson iProjection. Таким чином забезпечена можливість спрощеного пошуку окремих проекторів без введення даних проекторів кожного разу.

#### g **Пов'язані посилання**

• ["Створення ярлика"](#page-40-1) стор.41

# <span id="page-40-1"></span>**Створення ярлика**

Виконавши пошук проектора, користувач може зберегти дані проектора під ярликом, яким він може користуватися в подальшому. Ярлик посилається на всі дані проектора, а саме на назву проектора та на його IP-адресу. Створення ярлика папки дає змогу зберегти інформацію про декілька проекторів, які містяться у папці.

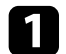

a На екрані пошуку правою кнопкою миші клацніть по проектору або по папці в каталозі **Профіль** або в області **Список проекторів**, після чого клацніть **Створити ярлик**.

Відобразиться екран Зберегти як.

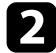

b Виберіть місце для збереження ярлика (.pme) і клацніть **Зберегти**.

Ярлик створено, дані проектора збережені під ярликом.

- **Двічі натиснувши ярлик (.pme), можна запустити програму**<br>Еpson iProjection у тому ж режимі, у якому було створено цей ярлик.
	- Якщо ви користуєтеся Клієнтський випуск програмного забезпечення, використовуйте файл ярлика, створений у **Режим розширеного підключення**.
	- Проектор або папку також можна вибрати з області **Профіль** або **Список проекторів** і перетягнути його/її в місце, де треба створити ярлик.

# **Підключення до мережевого проектора за допомогою USB-накопичувача (лише в ОС 42 Windows)**

<span id="page-41-0"></span>Ви можете використовувати доступний в продажі USB-накопичувач як USB-ключ для виведення інформації про мережу, до якої під'єднано проектор, на комп'ютера на базі ОС Windows. Створення USB-ключ дозволяє швидко проеціювати зображення з мережевого проектора.

# g **Пов'язані посилання**

- • ["Створення USB-ключа на основі USB-накопичувача \(лише в ОС](#page-41-1) [Windows\)"](#page-41-1) стор.42
- • ["Використання USB-ключа для під'єднання комп'ютера на базі ОС](#page-41-2) [Windows"](#page-41-2) стор.42

# **Створення USB-ключа на основі USB-накопичувача (лише в ОС Windows)**

<span id="page-41-1"></span>Ви можете створити USB-ключ на основі доступного в продажі USBнакопичувача, щоб використовувати його для бездротового під'єднання проектора.

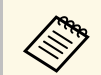

«Під час створення USB-ключа обов'язково використовуйте USB-<br>— накопичувач, що відповідає наведеним нижче умовам накопичувач, що відповідає наведеним нижче умовам.

- Форматування в системі FAT
- Немає функцій безпеки

Рекомендуємо видалити будь-які файли з диску, перш ніж створити USB-ключ.

#### a Запустіть **Засіб встановлення USB-ключа**.

- Windows 7: натисніть **Пуск**, виберіть **Програми** (або **Усі програми**), **EPSON Projector**, **Epson iProjection**, **Інструмент**, і натисніть **Засіб встановлення USB-ключа**.
- ОС Windows 8 і Windows 8.1: перейдіть на екран **Програма** та виберіть **Засіб встановлення USB-ключа**.
- <span id="page-41-2"></span>• Windows 10: виберіть **Пуск**, **EPSON Projector**, **Epson iProjection**, **Tools**, потім виберіть **Засіб встановлення USB-ключа**.

**Виберіть тип програми, що запускається, коли ви вставляєте USB**ключ у комп'ютер.

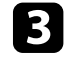

Вставте пустий USB-накопичувач безпосередньо в порт USB комп'ютера.

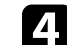

Виконуйте екранні підказки, щоб створити USB-ключ.

Почнеться створення USB-ключа та програма запише файл на USB-накопичувач.

# **Обережно**

Не виймайте USB-накопичувач з комп'ютер під час створення USBключа. Якщо вийняти накопичувач, USB-ключ буде створено неправильно. Якщо USB-ключ не буде створено, спробуйте ще раз створити його.

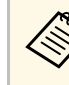

**верал** Якщо до комп'ютера під'єднано кілька USB-накопичувачів,<br>Виконуйте екранні підказки, щоб вказати диск, для якого ви хочете створити USB-ключ.

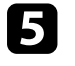

e Виберіть **Безпечне видалення пристрою** на панелі задач Windows, а потім вийміть USB-накопичувач.

Тепер ви можете використовувати USB-накопичувач як USB-ключ.

#### g **Пов'язані посилання**

• ["Версії Epson iProjection"](#page-13-0) стор.14

# **Використання USB-ключа для під'єднання комп'ютера на базі ОС Windows**

Після створення USB-ключа ви можете швидко проеціювати зображення з мережевого проектора. Якщо в вас є USB-ключ, який ви вже

# **Підключення до мережевого проектора за допомогою USB-накопичувача (лише в ОС 43 Windows)**

використовували, ви можете використовувати мережевий проектор, просто під'єднавши USB-ключ до комп'ютера.

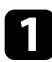

a Перевірте, чи налаштування проектора відповідають наведеним нижче налаштуванням мережі:

- Модуль бездротової локальної мережі встановлено або вбудовано в проектор.
- Кабель локальної мережі під'єднано до проектора.

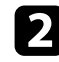

b Увімкніть проектор.

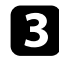

c Натисніть кнопку [LAN] або [Source Search] на пульті дистанційного керування, щоб обрати джерелом вхідного сигналу локальну мережу (LAN).

З'явиться екран інформації про мережу.

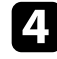

Переконайтеся, що відображаються SSID та IP-адреса.

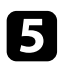

**EXECUSE SOLUTE:** В ПОРТ USB типу А проектора.

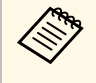

**в Розташування порту USB типу А відрізняється залежно від Медійни** проектора. Додаткову інформацію наведено в *Посібнику користувача*.

З'явиться повідомлення про те, що оновлення інформації про мережу завершено.

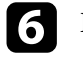

Видаліть USB-ключ.

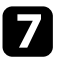

g Вставте USB-ключ в USB-порт комп'ютера.

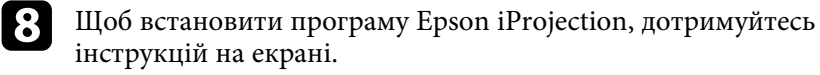

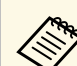

- **в Коли на екрані з'явиться повідомлення брандмауера**<br>Windows, натисніть **Так**, щоб вимкнути брандмауер.
	- Для встановлення програмного забезпечення необхідно мати права адміністратора.
	- Якщо її не буде встановлено автоматично, двічі клацніть по MPPLaunch.exe на USB-ключі.

За декілька хвилин на проекторі з'явиться зображення комп'ютера.

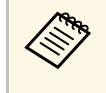

**а Шоб вивести презентацію на комп'ютер, натисніть кнопку** на панелі інструментів.

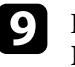

i Після завершення бездротового проеціювання виберіть пункт **Безпечне видалення пристрою** на панелі задач Windows, а потім вийміть USB-ключ із комп'ютера.

- **ви можете надати спільний доступ до USB-ключа іншим**<br>користувачам, не від'єднуючи комп'ютер. Щоб зробити це, зніміть прапорець біля опції **Закрийте програму, виймаючи USB-ключ** на екрані **Задати параметри** програми Epson iProjection.
	- Можливо, потрібно буде перезапустити комп'ютер для повторної активації підключення до бездротової мережі.

<span id="page-43-0"></span>Підключення групи з декількох проекторів для демонстрації одного й того самого зображення називається дзеркалюванням. Дзеркалювання можна виконувати одночасно на чотири проектори.

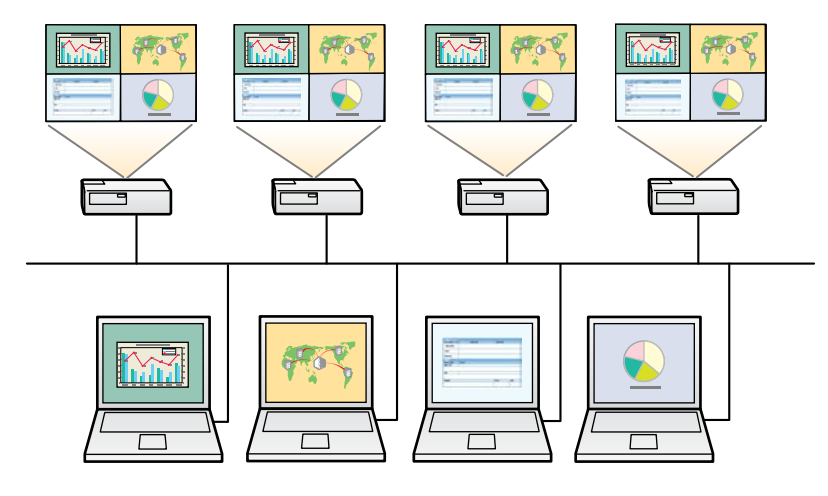

- **а в «Режим розширеного** Дзеркалювання підтримується лише в Режим розширеного **підключення**.
	- Щоб отримати найкращі результати для дзеркалювання, рекомендовано підключати проектор до дротової локальної мережі.

На екрані пошуку виберіть до чотирьох проекторів, до яких потрібно підключитися, і натисніть кнопку **Приєднатися**.

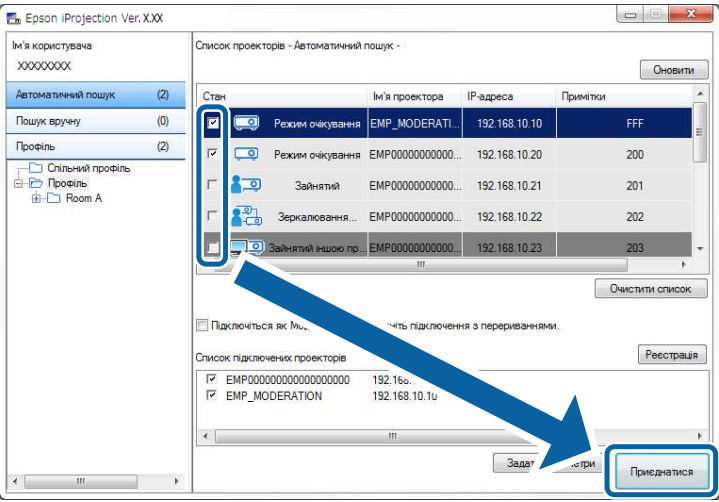

Групу проекторів для дзеркалювання сформовано; одне й те саме зображення проеціюється декількома проекторами.

- 
- a У результаті вибору проектора із групи будуть обрані всі проектори цієї групи.
- За наявності інших користувачів, підключених до проектора в рамках групи дзеркалювання, можна обирати інші проектори лише з цієї ж групи дзеркалювання. Неможливо вибрати проектор, який не входить у групу дзеркалювання.

<span id="page-44-0"></span>Виводити звук із проектора можна лише тоді, коли до нього підключено лише один комп'ютер і проеціювання відбувається в повноекранному режимі.

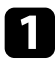

a Натисніть кнопку **Задати параметри** у вікні пошуку. Відобразиться екран Задати параметри.

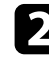

b Клацніть по вкладці **Звукового**.

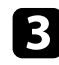

c Виберіть **Вихідний аудіосигнал з проектора** і натисніть кнопку **OK**.

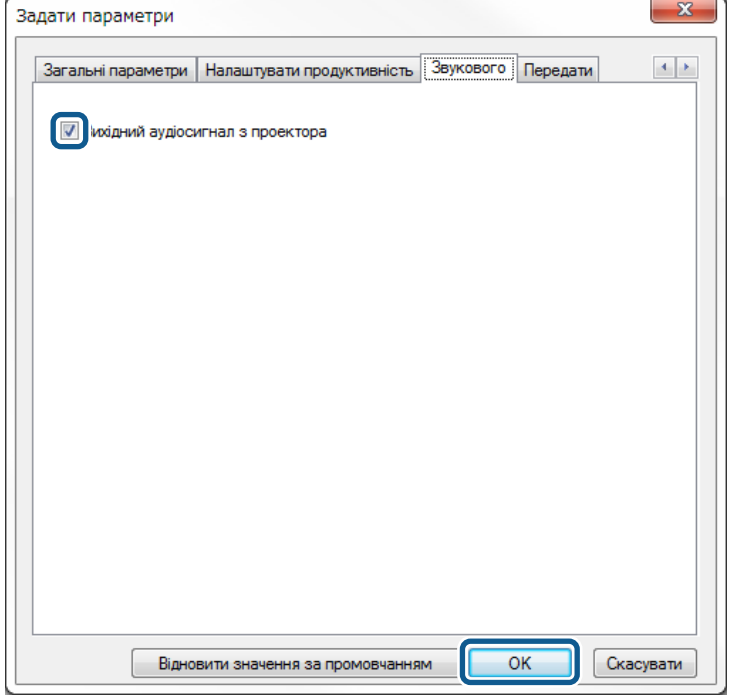

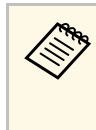

**Вищо вибрати значення 256Kbps або 512Kbps для параметра**<br>Використовувати смугу пропускання на вкладці **Налаштувати продуктивність**, вихідний аудіосигнал із проектора не передається і вибрати цей параметр неможливо.

Екран Задати параметри закриється.

- • ["Проеціювання власного екрана"](#page-45-0) стор.46
- • ["Керування смугою пропускання"](#page-52-0) стор.53

<span id="page-45-0"></span>Користувач може проеціювати вміст екрана власного комп'ютера в повноекранному режимі; вміст екранів будь-яких інших користувачів при цьому не проеціюється.

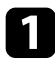

a На екрані пошуку виберіть проектор, до якого бажано підключитися, і натисніть кнопку **Приєднатися** .

Відображається панель інструментів.

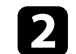

**В Натисніть кнопку** 

- **1989 година скористатися кнопкою и при** у вікні керування проеціюванням.
	- У режимі координації ця кнопка є недоступною для використання відвідувачами.

Вміст власного комп'ютера користувача проеціюється в повноекранному режимі.

# **Зміна координатора <sup>47</sup>**

<span id="page-46-0"></span>Аби передати керування проеціюванням зображень іншому користувачу, режим координації передбачає можливість зміни координатора.

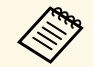

a Функція модератора доступна лише у Стандартний випуск програмного забезпечення.

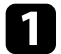

a На екрані пошуку виберіть проектор, до якого потірбно під'єднатися, а потім виберіть **Підключіться як Модератор або вимкніть підключення з перериваннями** і клацніть **Приєднатися**.

Активується режим координатора й відображається панель інструментів.

В Натисніть кнопку на панелі інструментів.

На екрані з'явиться вікно керування проеціюванням.

c Клацніть по кнопці **Відключити Модератора** на комп'ютері координатора.

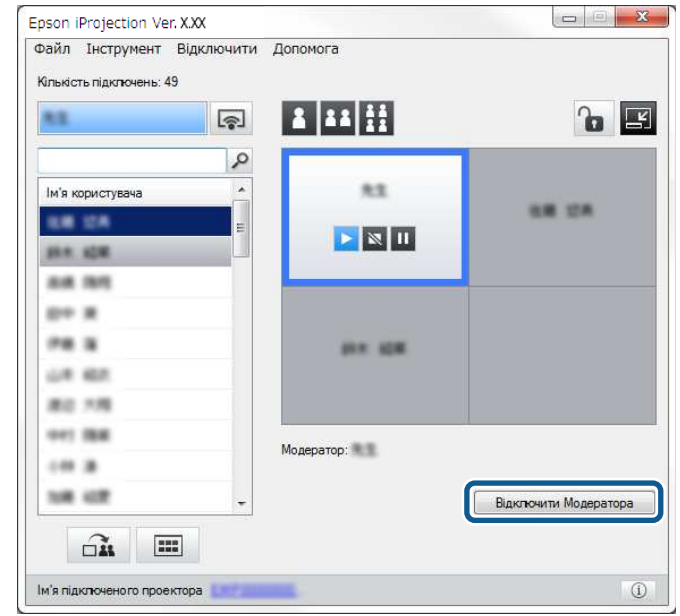

Відображається екран підтвердження.

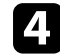

#### d Натисніть **Так**.

Функцію модератора буде вимкнено.

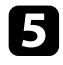

e У вікні керування проеціюванням на комп'ютері іншого користувача клацніть по кнопці **Стати Модератором**.

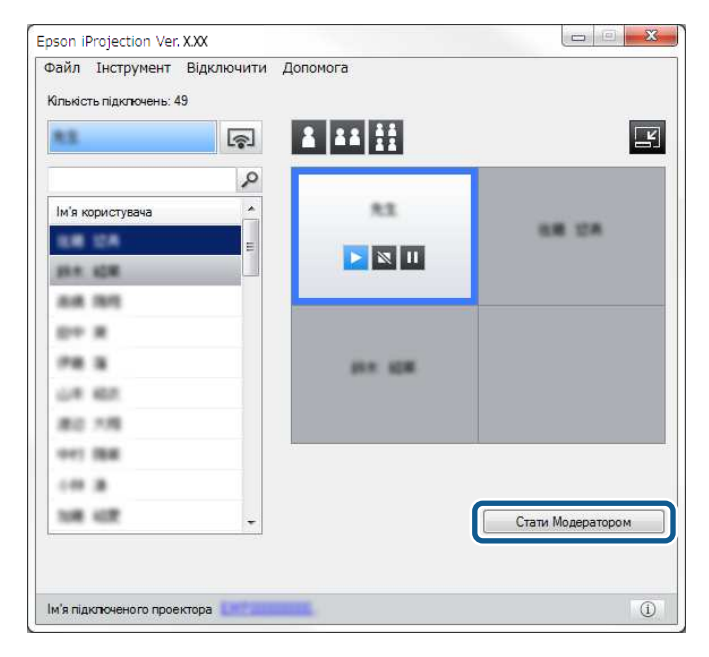

Відображається екран підтвердження.

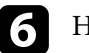

f Натисніть **Так**.

Знову активується функція модератора; новий модератор може контролювати проеціювання зображень.

#### g **Пов'язані посилання**

• ["Способи підключення та різні формати конференції"](#page-20-1) стор.21

<span id="page-48-0"></span>Модератор може поширювати зображення з проеційованого екрана на пристрої інших учасників.

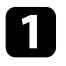

 $\blacksquare$ Натисніть кнопку $\square\blacksquare$ на панелі інструментів або у вікні керування проеціюванням.

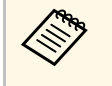

**а Крім того, можна відобразити порожній екран. Натисніть** кнопку на панелі інструментів, потім виберіть

**Відобразити порожній екран** в меню **Інструмент** .

З'явиться екран підтвердження.

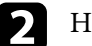

b Натисніть **Пуск** .

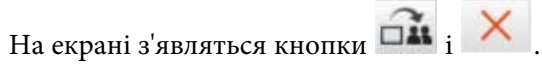

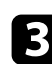

 $\Box$  Натисніть кнопку  $\Box$ .

У разі успішного поширення екрана модератор бачить повідомлення про виконання операції, а поширене зображення автоматично з'являється у вікні перегляду Viewer на пристроях учасників.

## g **Пов'язані посилання**

• ["Екран Viewer"](#page-84-0) стор.85

<span id="page-49-0"></span>Модератор може перевірити екрани пристроїв учасників у вигляді ескізів і вибрати, який з них проеціювати.

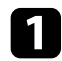

a Натисніть кнопку на панелі інструментів або у вікні

керування проеціюванням. Відобразиться екран ескізу.

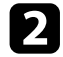

Виберіть до 12 ескізів, які потрібно проеціювати.

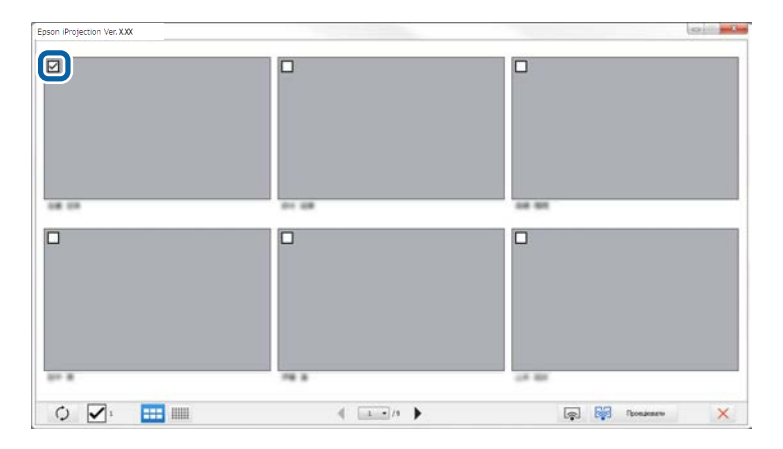

- Щоб оновити останні ескізи, натисніть кнопку .
- Щоб очистити все вибране, натисніть  $\blacksquare$ . У разі повторного вибору прапорця раніше позначені ескізи буде вибрано знову.
- Щоб змінити розмір і кількість ескізів, які відображаються на одній сторінці, натисніть кнопку  $\begin{array}{|c|c|} \hline \multicolumn{1}{|c|}{\textbf{1}} & \multicolumn{1}{|c|}{\textbf{1}} & \multicolumn{1}{|c|}{\textbf{1}} & \multicolumn{1}{|c|}{\textbf{1}} & \multicolumn{1}{|c|}{\textbf{1}} & \multicolumn{1}{|c|}{\textbf{1}} & \multicolumn{1}{|c|}{\textbf{1}} & \multicolumn{1}{|c|}{\textbf{1}} & \multicolumn{1}{|c|}{\textbf{1}} & \multicolumn{1}{|c|}{\$

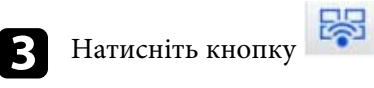

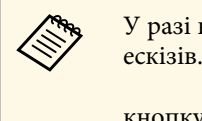

У разі вибору більше 5 ескізів з'являється екран вибору<br>ескізів. Після вибору 4 чи менше ескізів потрібно натиснути кнопку ще раз.

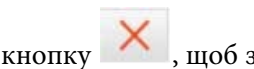

Проеціювання вибраних ескізів. Натисніть кнопку , щоб закрити екран ескізів і повернутися до панелі інструментів або до вікна керування проеціюванням.

<span id="page-50-0"></span>Користувач може приховати дії у вікні керування проеціюванням від інших користувачів за проеційованим вмістом екрана власного комп'ютера. Таким чином користувач має змогу налаштувати необхідні параметри, не демонструючи виконання відповідних операцій. У результаті переходу з панелі інструментів у вікно керування проеціюванням проеціювання поточного зображення автоматично призупиняється. Після повернення на панель інструментів проеціювання вмісту екрана комп'ютера буде відновлено.

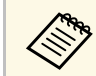

Дер<sub>ра</sub> Ця функція доступна лише координатору в режимі координації.

a Натисніть кнопку **Задати параметри** у вікні пошуку. Відобразиться екран Задати параметри.

**12 Перейдіть на вкладку Загальні параметри.** 

**С Оберіть Призупинити проектований екран під час відображення екрана управління проекцією** і клацніть **OK**.

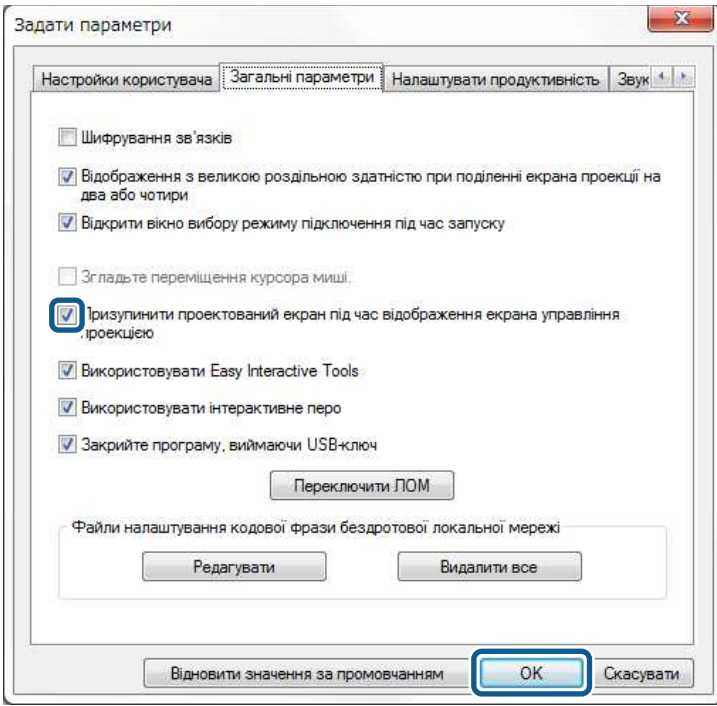

Екран Задати параметри закриється. Наступного разу операції, що здійснюються у вікні керування проеціюванням, не проеціюватимуться.

# **Заборона операцій учасників <sup>52</sup>**

Модератор може заблокувати рухи миші на пристрої учасника, щоб він не міг змінити проеційоване зображення.

<span id="page-51-0"></span>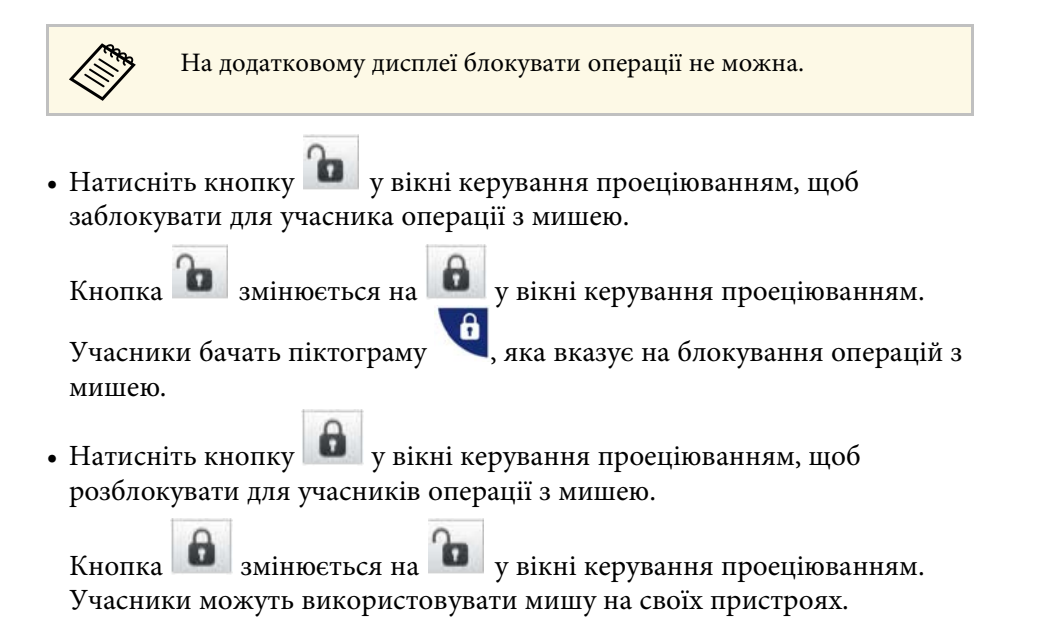

<span id="page-52-0"></span>Щоб зменшити навантаження на мережу, можна зменшити об'єм даних, які передаються до проектора. Для цього користувач може регулювати смугу пропускання підключення.

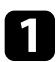

a Натисніть кнопку **Задати параметри** у вікні пошуку. З'являється екран Задати параметри.

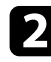

b Клацніть вкладку **Налаштувати продуктивність**.

- c Виберіть пункт **Якість проекції**.
	- **Пріоритет зображення**: передача проектованого зображення виконується з меншим коефіцієнтом стиснення, що віддає перевагу якості зображення.
	- **Пріоритет швидкості**: для підвищення швидкості передачі виконується стиснення даних проектованого зображення.

d Виберіть смугу пропускання для параметра **Використовувати смугу пропускання**.

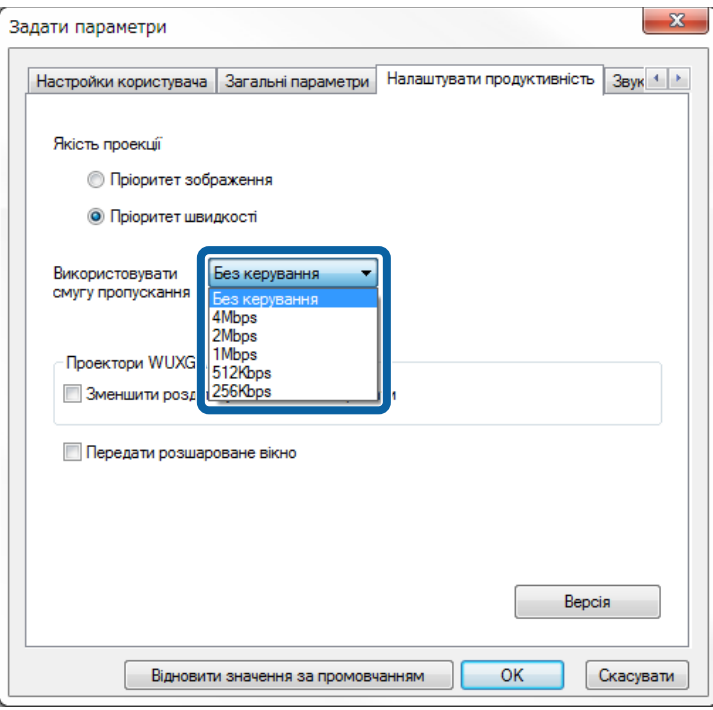

У разі вибору меншої смуги пропускання якість проектованого зображення може знижуватися, але при цьому знижується навантаження на мережу.

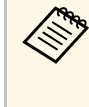

**день** Якщо під час обмеження смуги пропускання немає<br>необхідності виводити аудіосигнал із проектора, переконайтеся, що параметр **Вихідний аудіосигнал з проектора** на вкладці **Звукового** відключено. Смуга пропускання для аудіосигналу буде використовуватися для передачі зображення, що може покращити його якість.

• ["Обмеження пропускної здатності"](#page-53-0) стор.54

# <span id="page-53-0"></span>**Обмеження пропускної здатності**

Зверніть увагу на наступні обмеження пропускної здатності.

- У разі обмеження пропускної здатності якість зображення може погіршитися через стиснення під час передачі даних.
- Якщо вибрати значення 256Kbps або 512Kbps для параметра **Використовувати смугу пропускання** на вкладці **Налаштувати продуктивність**, вихідний аудіосигнал із проектора не передається. Для передачі аудіосигналу виберіть смугу пропускання 1Mbps або більше.
- Пропускна здатність може в деякі моменти перевищувати вибране значення, оскільки у списку зазначено середнє значення за 30 секунд.
- Обмеження смуги пропускання діє лише для даних, які надсилаються. Користувач не можете обмежити дані, які отримуються, наприклад, у вигляді ескізу.

#### g **Пов'язані посилання**

• ["Вихідний аудіосигнал з проектора"](#page-44-0) стор.45

# **Усунення проблем**

Варіанти усунення проблем, які можуть виникнути під час використання програми Epson iProjection, див. у наведених нижче розділах.

- • ["Усунення проблем з'єднання з мережею"](#page-55-0) стор.56
- • ["Усунення проблем під час проеціювання"](#page-59-0) стор.60
- • ["Список повідомлень про помилки"](#page-61-0) стор.62
- • ["Список ідентифікаторів подій"](#page-66-0) стор.67

<span id="page-55-0"></span>Спробуйте виконати наведені дії залежно від мережевого середовища.

# g **Пов'язані посилання**

- • ["Рішення проблем, пов'язаних із неможливістю підключитися за](#page-55-1) [допомогою Режиму швидкого підключення"](#page-55-1) стор.56
- • ["Варіанти усунення проблем, коли проектори не вдається з'єднати з](#page-55-2) [мережею в режимі розширеного з'єднання \(бездротового з'єднання\)"](#page-55-2) [стор.56](#page-55-2)
- • ["Варіанти усунення проблем, коли проектори не вдається з'єднати з](#page-57-0) [мережею в режимі розширеного з'єднання \(дротового з'єднання\)"](#page-57-0) [стор.58](#page-57-0)

# **Рішення проблем, пов'язаних із неможливістю підключитися за допомогою Режиму швидкого підключення**

<span id="page-55-1"></span>Якщо не вдається підключити комп'ютера до проектора за допомогою Режиму швидкого підключення, спробуйте застосувати наступні рішення.

- Перевірте стан зовнішніх пристроїв, що забезпечують з'єднання з мережею, а також середовище, у якому встановлено мережеве обладнання та проектор.
- За потреби надійно під'єднайте до проектора вказаний модуль бездротової LAN. Докладніше див. у *Посібнику користувача* проектора.
- <span id="page-55-2"></span>• Переконайтеся у відсутності перешкод між комп'ютером і проектором, та заберіть їх, щоб поліпшити зв'язок. Часом обстановка у приміщенні створює перешкоди пошуку проектора.
- Установіть максимальний рівень радіосигналу на мережевому обладнанні.
- Перевірте задані для проектора параметри підключення до мережі.
- Виберіть одне з цих налаштувань, щоб підключити проектор до комп'ютера напряму через бездротове з'єднання. Необхідні налаштування залежать від характеристик вашого проектора.
- Увімкніть параметр **Проста точка доступу**.
- Виберіть параметр **Швидкий** в меню **Режим з'єднання**.
- За потреби ввімкніть параметр бездротової LAN.
- Під час налаштування параметрів безпеки вкажіть однаковий пароль для комп'ютера та проектора.
- Закрийте параметри мережі проектора.
- Перевірте параметри мережі комп'ютера.
	- Якщо на комп'ютері не встановлено адаптер бездротової мережі, установіть на ньому плату бездротової мережі.
- Увімкніть на комп'ютері параметр бездротової LAN або AirPort.
- Перевірте параметри програмного забезпечення.
	- Упевніться, що запускаєте програму в правильному режимі з'єднання. Якщо вибір або заміна режиму підключення неможливі, виберіть **Відкрити вікно вибору режиму підключення під час запуску** на вкладці **Загальні параметри** у вікні Задати параметри. Після перезапуску програми проектор відображає екран вибору режиму з'єднання.

#### g **Пов'язані посилання**

• ["Задати параметри — Загальні параметри"](#page-74-0) стор.75

# **Варіанти усунення проблем, коли проектори не вдається з'єднати з мережею в режимі розширеного з'єднання (бездротового з'єднання)**

Якщо комп'ютер не вдається з'єднати з проектором у режимі Режим розширеного підключення через бездротову мережу, спробуйте застосувати наведені нижче варіанти усунення проблеми. Якщо усунути проблему не вдається, зверніться до адміністратора мережі.

• Перевірте стан зовнішніх пристроїв, що забезпечують з'єднання з мережею, а також середовище, у якому встановлено мережеве обладнання та проектор.

- За потреби надійно під'єднайте до проектора вказаний модуль бездротової LAN. Докладніше див. у *Посібнику користувача* проектора.
- Перевірте, чи немає перешкод між точкою доступу та комп'ютером або проектором, і змініть їхнє розташування, щоб поліпшити зв'язок. Часом обстановка в приміщенні створює перешкоди для пошуку проектора.
- Переконайтеся, що точку доступу та комп'ютер або проектор розташовано не надто далеко одне від одного. Перенесіть їх ближче одне до одного й спробуйте встановити з'єднання ще раз.
- Переконайтеся у відсутності завад від іншого обладнання, такого як пристрої Bluetooth або мікрохвильовій печі. Перенесіть якнайдалі пристрій, який створює завади, або збільште ширину смуги пропускання бездротової мережі.
- Установіть максимальний рівень радіосигналу на мережевому обладнанні.
- Укажіть правильні IP-адресу, маску підмережі та адресу шлюзу для точки доступу.
- Переконайтеся, що система бездротової мережі точки доступу підтримує систему бездротової мережі проектора.
- Перевірте задані для проектора параметри підключення до мережі.
- Виберіть одне з цих налаштувань, щоб підключити проектор до бездротової мережі. Необхідні налаштування залежать від характеристик вашого проектора.
- Вимкніть параметр **Проста точка доступу**.
- Виберіть для параметра **Режим з'єднання** значення **Додатково**.
- Установіть для комп'ютера, точки доступу та проектора однаковий ідентифікатор SSID.
- Установіть для параметра **DHCP** значення **Вимкн.** Якщо для параметра **DHCP** встановлено значення **Увімкн.**, для переходу в режим очікування мережі, коли доступний сервер DHCP не знайдено, буде потрібен певний час.
- Установіть правильні IP-адресу, маску підмережі та адресу шлюзу для проектора.
- За потреби ввімкніть параметр бездротової LAN.
- Налаштуйте локальну мережу таким чином, щоб вона підтримувала ті ж стандарти, що й точка доступу.
- Під час налаштування параметрів безпеки вкажіть однаковий пароль для точки доступу, комп'ютера та проектора.
- Закрийте параметри мережі проектора.
- Перевірте параметри мережі комп'ютера.
- Якщо на комп'ютері не встановлено адаптер бездротової мережі, установіть на ньому плату бездротової мережі.
- Увімкніть на комп'ютері параметр бездротової LAN або AirPort.
- Встановіть з'єднання з точкою доступу, до якої під'єднано проектор.
- Вимкніть брандмауер. Якщо вимикати брандмауер не бажано, зареєструйте його як виняток. Виконайте необхідні налаштування, щоб відкрити порти. Ця програма використовує такі порти: 3620, 3621 і 3629.
- Перевірте параметри точки доступу.
- За наявності застосованих до точки доступу функцій, що блокують під'єднання (обмеження для MAC-адрес і портів), налаштуйте для точки доступу дозвіл з'єднання, що передбачає можливість під'єднання проекторів.
- Перевірте параметри програмного забезпечення.
- Виберіть використовуваний мережевий адаптер у полі **Переключити ЛОМ** у вікні Задати параметри. Якщо для комп'ютера є декілька варіантів мережевого середовища, з'єднання не вдасться встановити, доки не буде вибрано правильний мережевий адаптер.
- Якщо потрібний проектор не вдалося знайти за допомогою функції **Автоматичний пошук** виберіть **Пошук вручну**, щоб задати IPадресу.
- Упевніться, що запускаєте програму в правильному режимі з'єднання. Якщо вибір або заміна режиму підключення неможливі, виберіть **Відкрити вікно вибору режиму підключення під час запуску** на вкладці **Загальні параметри** у вікні Задати параметри. Після перезапуску програми проектор відображає екран вибору режиму з'єднання.
- Переконайтеся, що проектор підтримує версію програми Epson iProjection, яка використовується. Установіть програму Epson iProjection, завантаживши її з веб-сайту Epson.
- Встановіть останню версію програми Epson iProjection на всі комп'ютери. Максимальна кількість підключень комп'ютера та наявність функції модератора залежать від моделі проектора та не залежать від поточної версії програми Epson iProjection.
- Якщо вже є підключений користувач, можна підключатися лише до проекторів у групі зеркалювання, вибраній цим користувачем. Виберіть проектор із тієї самої дзеркальної групи, що й інший користувач, або виберіть проектор, який перебуває в режимі очікування.

- • ["Задати параметри Загальні параметри"](#page-74-0) стор.75
- • ["Пошук мережевих проекторів за IP-адресою або ім'ям проектора"](#page-29-0) [стор.30](#page-29-0)

# **Варіанти усунення проблем, коли проектори не вдається з'єднати з мережею в режимі розширеного з'єднання (дротового з'єднання)**

<span id="page-57-0"></span>Якщо комп'ютер не вдається з'єднати з проектором у режимі Режим розширеного підключення через дротову мережу, спробуйте застосувати наведені нижче варіанти усунення проблеми. Якщо усунути проблему не вдається, зверніться до адміністратора мережі.

- Перевірте стан зовнішніх пристроїв, що забезпечують з'єднання з мережею, а також середовище, у якому встановлено мережеве обладнання та проектор.
- Надійно підключіть мережевий кабель.

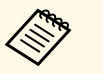

• Скористайтеся доступним у продажу кабелем 100BASE-TX або 10BASE-T LAN.

- Щоб уникнути несправностей, використовуйте екранований мережевий кабель категорії не нижчої за 5.
- Перевірте задані для проектора параметри підключення до мережі.
- Установіть для параметра **DHCP** значення **Вимкн.** Якщо для параметра **DHCP** встановлено значення **Увімкн.**, для переходу в режим очікування мережі, коли доступний сервер DHCP не знайдено, буде потрібен певний час.
- Установіть правильні IP-адресу, маску підмережі та адресу шлюзу для проектора.
- Закрийте параметри мережі проектора.
- Перевірте параметри мережі комп'ютера.
	- Активуйте параметри локальної мережі (LAN) на комп'ютері. Windows 7, Windows 8, Windows 8.1 і Windows 10: перевірте **Панель керування** > **Обладнання та звук** > **Диспетчер пристроїв**.
- Вимкніть брандмауер. Якщо вимикати брандмауер не бажано, зареєструйте його як виняток. Виконайте необхідні налаштування, щоб відкрити порти. Ця програма використовує такі порти: 3620, 3621 і 3629.
- Перевірте параметри програмного забезпечення.
	- Виберіть використовуваний мережевий адаптер у полі **Переключити ЛОМ** у вікні Задати параметри. Якщо для комп'ютера є декілька варіантів мережевого середовища, з'єднання не вдасться встановити, доки не буде вибрано правильний мережевий адаптер.
	- Якщо потрібний проектор не вдалося знайти за допомогою функції **Автоматичний пошук** виберіть **Пошук вручну**, щоб задати IPадресу.
- Упевніться, що запускаєте програму в правильному режимі з'єднання. Якщо вибір або заміна режиму підключення неможливі, виберіть **Відкрити вікно вибору режиму підключення під час запуску** на вкладці **Загальні параметри** у вікні Задати параметри. Після перезапуску програми проектор відображає екран вибору режиму з'єднання.
- Переконайтеся, що проектор підтримує версію програми Epson iProjection, яка використовується. Установіть програму Epson iProjection, завантаживши її з веб-сайту Epson.
- Встановіть останню версію програми Epson iProjection на всі комп'ютери. Максимальна кількість підключень комп'ютера та наявність функції модератора залежать від моделі проектора та не залежать від поточної версії програми Epson iProjection.

• Якщо вже є підключений користувач, можна підключатися лише до проекторів у групі зеркалювання, вибраній цим користувачем. Виберіть проектор із тієї самої дзеркальної групи, що й інший користувач, або виберіть проектор, який перебуває в режимі очікування.

- • ["Задати параметри Загальні параметри"](#page-74-0) стор.75
- • ["Пошук мережевих проекторів за IP-адресою або ім'ям проектора"](#page-29-0) [стор.30](#page-29-0)

<span id="page-59-0"></span>Спробуйте виконати наведені дії залежно від ситуації.

# g **Пов'язані посилання**

- • ["Рішення для усунення проблем, що стосуються неналежного](#page-59-1) [проеціювання вмісту екрана"](#page-59-1) стор.60
- • ["Рішення для усунення проблем на рівні відтворення аудіовмісту"](#page-59-2) [стор.60](#page-59-2)
- • ["Рішення для усунення проблем, що стосуються неналежної роботи](#page-60-0) [функції модератора"](#page-60-0) стор.61
- • ["Рішення для усунення проблем, що стосуються неналежного](#page-60-1) [відображення вмісту екрана комп'ютера"](#page-60-1) стор.61

# **Рішення для усунення проблем, що стосуються неналежного проеціювання вмісту екрана**

<span id="page-59-1"></span>Якщо вміст екрана не проеціюється, або за наявності проблем на рівні проеціювання зображень спробуйте застосувати такі рішення.

- Якщо використовується пакет Microsoft Office, припиніть рухати вказівником миші. Безперервний рух вказівником миші може унеможливити швидке оновлення екрана.
- <span id="page-59-2"></span>• Якщо вказівник миші мерехтить на екрані, спробуйте застосувати такі рішення.
- Оберіть **Згладьте переміщення курсора миші** у вкладці **Загальні параметри** на екрані Задати параметри.
- Зніміть прапорець для **Передати розшароване вікно** у вкладці **Налаштувати продуктивність** у вікні Задати параметри.
- Можливість проеціювання екрана відтворення відео Медіапрогравача визначається налаштуваннями і властивостями комп'ютера.
- Можливість належного перегляду екранної заставки визначається налаштуваннями й властивостями комп'ютера.
- Якщо швидкість з'єднання знижується, від'єднайте певні пристрої.
- Для Mac: запускайте програму Epson iProjection до того, як розпочати відтворення відео. Якщо програма Epson iProjection запущена під час відтворення відео, а значення роздільної здатності й глибини кольору

екрана були змінені, спробуйте перемістити вікно, у якому відтворюється відео, або згорніть його, або змініть його розмір тощо.

- При використанні комп'ютера, технічні характеристики якого не відповідають вимогам для програмного забезпечення, під час демонстрації відеозображення можуть відбуватися зупинки зображення і звуку.
- Якщо координатором є інший користувач, самостійне контролювання відображення власного проеційованого зображення неможливе. Змініть модератора або проеціюйте вміст екранів без призначення модератора.
- Якщо дублюєте дисплей за допомогою комп'ютера з ЦП Intel Core 3-го покоління серії i або старішим, виберіть **Завжди дублювати ці дисплеї** на вкладці **Загальні параметри** на екрані Задати параметри.

## g **Пов'язані посилання**

- • ["Задати параметри Загальні параметри"](#page-74-0) стор.75
- • ["Задати параметри Налаштувати продуктивність"](#page-76-0) стор.77
- • ["Зміна координатора"](#page-46-0) стор.47

# **Рішення для усунення проблем на рівні відтворення аудіовмісту**

Якщо проектор не відтворює аудіосупровід, спробуйте застосувати такі рішення.

- Дозвольте завантаження драйвера аудіо (macOS 10.13.x і новіших версій). Перезавантажте комп'ютер, відкрийте меню **Параметри системи**, виберіть **Безпека та приватність**, а потім на вкладці **Загальні** виберіть **Дозволити**.
- Передача звуку може здійснюватися лише на один проектор. Якщо до комп'ютера підключені декілька проекторів, від'єднайте інші проектори й повторіть спробу.
- У вікні **Задати параметри** виберіть на вкладці **Звукового** параметр Вихідний аудіосигнал з проектора.
- Виводити звук з комп'ютера через проектор можна лише тоді, коли проеціюється один екран комп'ютера в повноекранному режимі.
- Якщо на вкладці **Налаштувати продуктивність** на екрані Задати параметри обмежено смугу пропускання, спробуйте її збільшити.
- <span id="page-60-1"></span>• Якщо на комп'ютері задано мінімальний рівень гучності, а на проекторі – максимальний, звук може відтворюватися з шумами. Підвищіть рівень гучності на комп'ютері та зменшіть на проекторі.
- g **Пов'язані посилання**
- • ["Задати параметри Звукового"](#page-77-0) стор.78

# **Рішення для усунення проблем, що стосуються неналежної роботи функції модератора**

<span id="page-60-0"></span>Якщо функція модератора не працює належним чином, спробуйте виконати наступні дії.

- Переконайтеся, що використовується Стандартний випуск програмного забезпечення. Якщо використовується Клієнтський випуск програмного забезпечення і потрібна функція модератора, у разі необхідності виконайте повторну установку програмного забезпечення.
- Переконайтеся, що проектор підтримує функцію модератора. Додаткову інформацію наведено в *Посібнику користувача*, що постачається з проектором.
- Якщо координатором є інший користувач, самостійне контролювання відображення власного проеційованого зображення неможливе. Зміна модератора
- Переконайтеся, що під час підключення проектора вибраний параметр **Підключіться як Модератор або вимкніть підключення з перериваннями**.

# g **Пов'язані посилання**

• ["Зміна координатора"](#page-46-0) стор.47

# **Рішення для усунення проблем, що стосуються неналежного відображення вмісту екрана комп'ютера**

Якщо функція передачі екрану не працює належним чином, спробуйте виконати наступні дії.

- Переконайтеся, що проектор підтримує функцію передачі екрану. Додаткову інформацію наведено в *Посібнику користувача*, що постачається з проектором.
- Закрийте запущені функції проектора.
- Переконайтеся, що зображення, яке проеціюється, не захищено авторськими правами.
- g **Пов'язані посилання**
- • ["Поширення проеційованого екрана"](#page-48-0) стор.49

<span id="page-61-0"></span>У разі виникнення помилки на екрані відображається повідомлення про помилку. Ознайомтеся з повідомленням і усуньте проблему, дотримуючись наведених інструкцій.

## g **Пов'язані посилання**

- • ["Повідомлення про помилки під час запуску програми Epson](#page-61-1) [iProjection"](#page-61-1) стор.62
- • ["Повідомлення про помилки під час використання USB-ключа"](#page-62-0) стор.63
- • ["Повідомлення про помилки під час пошуку і вибору проекторів"](#page-63-0) [стор.64](#page-63-0)
- • ["Повідомлення про помилки під час проеціювання"](#page-64-0) стор.65
- • ["Повідомлення про помилки під час роботи з профілем"](#page-64-1) стор.65
- • ["Повідомлення про помилки під час роботи в режимі координації"](#page-65-0) [стор.66](#page-65-0)
- • ["Повідомлення про помилки під час поширення проеційованого](#page-65-1) [екрана"](#page-65-1) стор.66

# **Повідомлення про помилки під час запуску програми Epson iProjection**

<span id="page-61-1"></span>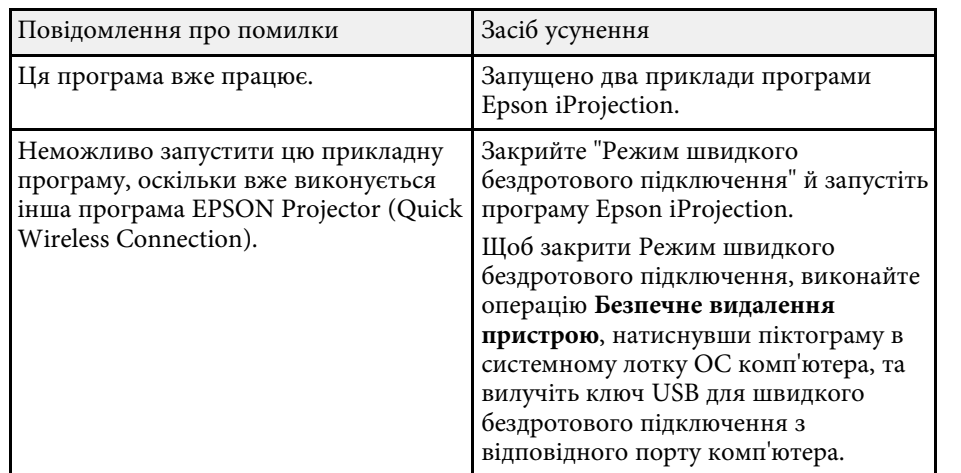

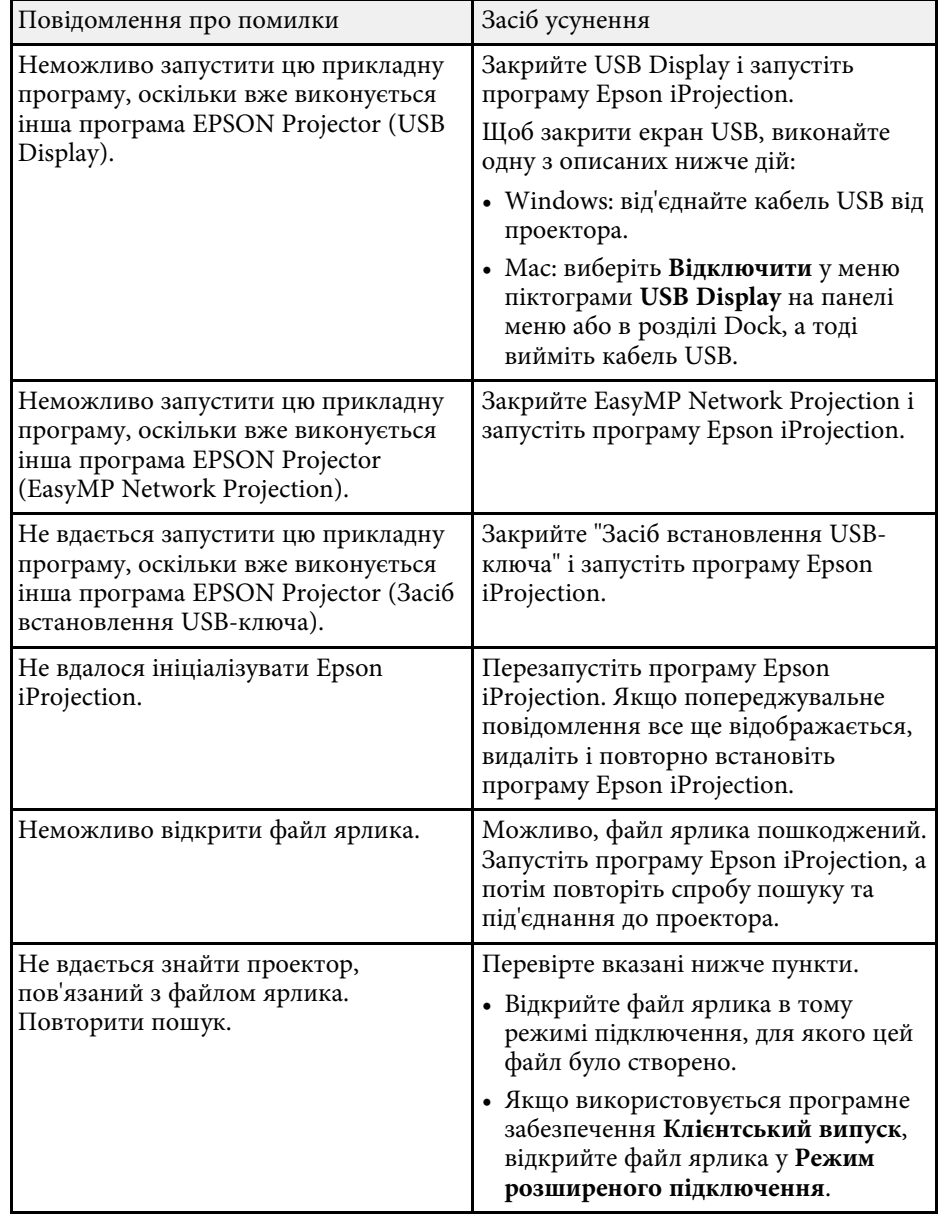

<span id="page-62-0"></span>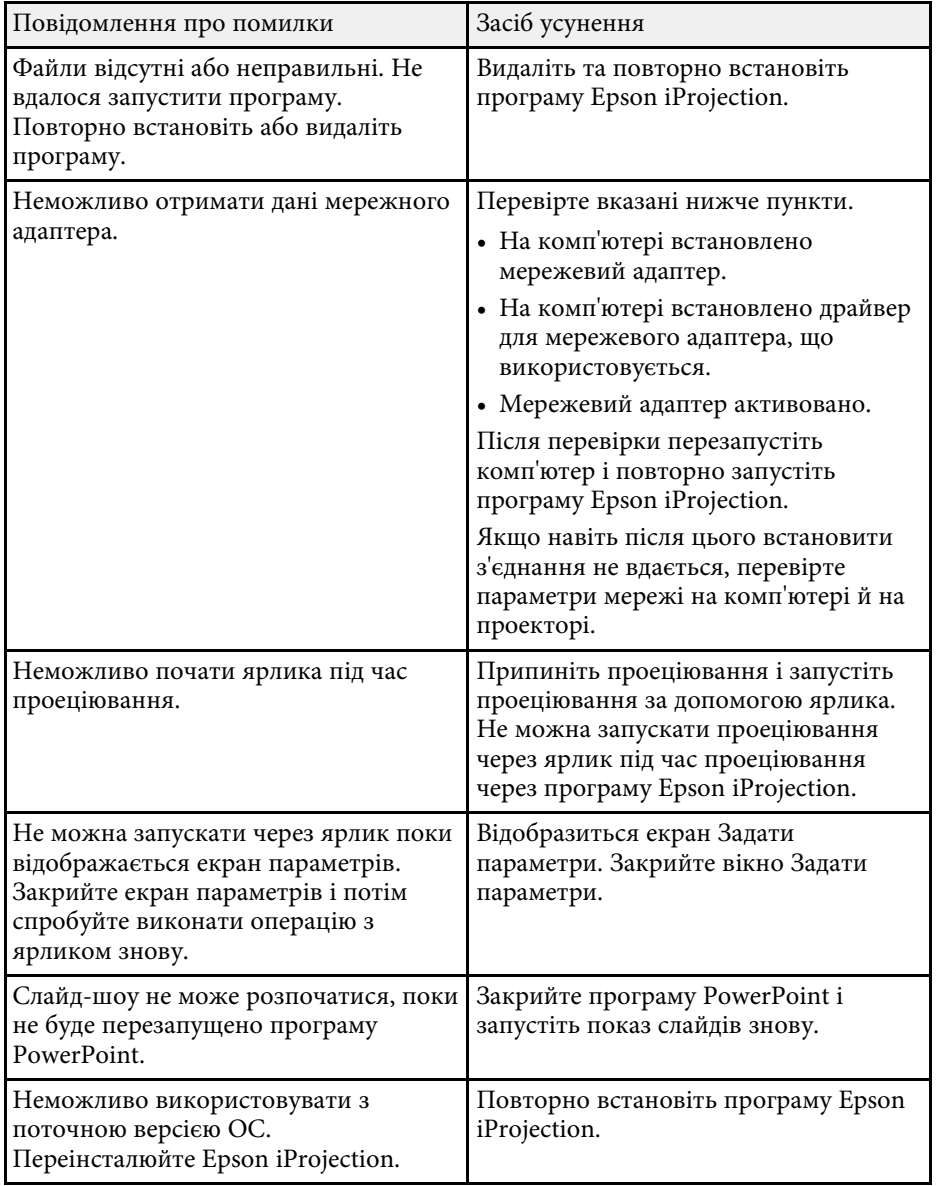

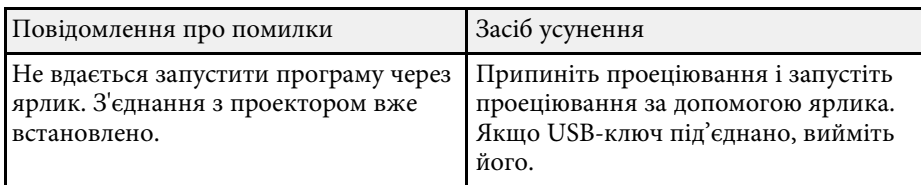

- • ["Видалення програми Epson iProjection \(Windows 7\)"](#page-86-0) стор.87
- • ["Видалення програми Epson iProjection \(Windows 8/Windows](#page-86-1) [8.1/Windows 10\)"](#page-86-1) стор.87
- • ["Видалення програм Epson iProjection \(Mac\)"](#page-86-2) стор.87
- • ["Встановлення програми Epson iProjection \(Windows\)"](#page-13-1) стор.14
- • ["Встановлення програми Epson iProjection \(Mac\)"](#page-14-0) стор.15

# **Повідомлення про помилки під час використання USB-ключа**

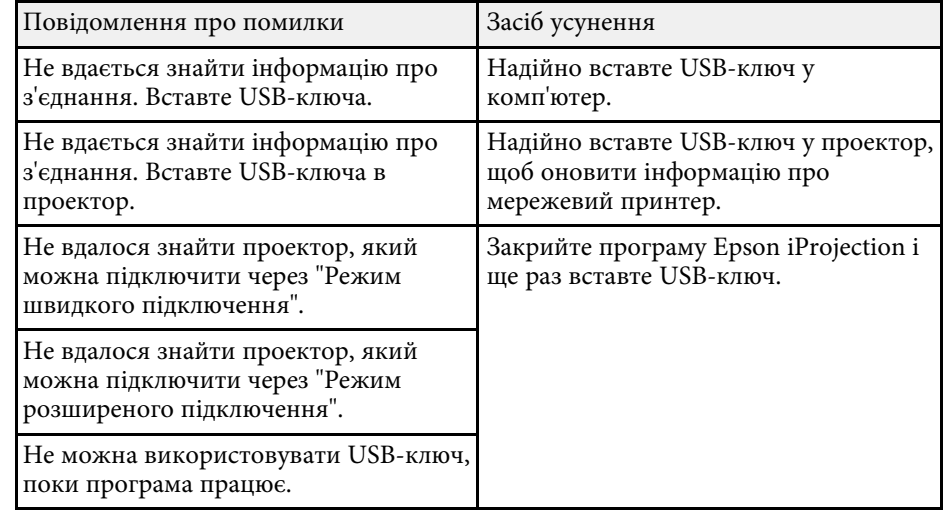

<span id="page-63-0"></span>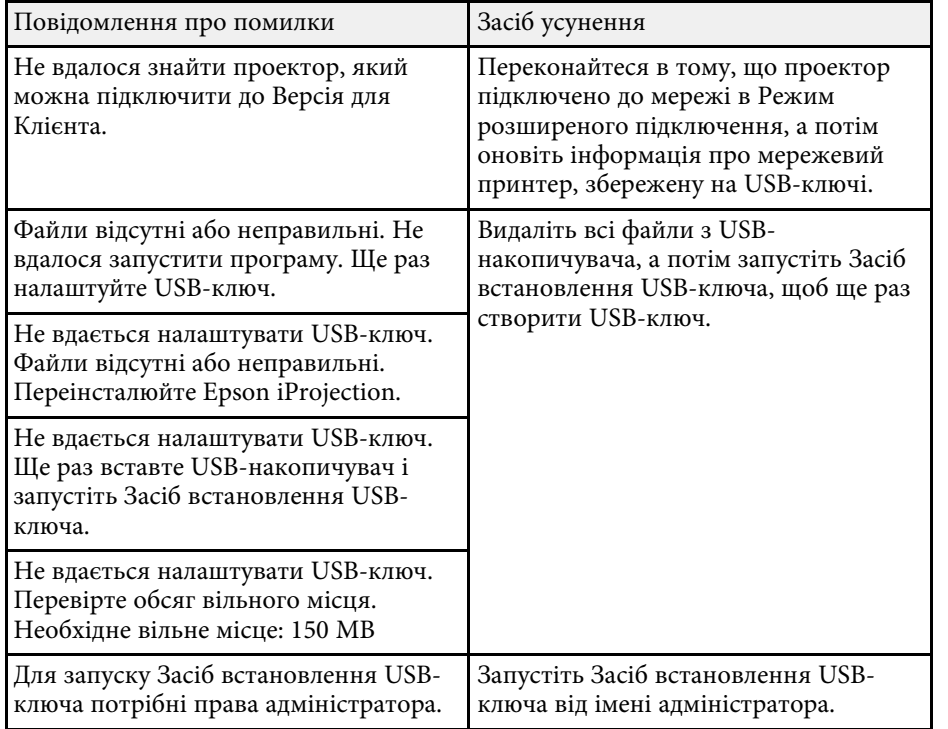

- • ["Створення USB-ключа на основі USB-накопичувача \(лише в ОС](#page-41-1) [Windows\)"](#page-41-1) стор.42
- • ["Використання USB-ключа для під'єднання комп'ютера на базі ОС](#page-41-2) [Windows"](#page-41-2) стор.42

# **Повідомлення про помилки під час пошуку і вибору проекторів**

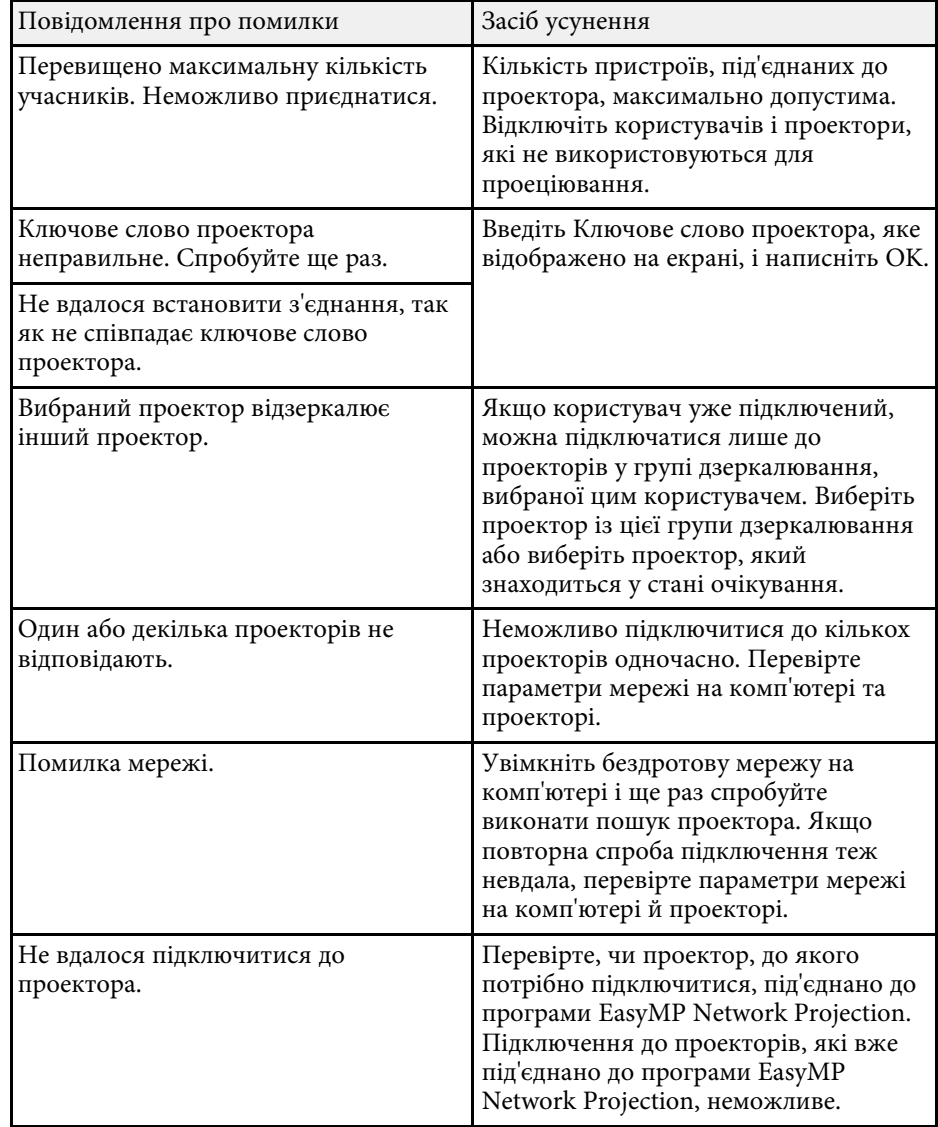

- • ["Видалення програми Epson iProjection \(Windows 7\)"](#page-86-0) стор.87
- • ["Видалення програми Epson iProjection \(Windows 8/Windows](#page-86-1) [8.1/Windows 10\)"](#page-86-1) стор.87
- • ["Видалення програм Epson iProjection \(Mac\)"](#page-86-2) стор.87
- • ["Отримання останньої версії програмного забезпечення"](#page-86-3) стор.87
- • ["Встановлення програми Epson iProjection \(Windows\)"](#page-13-1) стор.14
- • ["Встановлення програми Epson iProjection \(Mac\)"](#page-14-0) стор.15
- • ["Підтримувані роздільна здатність та кольори"](#page-88-0) стор.89

# <span id="page-64-0"></span>**Повідомлення про помилки під час проеціювання**

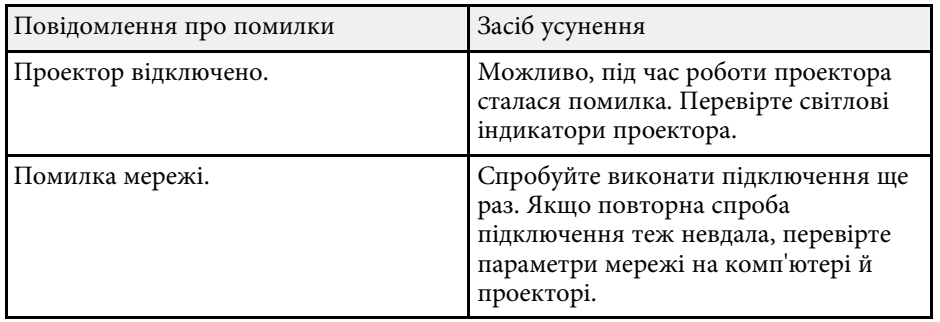

# <span id="page-64-1"></span>**Повідомлення про помилки під час роботи з профілем**

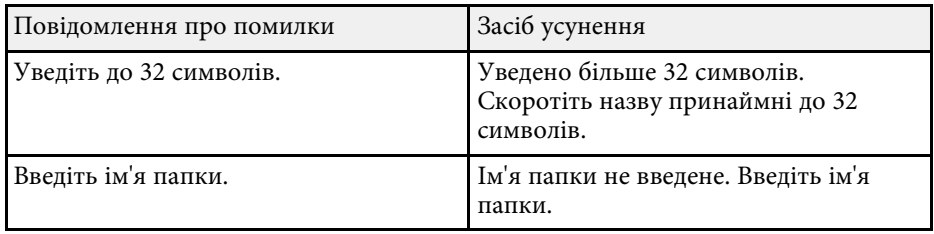

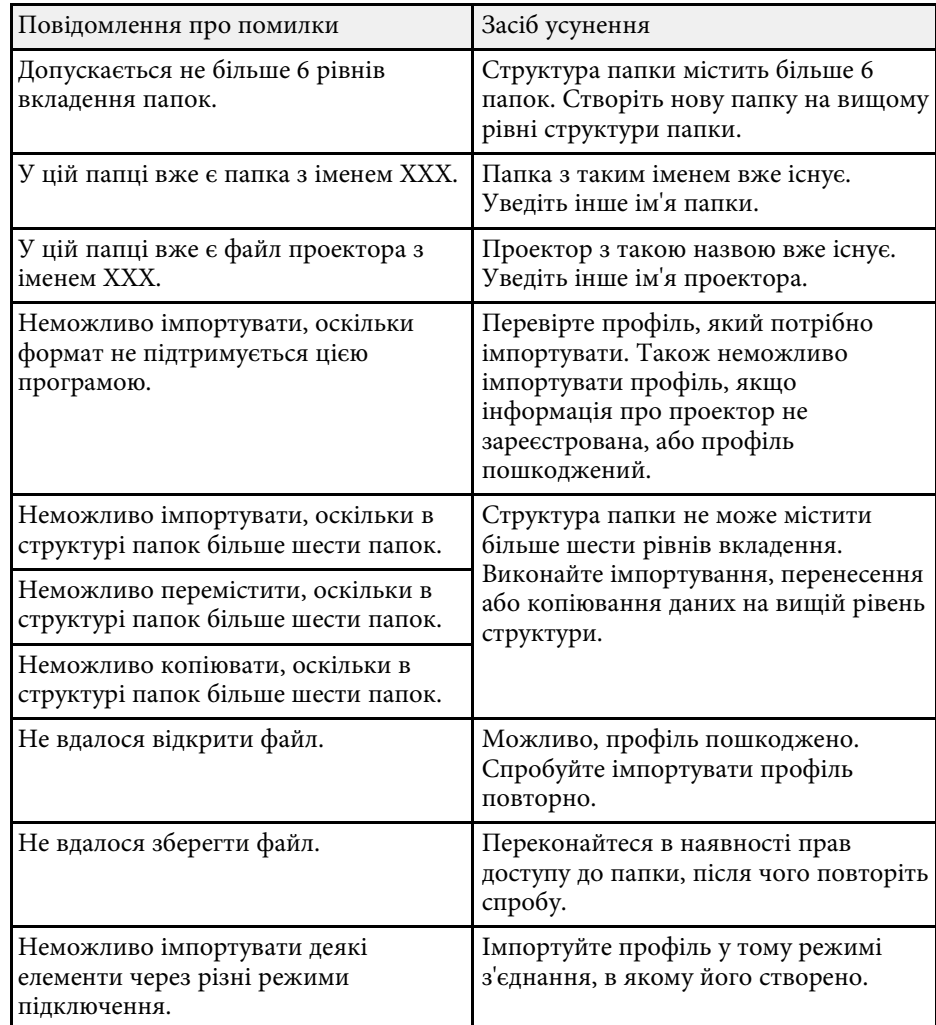

- • ["Реєстрація профілю"](#page-30-0) стор.31
- • ["Імпорт профілю"](#page-32-0) стор.33

# <span id="page-65-0"></span>**Повідомлення про помилки під час роботи в режимі координації**

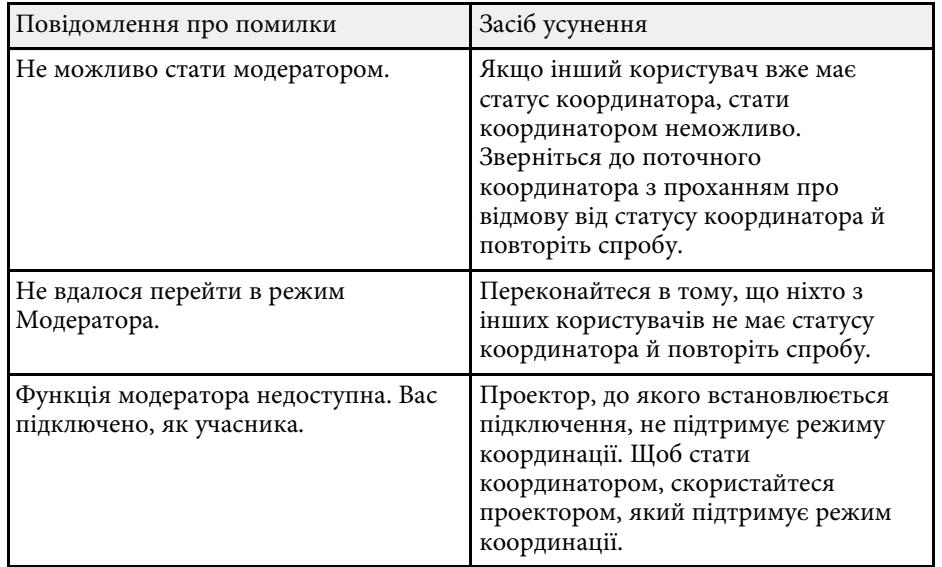

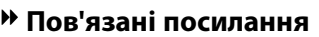

• ["Зміна координатора"](#page-46-0) стор.47

# <span id="page-65-1"></span>**Повідомлення про помилки під час поширення проеційованого екрана**

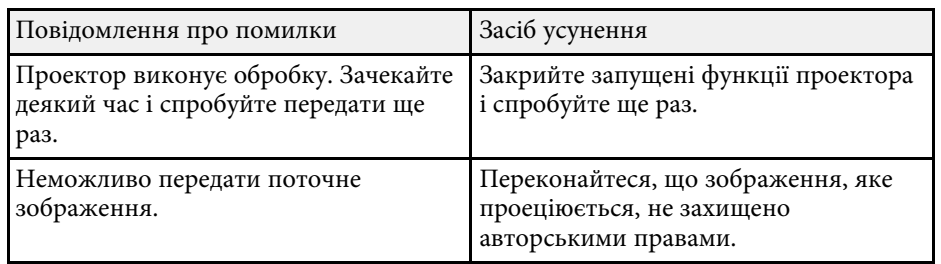

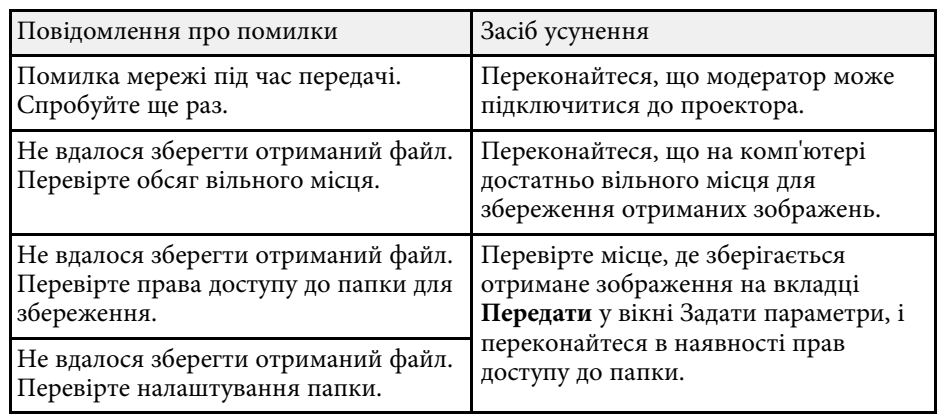

## g **Пов'язані посилання**

• ["Поширення проеційованого екрана"](#page-48-0) стор.49

<span id="page-66-0"></span>У разі помилки підключення на екрані з'явиться повідомлення з номером помилки, подібне до показаного нижче:

### Ідентифікатор події: 04xx

Визначте код помилки та застосуйте вказані нижче коректуючі заходи. Якщо не вдається вирішити проблему, зверніться до адміністратора мережі або до представника компанії Epson відповідно до вказівок у *Посібнику користувача*, що додається до проектора.

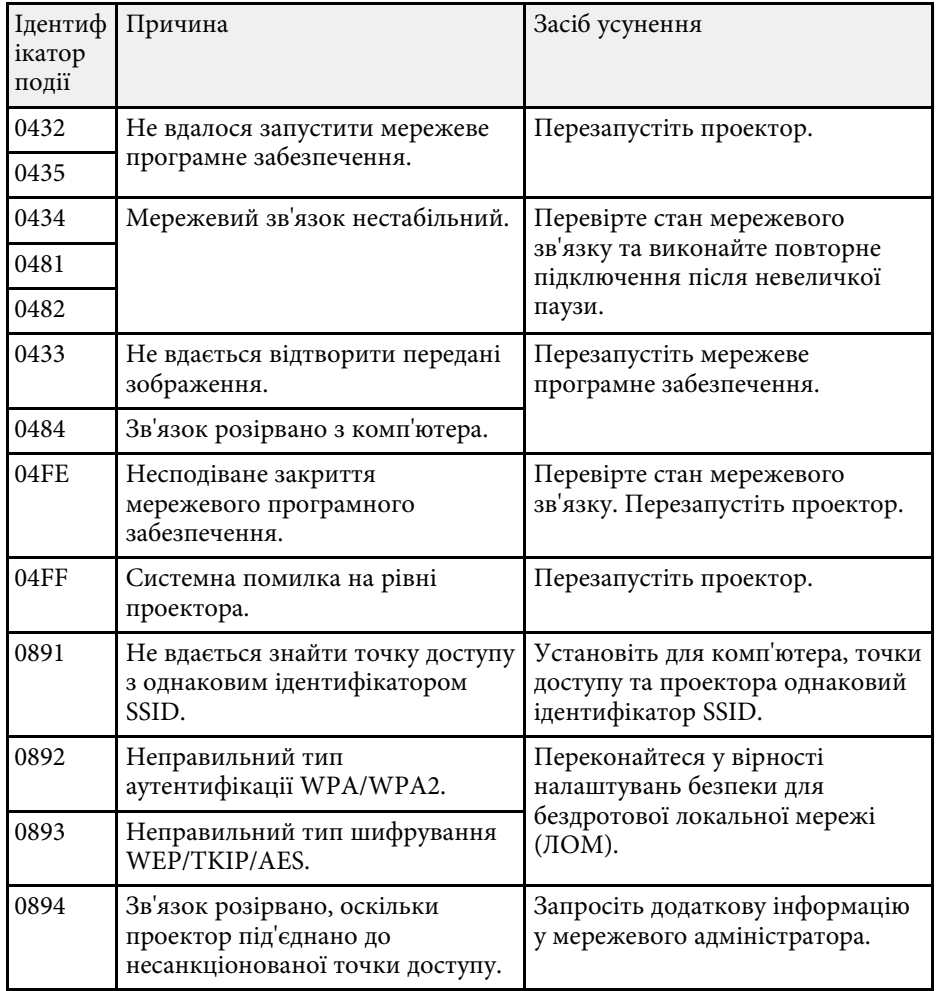

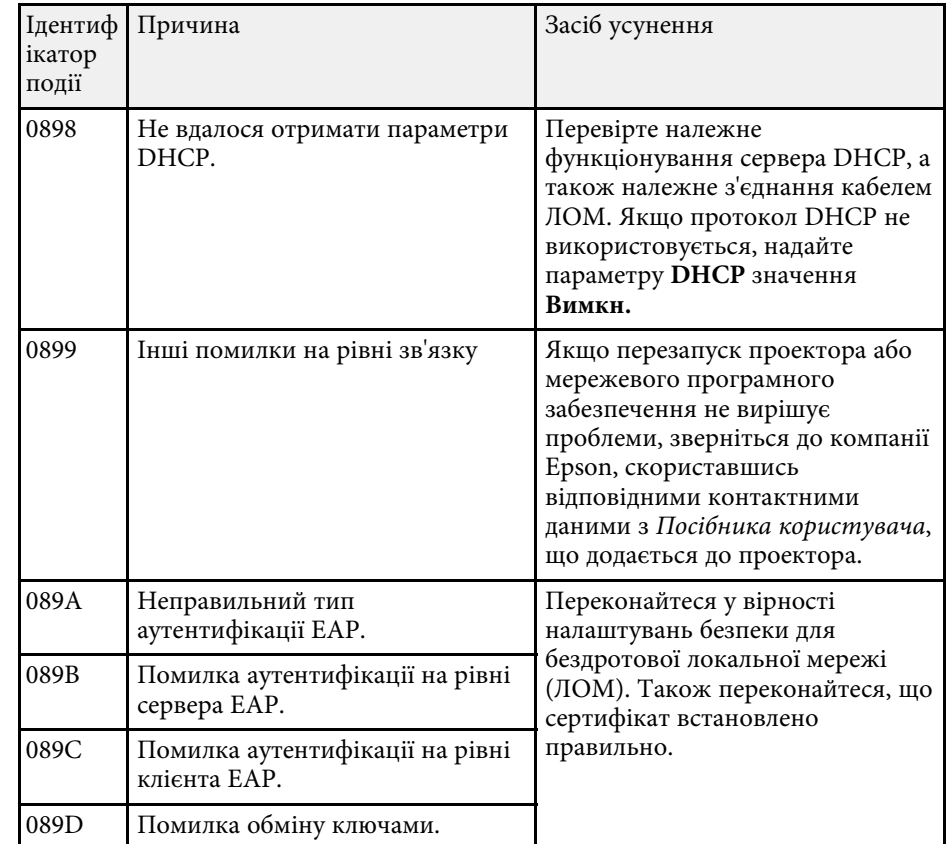

# **Список ідентифікаторів подій <sup>68</sup>**

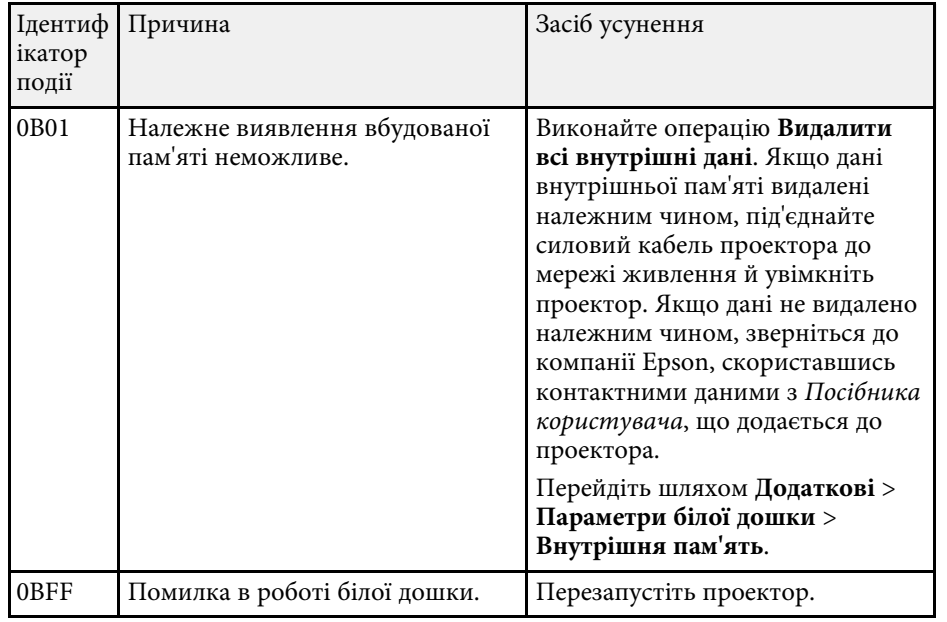

# **Огляд екранів**

Щоб отримати докладні відомості про вікна програми Epson iProjection, див. наведені нижче розділи.

- • ["Вибір екрану режиму з'єднання"](#page-69-0) стор.70
- • ["Вікно пошуку"](#page-70-0) стор.71
- • ["Екран Зберегти"](#page-72-0) стор.73
- • ["Задати параметри"](#page-73-0) стор.74
- • ["Панель інструментів"](#page-79-0) стор.80
- • ["Вікно керування проеціюванням"](#page-80-0) стор.81
- • ["Екран ескізу"](#page-83-0) стор.84
- • ["Екран Viewer"](#page-84-0) стор.85

<span id="page-69-0"></span>Під час запуску програми Epson iProjection відображається вікно вибраного режиму з'єднання.

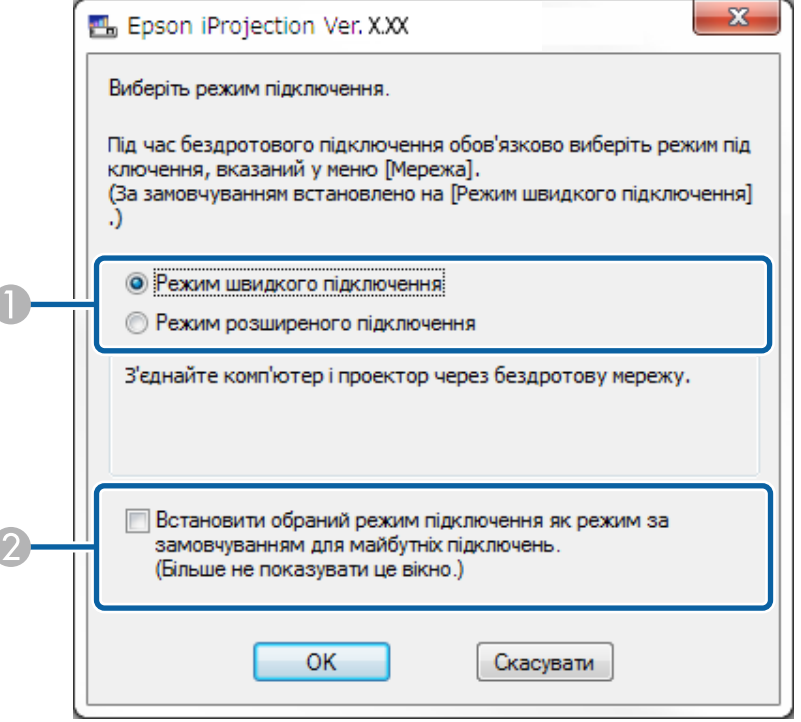

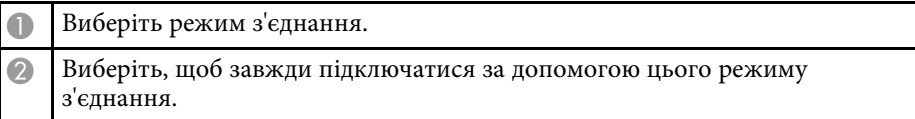

#### g **Пов'язані посилання**

• ["Способи підключення для різного мережевого середовища"](#page-15-0) стор.16

<span id="page-70-0"></span>Після вибору режиму підключення, з'являється екран пошуку.

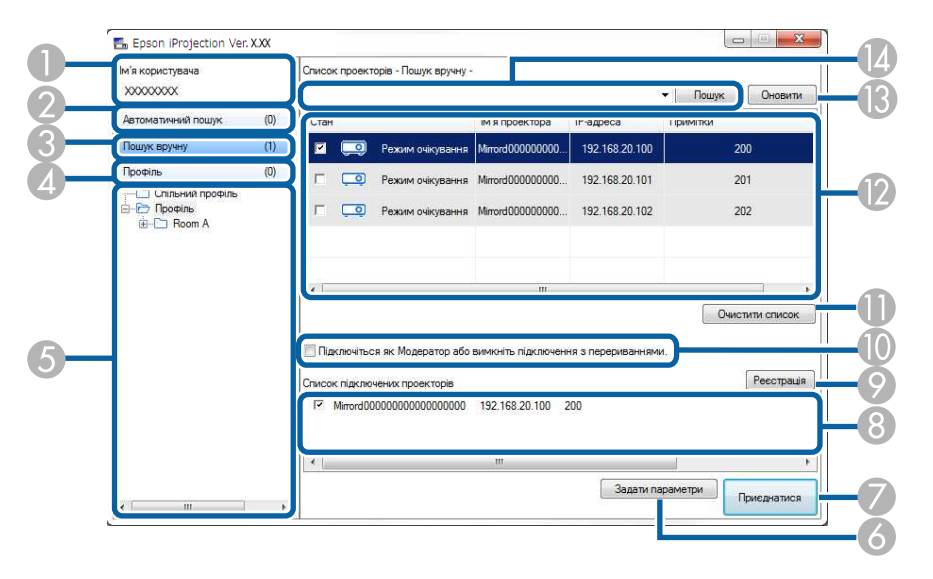

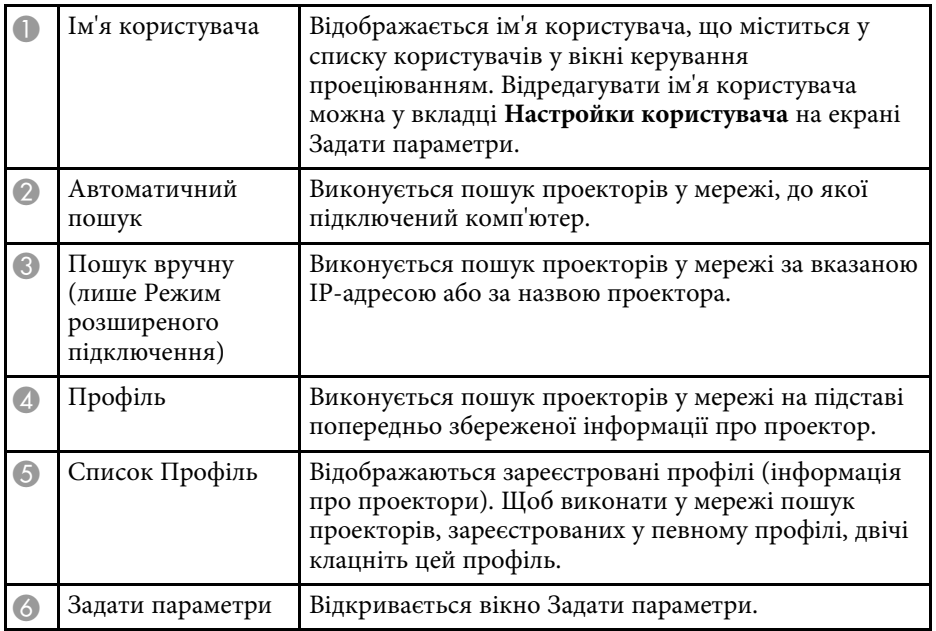

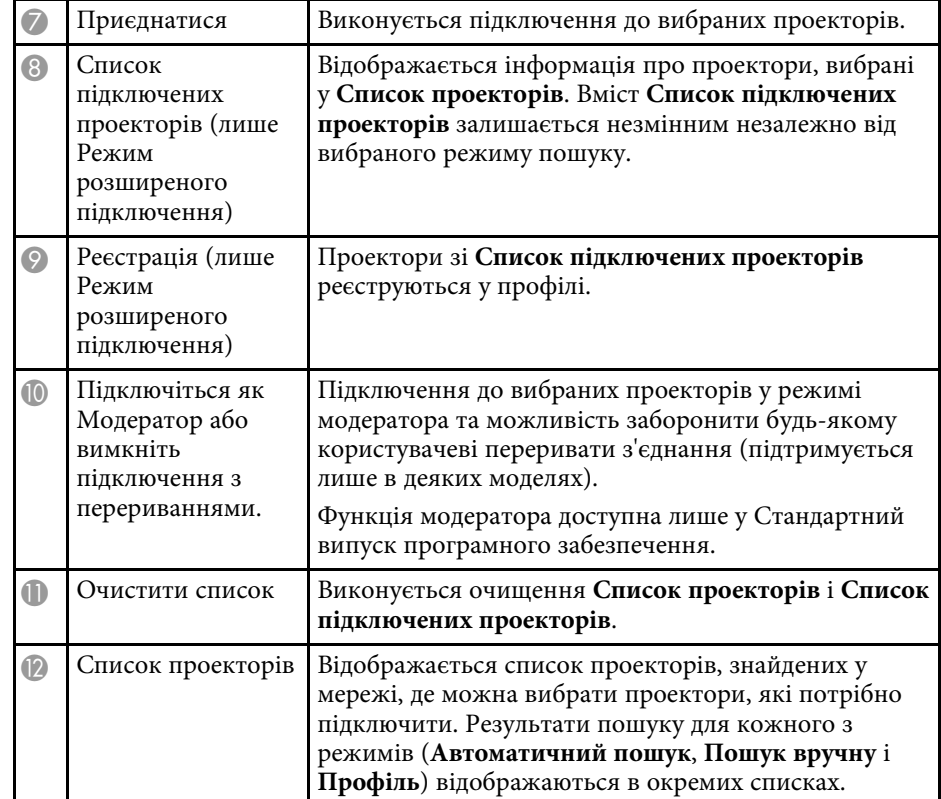

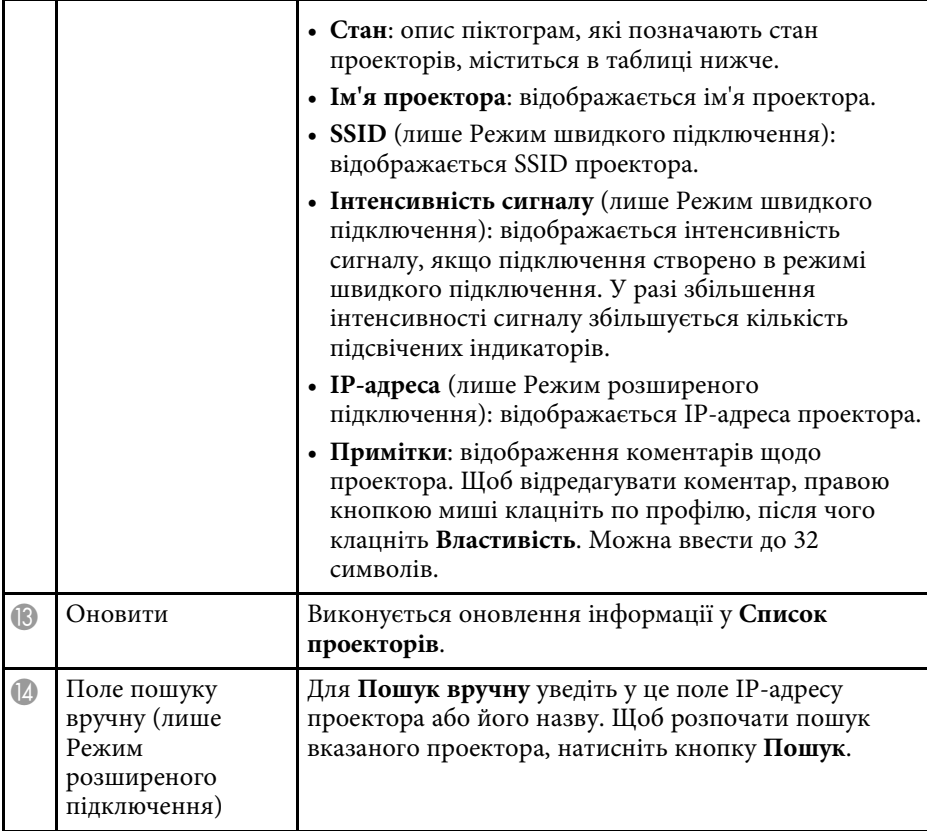

Опис піктограм, що позначають стан проектора у **Список проекторів**, наведений у наступній таблиці.

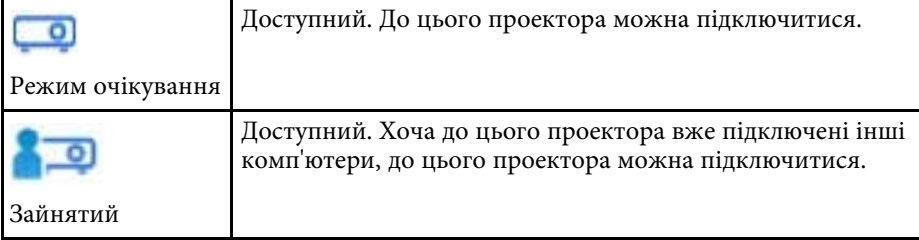

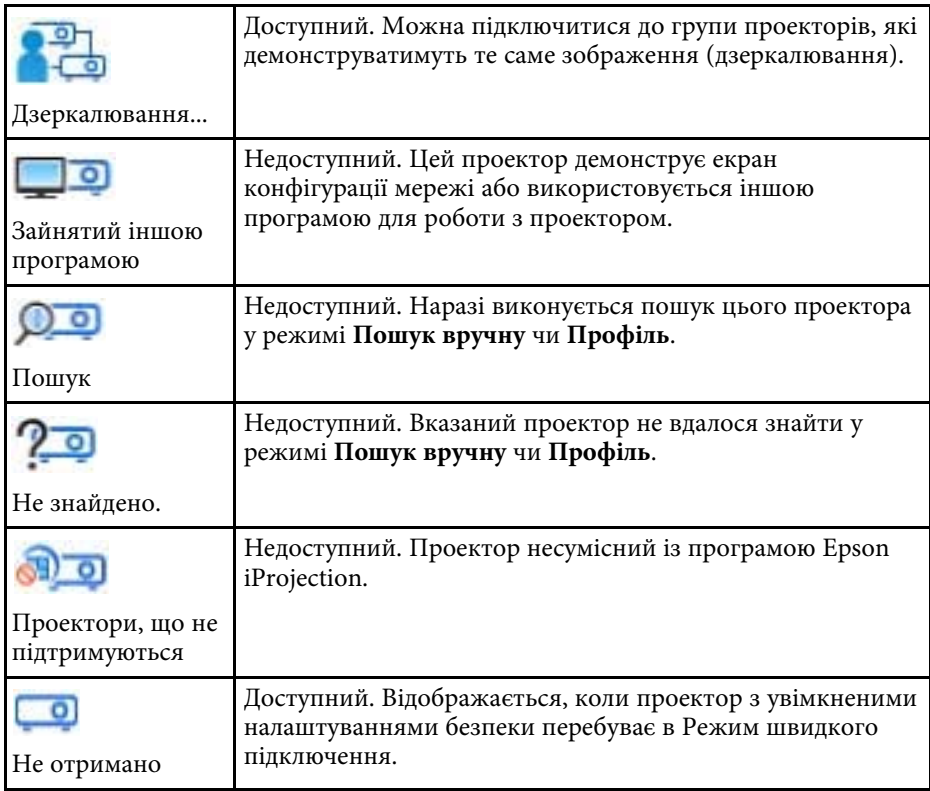

- • ["Автоматичний пошук мережевих проекторів"](#page-28-1) стор.29
- • ["Пошук мережевих проекторів за IP-адресою або ім'ям проектора"](#page-29-0) [стор.30](#page-29-0)
- • ["Пошук мережевих проекторів за допомогою профілю"](#page-29-1) стор.30
- • ["Пошук мережевих проекторів за допомогою ярликів"](#page-40-0) стор.41
- • ["Задати параметри"](#page-73-0) стор.74
# **Екран Зберегти <sup>73</sup>**

У рамках пошуку проекторів і збереження інформації у вигляді профілю на екрані пошуку відображається екран Зберегти.

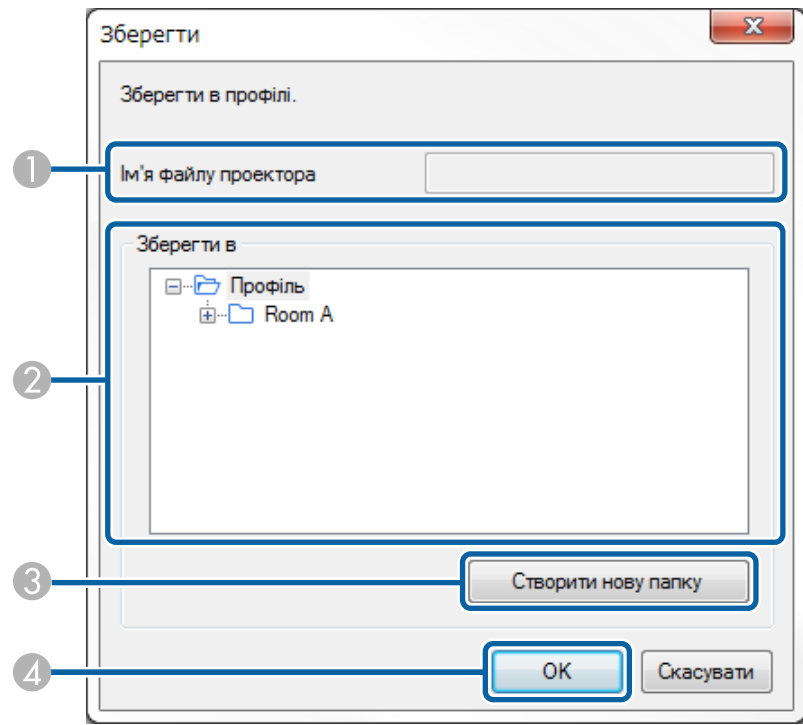

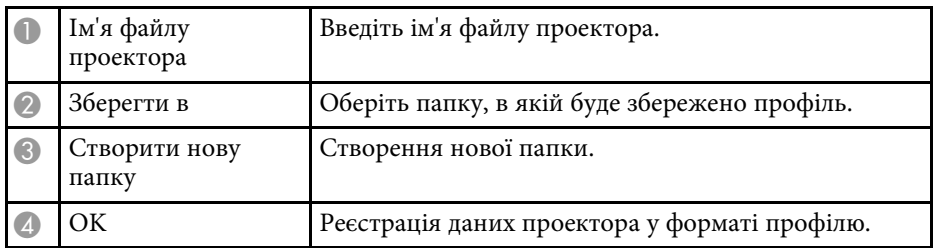

### g **Пов'язані посилання**

• ["Реєстрація профілю"](#page-30-0) стор.31

У результаті клацання по розділу **Задати параметри** на екрані пошуку програми Epson iProjection буде відображене вікно Задати параметри.

<span id="page-73-0"></span>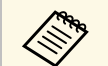

**• Отримати доступ до розділу Задати параметри також можна з** меню **Інструмент**, що у вікні керування проеціюванням. Якщо вікно Задати параметри відкривається з вікна керування проеціюванням, вкладка **Настройки користувача** не відображається.

> • Доступні параметри можуть змінюватися в залежності від версії програмного забезпечення.

### g **Пов'язані посилання**

- • ["Задати параметри Настройки користувача"](#page-73-0) стор.74
- • ["Задати параметри Загальні параметри"](#page-74-0) стор.75
- • ["Задати параметри Налаштувати продуктивність"](#page-76-0) стор.77
- • ["Задати параметри Звукового"](#page-77-0) стор.78
- • ["Задати параметри Передати"](#page-78-0) стор.79
- • ["Вікно пошуку"](#page-70-0) стор.71
- • ["Панель інструментів"](#page-79-0) стор.80

### **Задати параметри — Настройки користувача**

У результати клацання по вкладці **Настройки користувача** у вікні Задати параметри відображається такий екран.

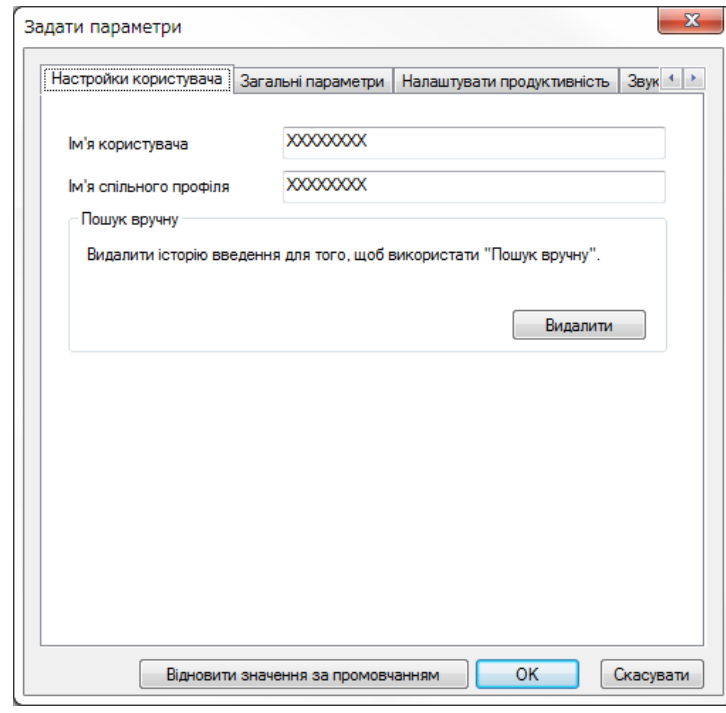

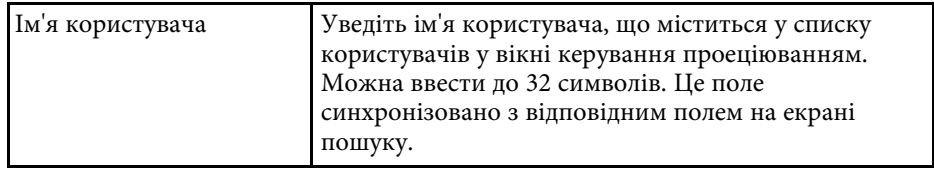

<span id="page-74-0"></span>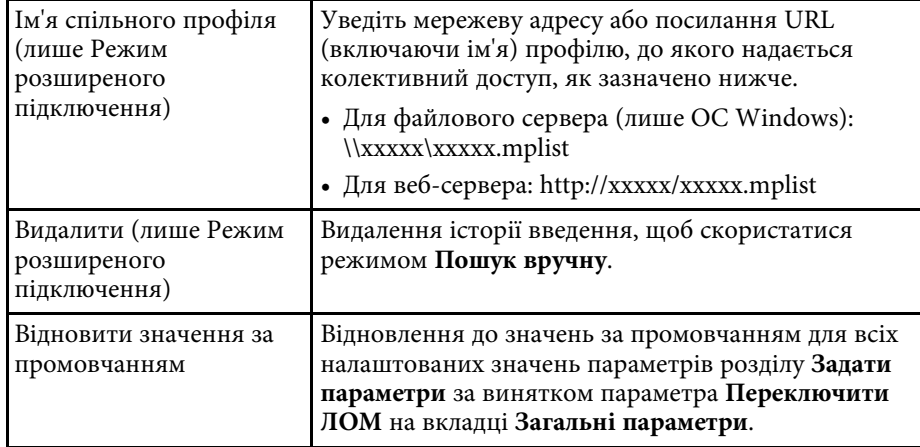

- • ["Вікно пошуку"](#page-70-0) стор.71
- • ["Вікно керування проеціюванням"](#page-80-0) стор.81
- • ["Автоматичний пошук мережевих проекторів"](#page-28-0) стор.29
- • ["Надання спільного доступу до профілю через мережу"](#page-32-0) стор.33

## **Задати параметри — Загальні параметри**

У результати клацання по вкладці **Загальні параметри** у вікні Задати параметри відображається такий екран.

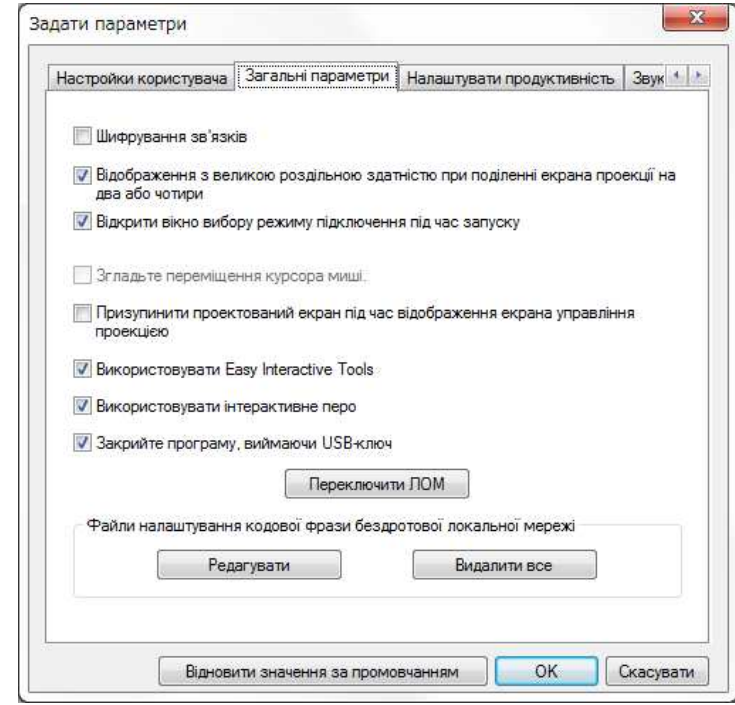

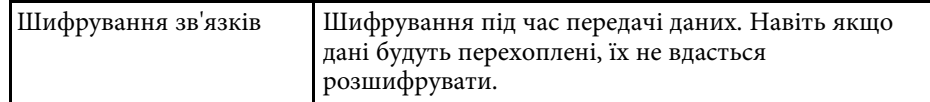

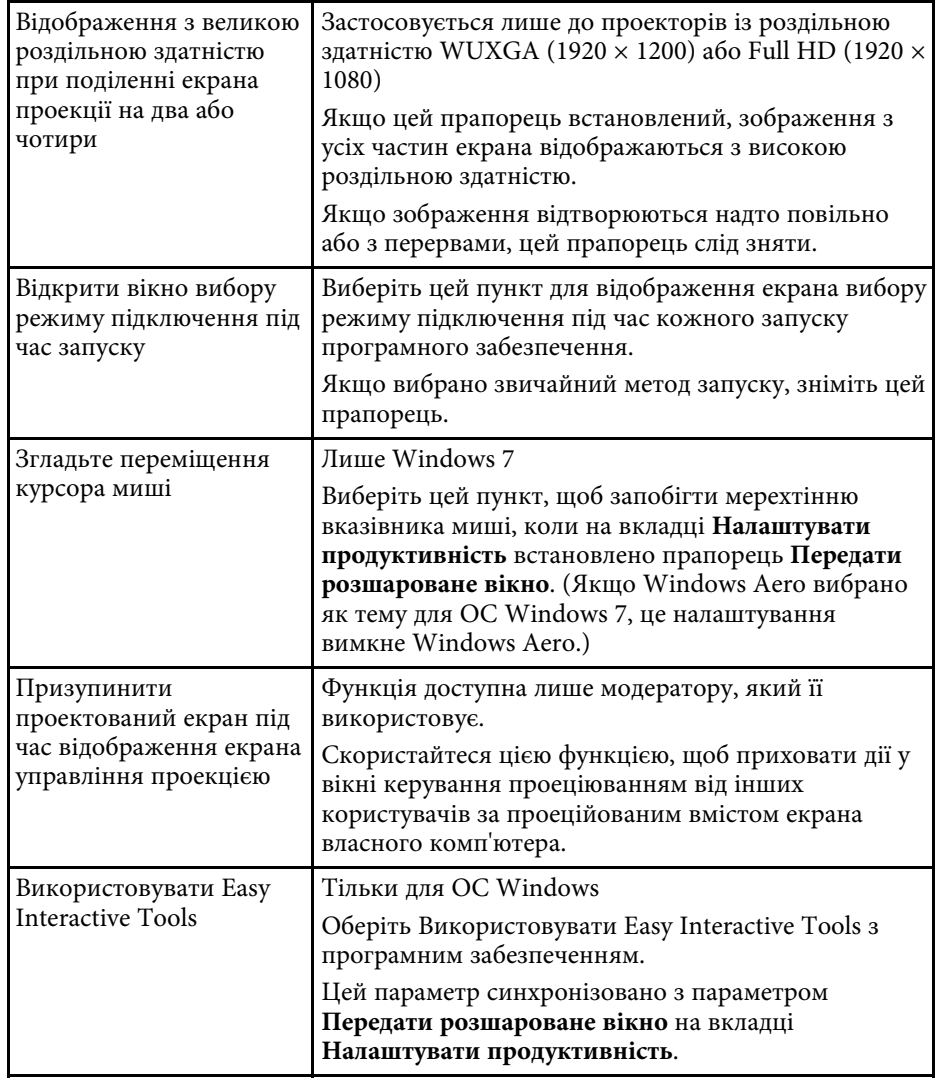

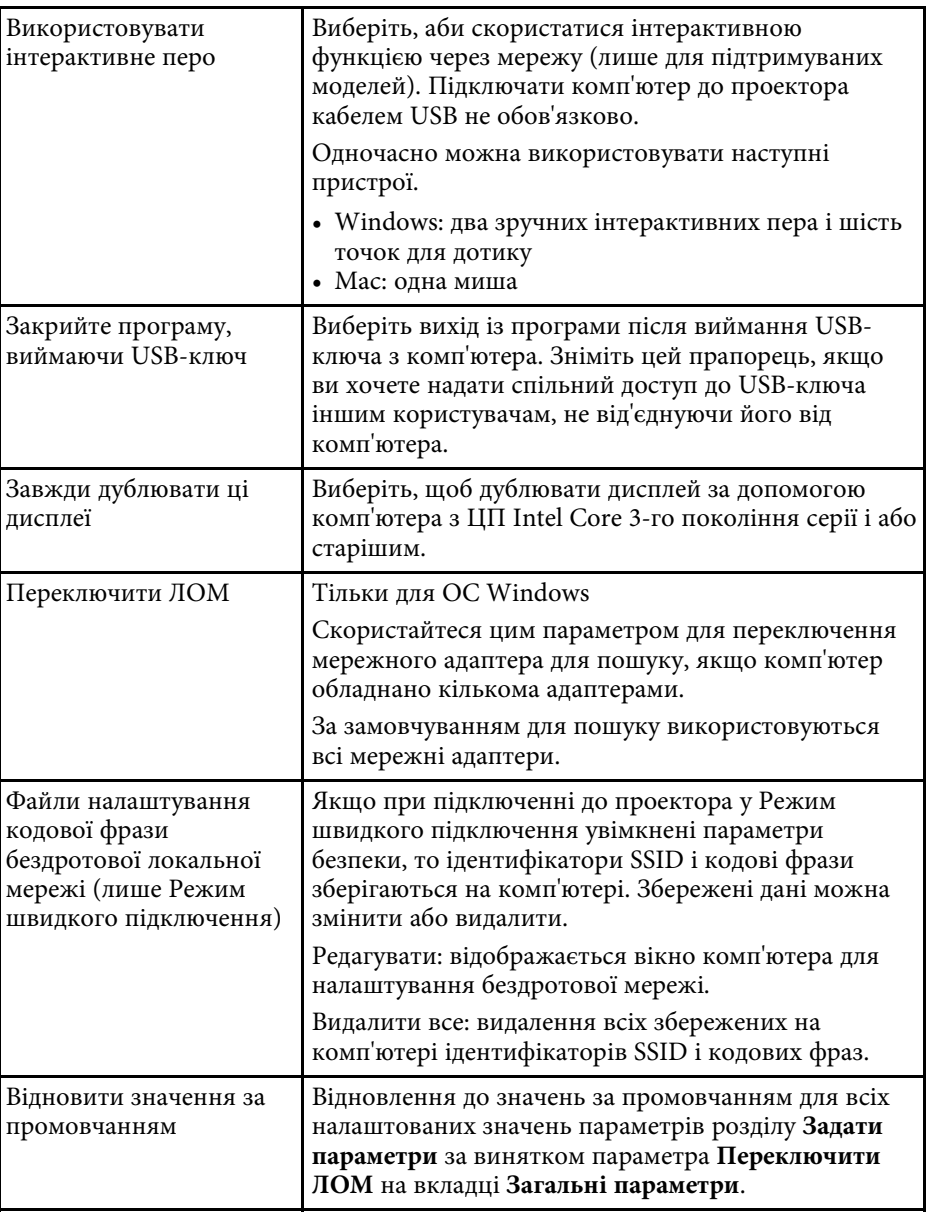

- • ["Зміна кількості секторів у рамках проеціювання"](#page-35-0) стор.36
- • ["Приховування вікна керування проеціюванням"](#page-50-0) стор.51

# <span id="page-76-0"></span>**Задати параметри — Налаштувати продуктивність**

У результати клацання по вкладці **Налаштувати продуктивність** у вікні Задати параметри відображається такий екран.

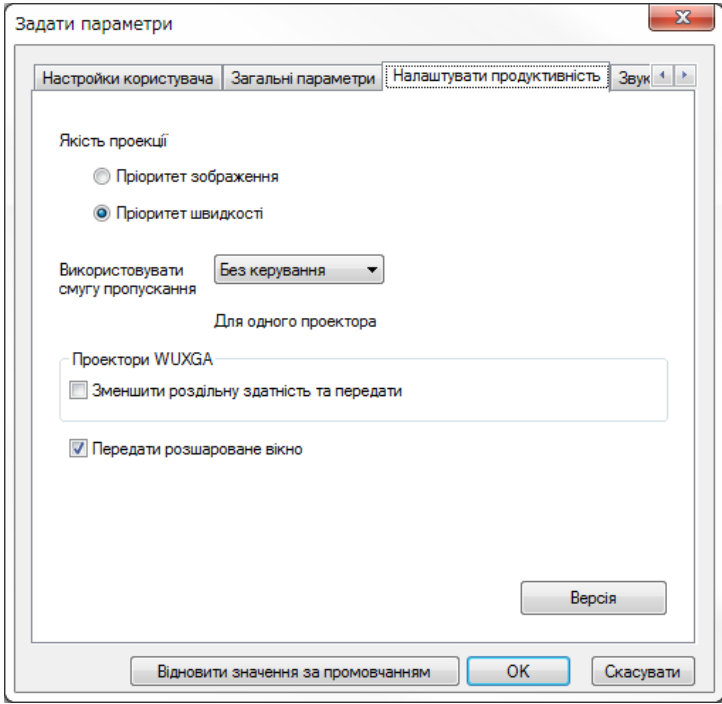

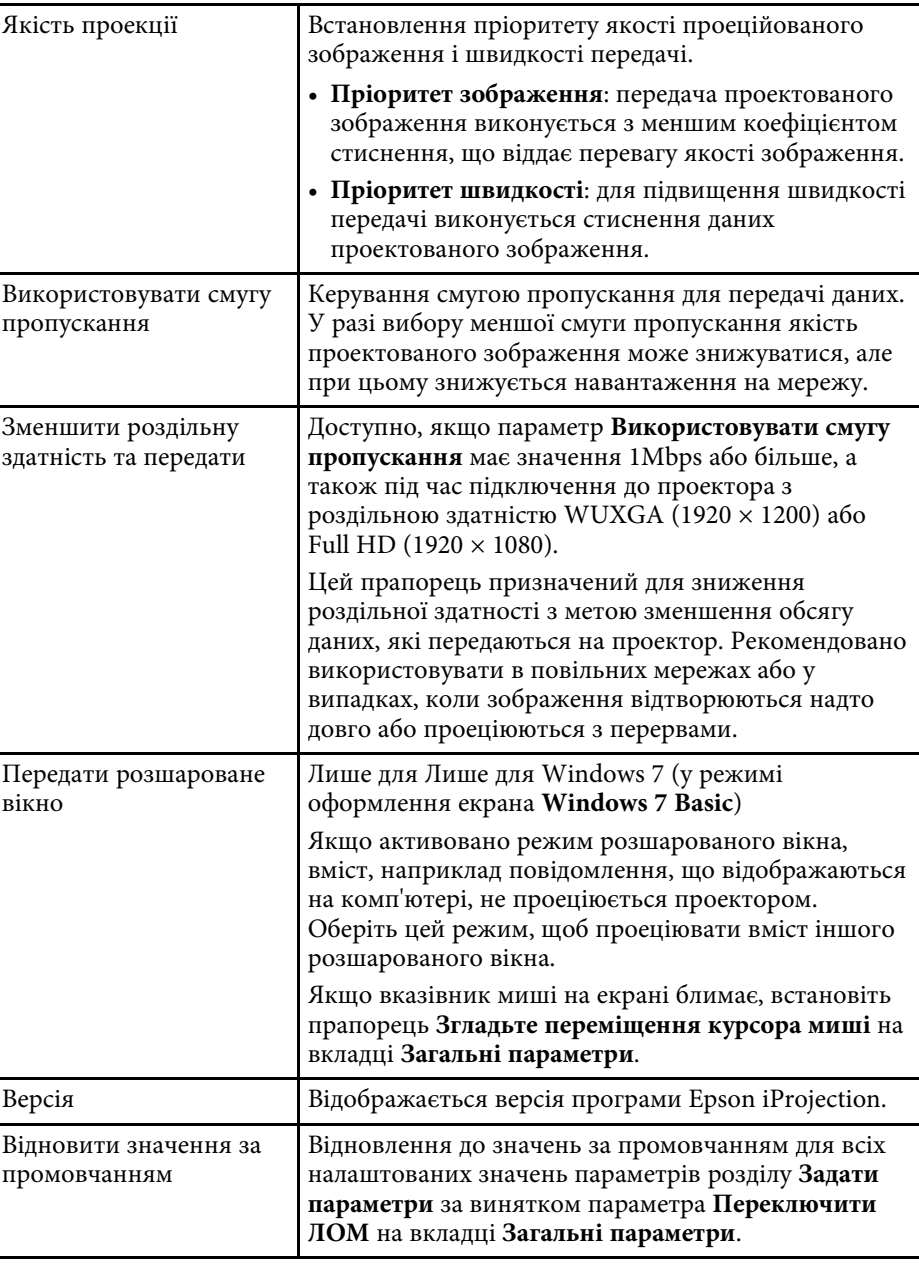

- • ["Зміна кількості секторів у рамках проеціювання"](#page-35-0) стор.36
- • ["Проеціювання власного екрана"](#page-45-0) стор.46
- • ["Керування смугою пропускання"](#page-52-0) стор.53

### <span id="page-77-0"></span>**Задати параметри — Звукового**

У результати клацання по вкладці **Звукового** у вікні Задати параметри відображається такий екран.

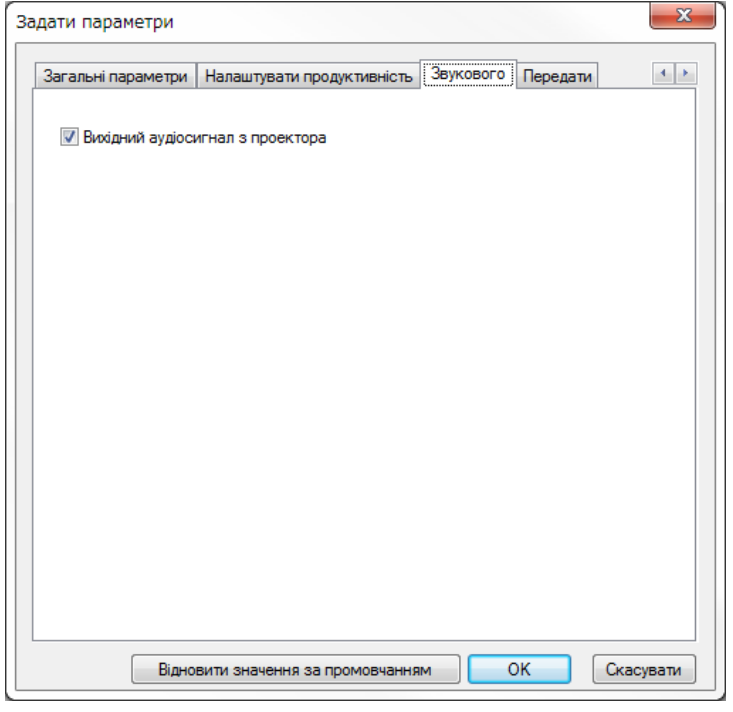

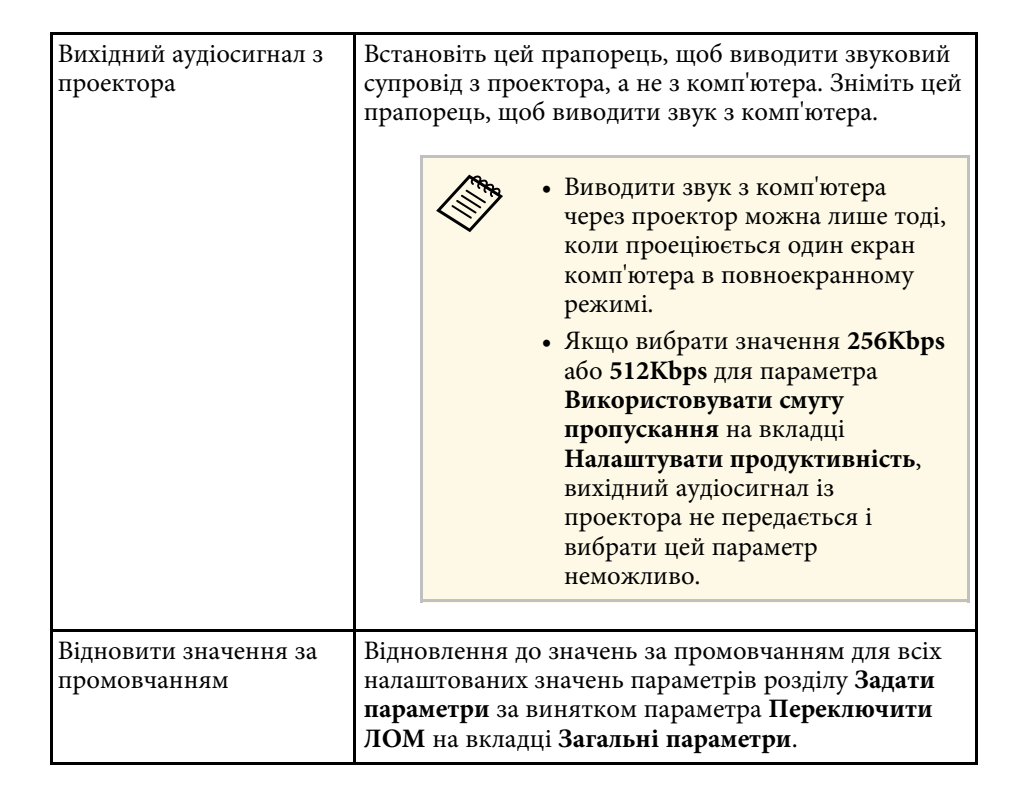

- • ["Вихідний аудіосигнал з проектора"](#page-44-0) стор.45
- • ["Керування смугою пропускання"](#page-52-0) стор.53

# **Задати параметри <sup>79</sup>**

# <span id="page-78-0"></span>**Задати параметри — Передати**

Після переходу на вкладку **Передати** у вікні Задати параметри відображається наступний екран.

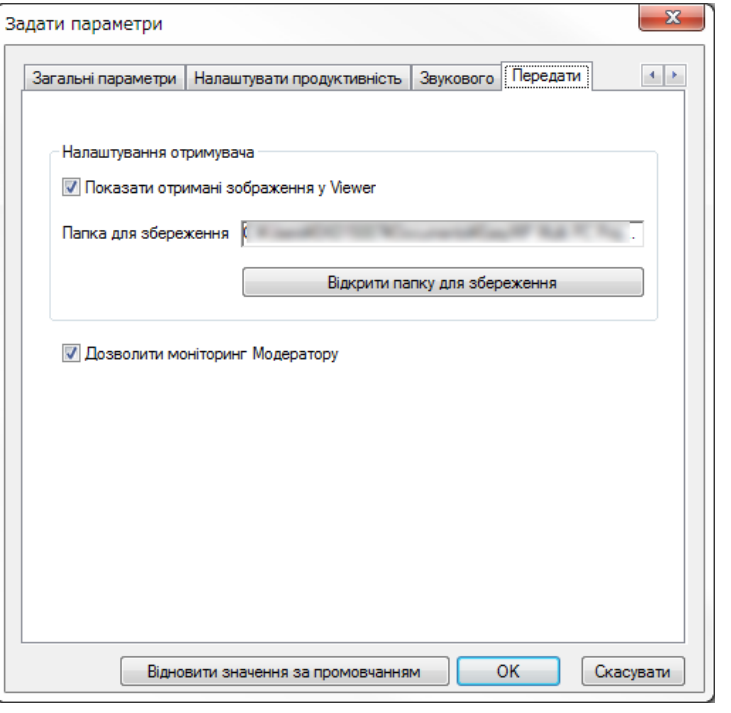

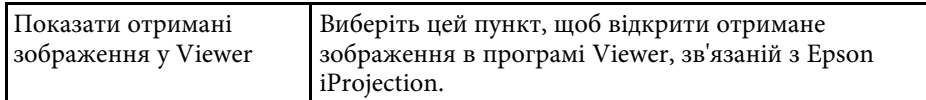

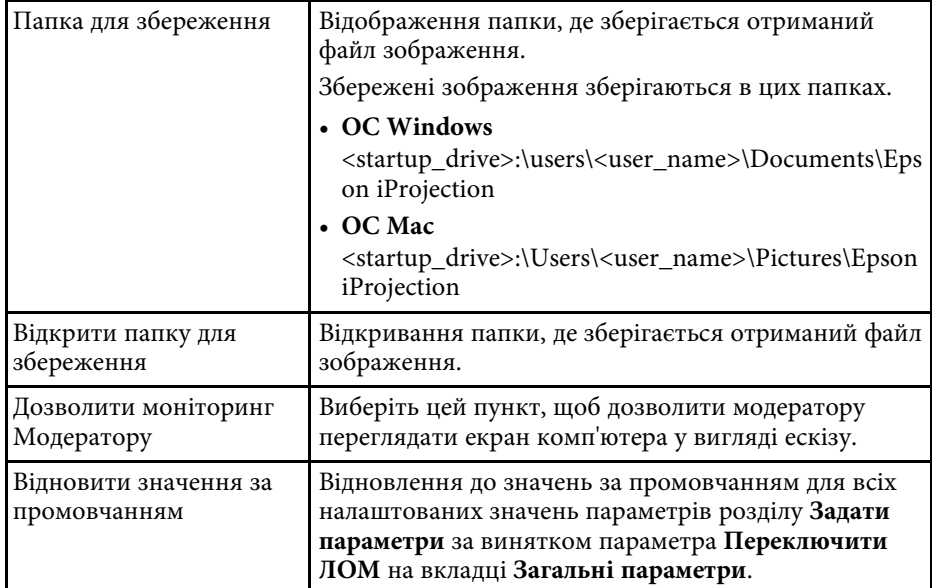

### g **Пов'язані посилання**

• ["Поширення проеційованого екрана"](#page-48-0) стор.49

<span id="page-79-0"></span>Після запуску програми Epson iProjection та підключення до проектора на екрані комп'ютера відображається панель інструментів. За допомогою цієї панелі інструментів можна контролювати зображення, що проеціюється, і скасовувати підключення до мережі.

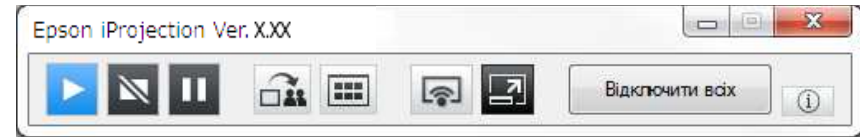

Вибір елементів, які відображаються на панелі інструментів,<br>Залежить від способу підключення та версії програмного забезпечення.

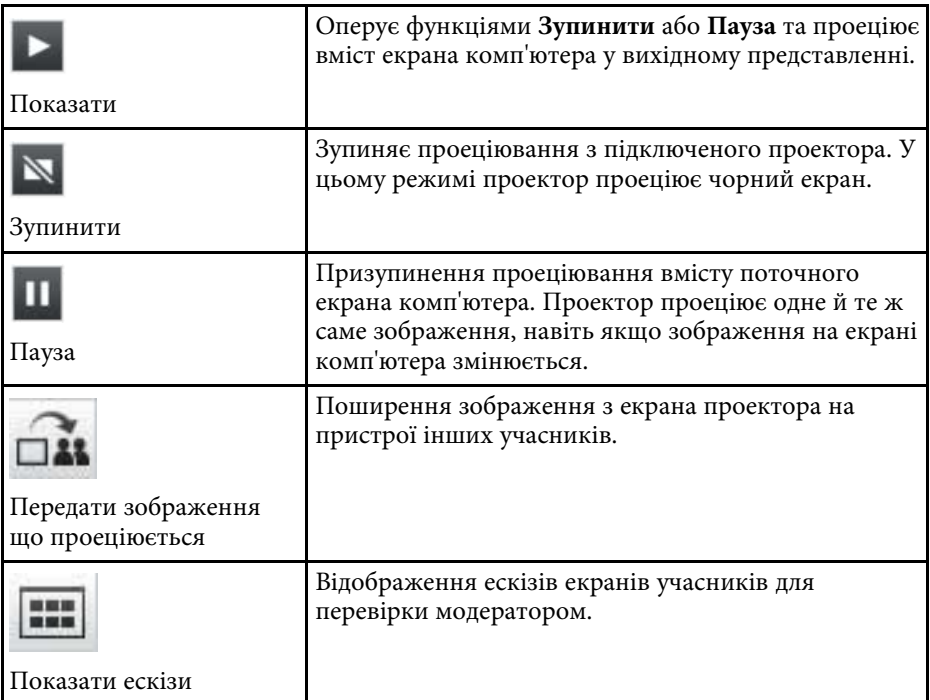

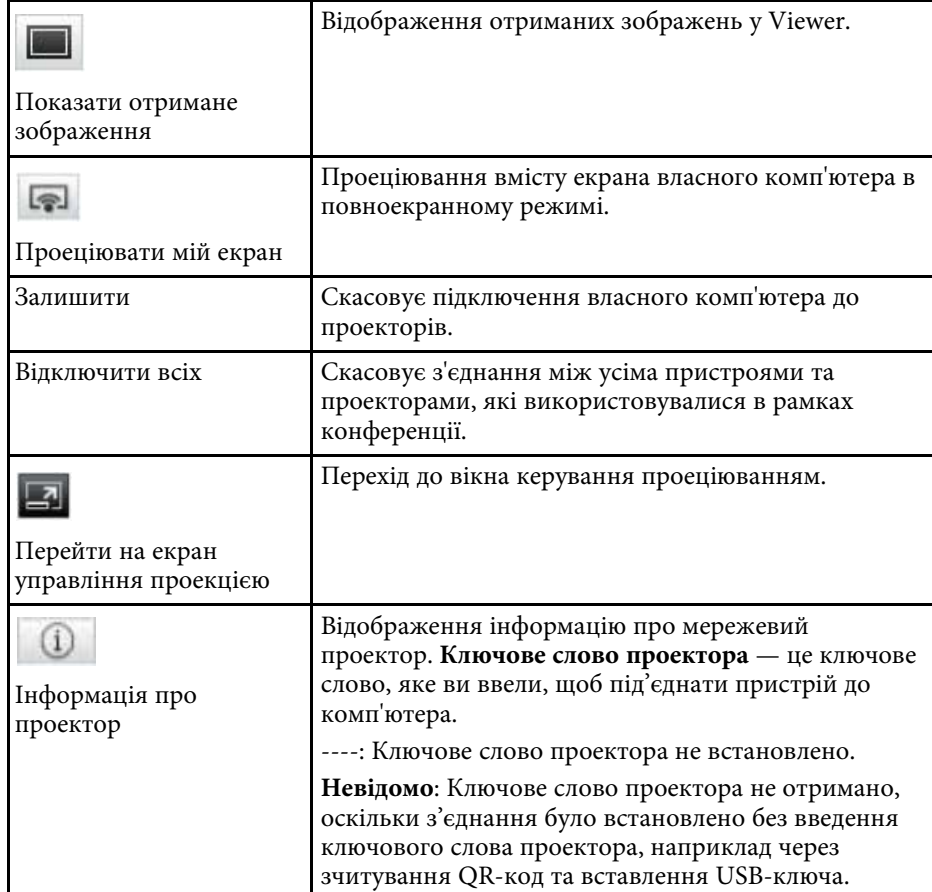

- • ["Вікно керування проеціюванням"](#page-80-0) стор.81
- • ["Керування станом проеціювання"](#page-34-0) стор.35
- • ["Проеціювання власного екрана"](#page-45-0) стор.46
- • ["Відключення"](#page-38-0) стор.39

<span id="page-80-0"></span>Після натискання кнопки  $\Box$  на панелі інструментів відображається вікно керування проеціюванням.

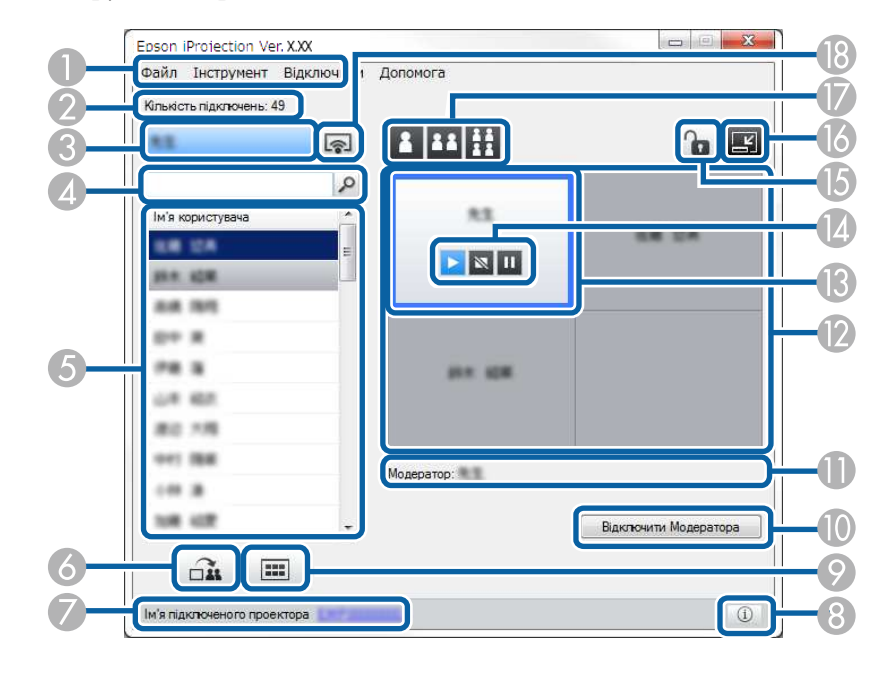

- **Вікно керування проеціюванням підтримується тільки у** Стандартний випуск програмного забезпечення.
	- Елементи, які відображаються у вікні керування проеціюванням, залежать від версії програмного забезпечення та моделі проектора.

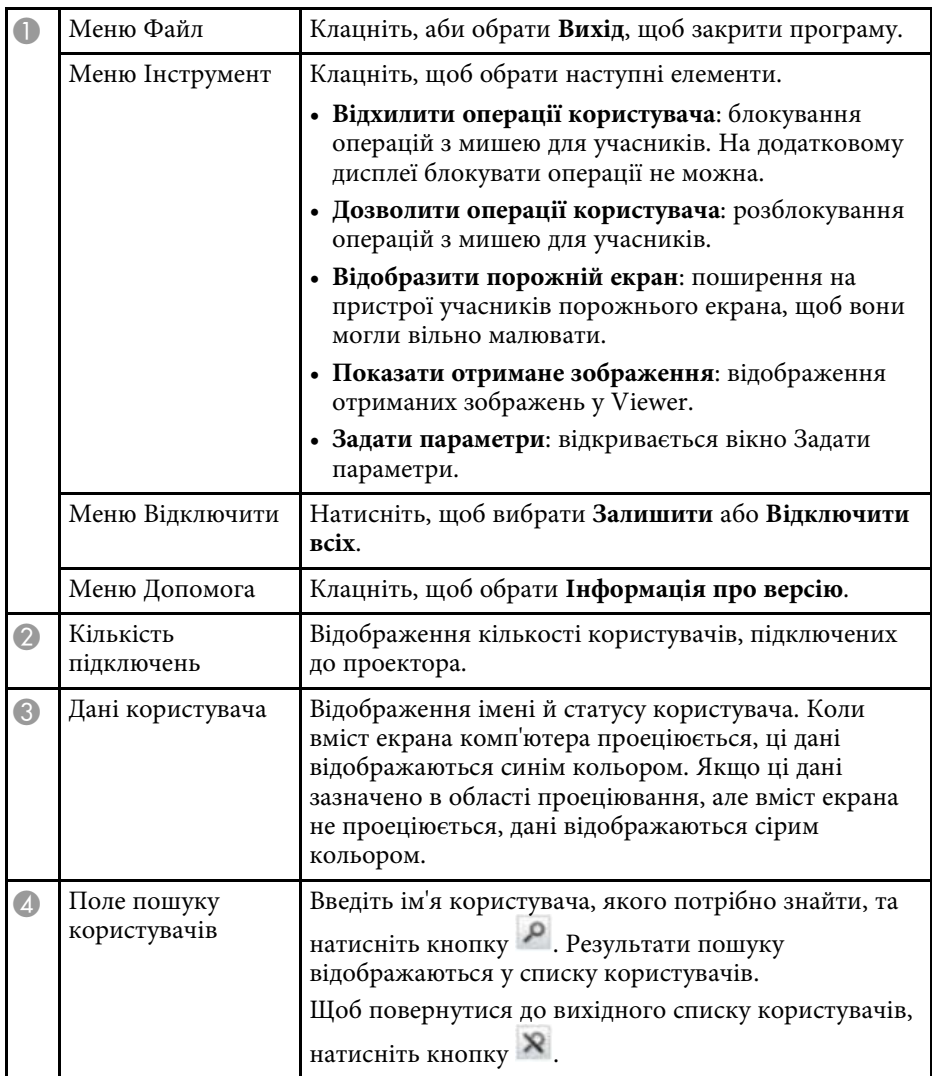

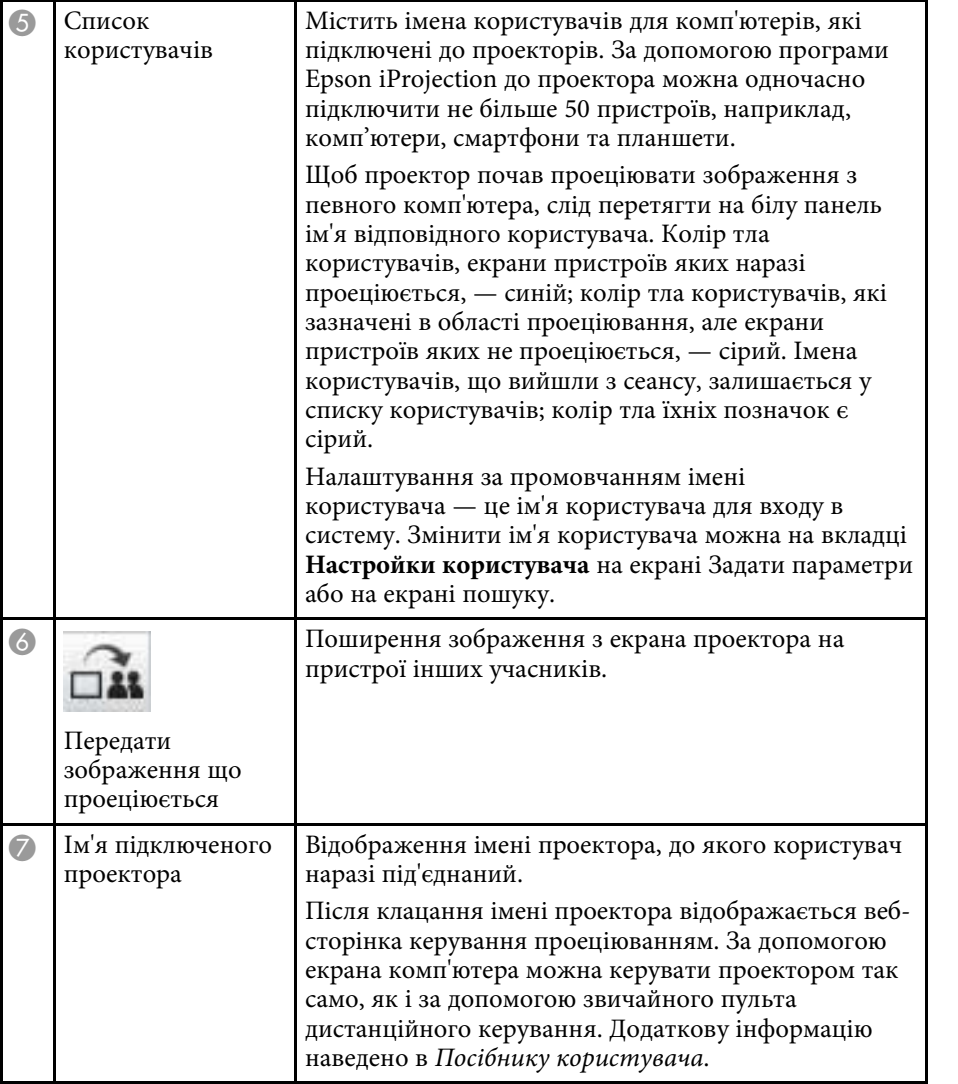

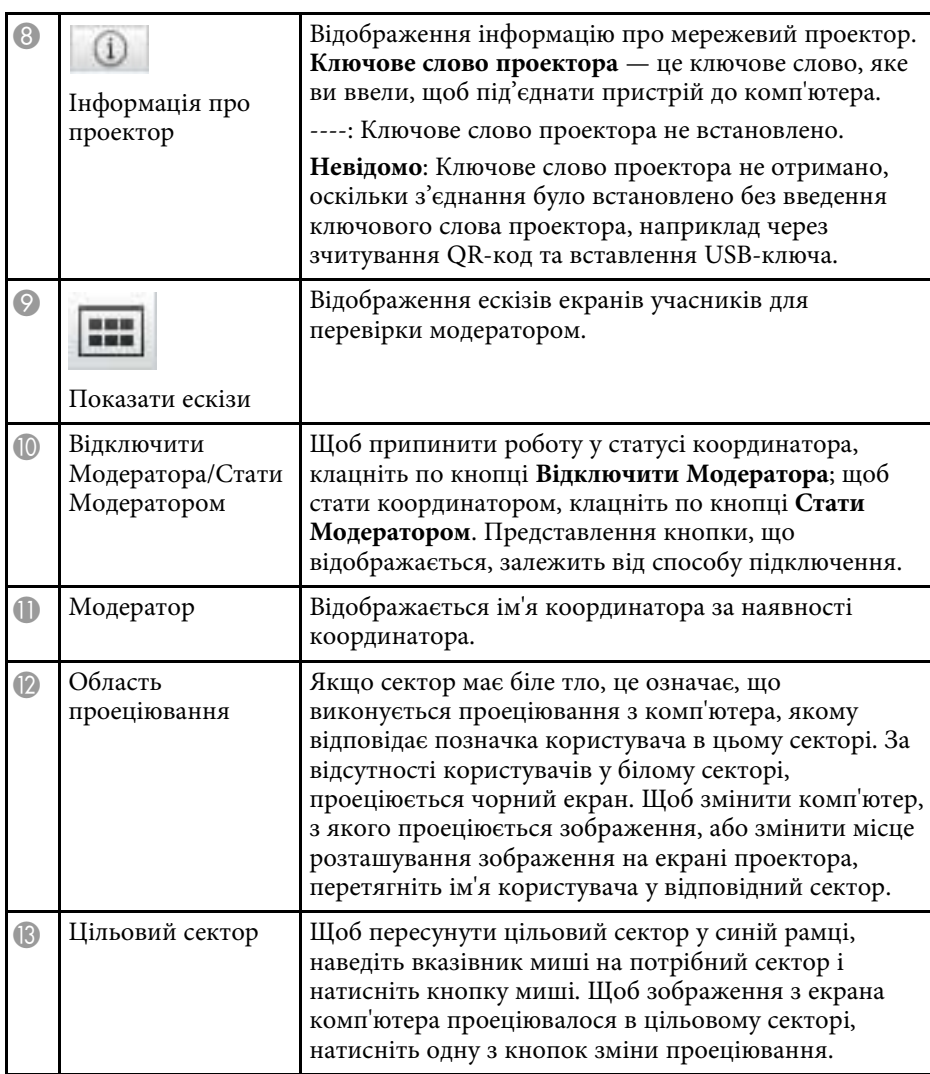

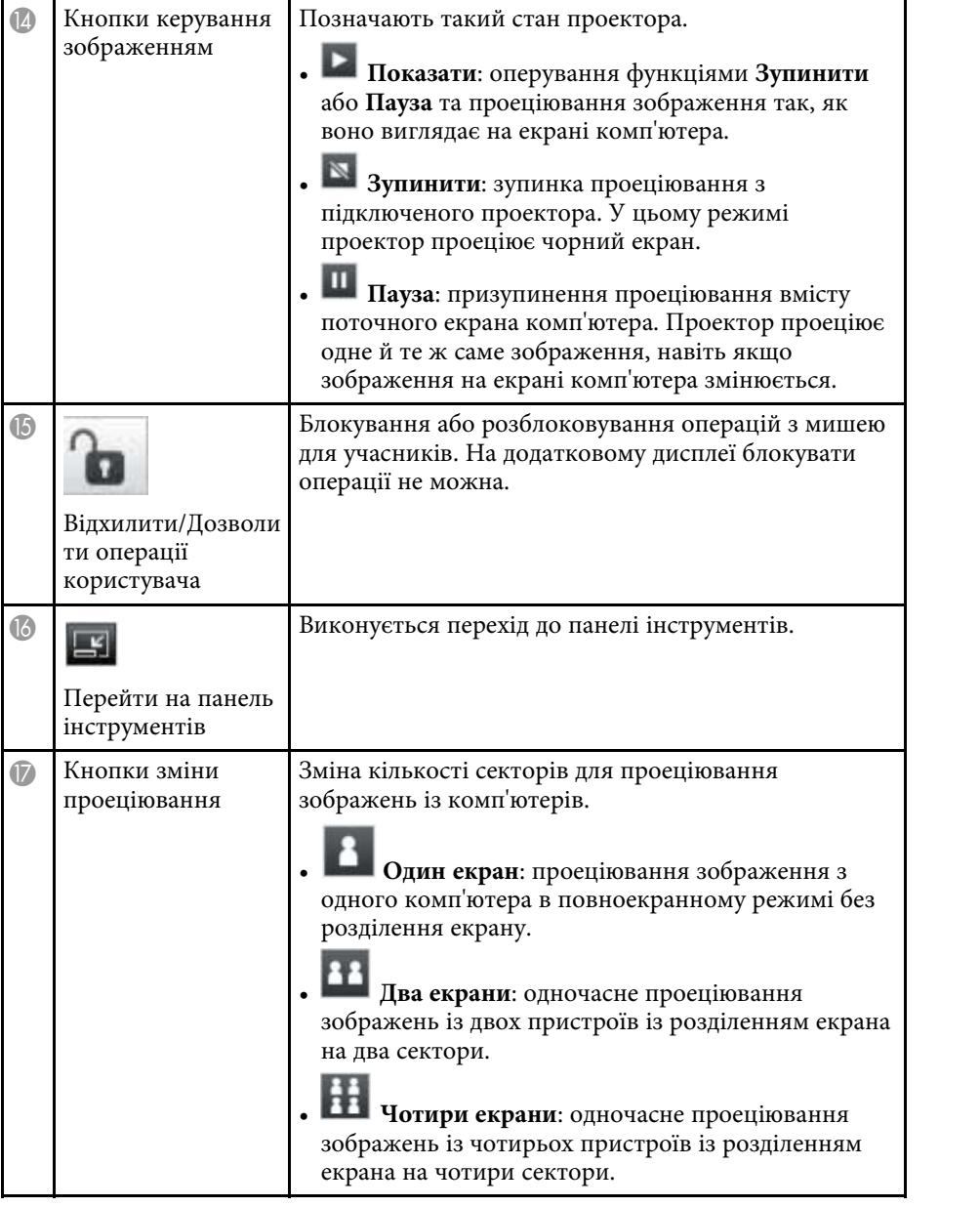

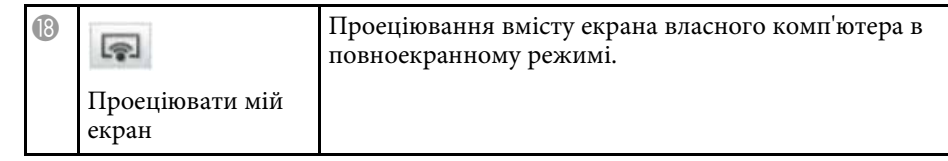

- • ["Вікно пошуку"](#page-70-0) стор.71
- • ["Задати параметри Настройки користувача"](#page-73-0) стор.74
- • ["Панель інструментів"](#page-79-0) стор.80
- • ["Відключення"](#page-38-0) стор.39
- • ["Проеціювання власного екрана"](#page-45-0) стор.46
- • ["Зміна координатора"](#page-46-0) стор.47
- • ["Приховування вікна керування проеціюванням"](#page-50-0) стор.51
- • ["Поширення проеційованого екрана"](#page-48-0) стор.49
- • ["Заборона операцій учасників"](#page-51-0) стор.52
- • ["Контролювання зображення, що проеціюється"](#page-34-1) стор.35

Після натискання кнопки на панелі інструментів або на екрані керування проекцією з'являється наступне вікно.

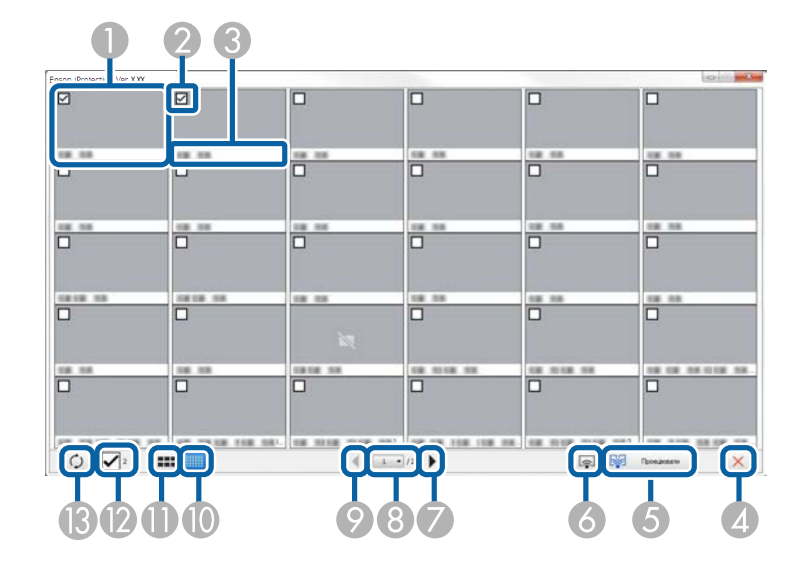

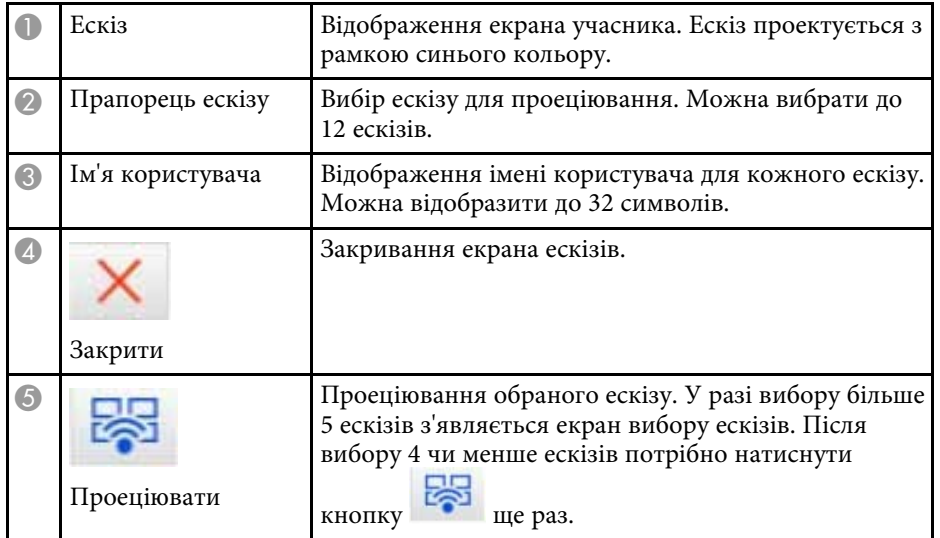

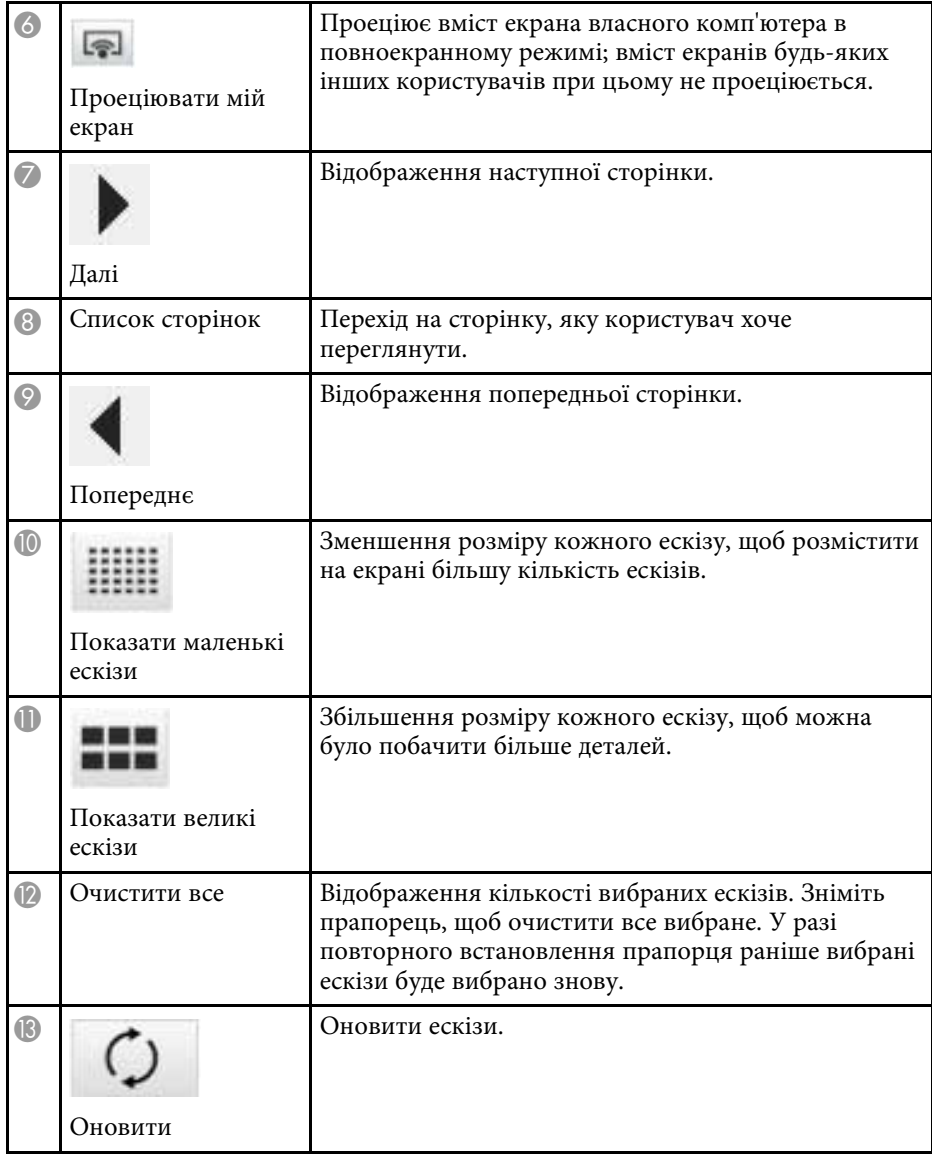

# **Екран Viewer <sup>85</sup>**

Під час виконання будь-якої з описаних нижче операцій з'явиться екран перегляду viewer.

- Під час отримання даних поширеного зображення.
- Під час вибору **Показати отримане зображення** з меню Інструмент у вікні керування проеціюванням.
- Після натискання кнопки на панелі інструментів.

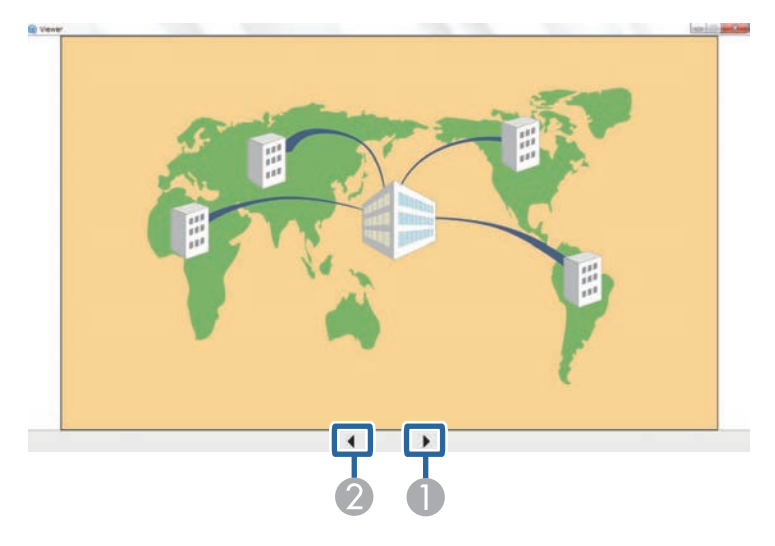

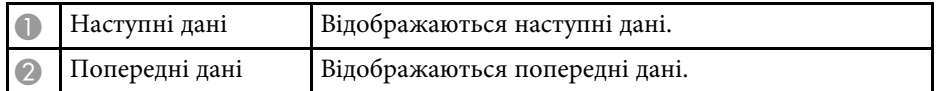

# **Додаток**

У цих розділах міститься додаткова інформація про програмне забезпечення Epson iProjection.

- • ["Оновлення та видалення програмного забезпечення"](#page-86-0) стор.87
- • ["Підтримувані роздільна здатність та кольори"](#page-88-0) стор.89
- • ["Обмеження"](#page-89-0) стор.90
- • ["Повідомлення"](#page-91-0) стор.92

<span id="page-86-0"></span>Дотримуйтеся наведених нижче вказівок, щоб оновити або видалити програму Epson iProjection.

### g **Пов'язані посилання**

- • ["Отримання останньої версії програмного забезпечення"](#page-86-1) стор.87
- • ["Видалення програми Epson iProjection \(Windows 7\)"](#page-86-2) стор.87
- • ["Видалення програми Epson iProjection \(Windows 8/Windows](#page-86-3) [8.1/Windows 10\)"](#page-86-3) стор.87
- • ["Видалення програм Epson iProjection \(Mac\)"](#page-86-4) стор.87

# <span id="page-86-3"></span>**Отримання останньої версії програмного забезпечення**

<span id="page-86-1"></span>Оновлення цього програмного забезпечення та посібник із його використання можна знайти на веб-сайті Epson.

Відвідайте сторінку [epson.sn.](http://www.epson.sn)

# <span id="page-86-2"></span>**Видалення програми Epson iProjection (Windows 7)**

Дотримуйтеся наведених нижче вказівок, щоб видалити програму Epson iProjection.

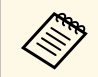

a Для видалення програмного забезпечення потрібні права адміністратора.

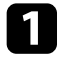

a Увімкніть комп'ютер.

<span id="page-86-4"></span>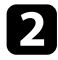

b Переконайтеся, що всі запущені програми закрито.

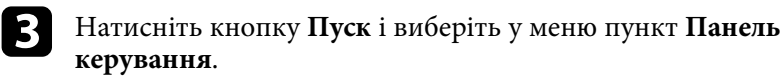

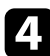

d Виберіть **Програми**, а потім виберіть **Видалити програму**.

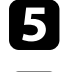

e Виберіть **Epson iProjection** і натисніть **Видалити/Змінити**.

f Дотримуйтеся вказівок на екрані.

## **Видалення програми Epson iProjection (Windows 8/Windows 8.1/Windows 10)**

Дотримуйтеся наведених нижче вказівок, щоб видалити програму Epson iProjection.

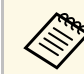

Для видалення програмного забезпечення потрібні права адміністратора.

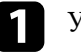

a Увімкніть комп'ютер.

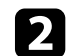

b Переконайтеся, що всі запущені програми закрито.

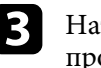

c Натисніть клавішу на клавіатурі, щоб відобразити всі програми.

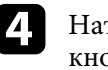

d Натисніть і утримуйте **Epson iProjection Ver.X.XX** правою кнопкою миші та виберіть **Видалити**.

Потримуйтеся вказівок на екрані.

# **Видалення програм Epson iProjection (Mac)**

Під час роботи в Mac дотримуйтеся цих інструкцій, щоб видалити програми Epson iProjection.

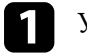

a Увімкніть комп'ютер.

# **Оновлення та видалення програмного забезпечення <sup>88</sup>**

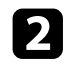

b Переконайтеся, що всі запущені програми закрито.

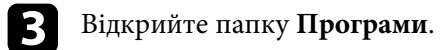

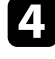

d Відкрийте **Epson iProjection** - папку **Інструменти** і двічі клацніть **Epson iProjection Uninstaller.app**.

e Дотримуйтеся вказівок на екрані.

<span id="page-88-0"></span>У цих розділах міститься інформація про підтримувані програмою Epson iProjection роздільні здатності екранів комп'ютерів та кількість кольорів у рамках проеціювання.

### <span id="page-88-2"></span>g **Пов'язані посилання**

- • ["Підтримувані значення роздільної здатності"](#page-88-1) стор.89
- • ["Кольори дисплея"](#page-88-2) стор.89

## <span id="page-88-1"></span>**Підтримувані значення роздільної здатності**

Можливе проеціювання екранів комп'ютера з наведеними нижче значеннями роздільної здатності. Не можна підключати комп'ютер з роздільною здатністю екрана, більшою за WUXGA.

- SVGA  $(800 \times 600)$
- XGA (1024  $\times$  768)
- SXGA (1280  $\times$  960)
- SXGA ( $1280 \times 1024$ )
- SXGA+  $(1400 \times 1050)$
- WXGA ( $1280 \times 768$ )
- WXGA  $(1280 \times 800)$
- WXGA+  $(1440 \times 900)$
- UXGA  $(1600 \times 1200)$
- Full HD (1920  $\times$  1080)
- WUXGA  $(1920 \times 1200)$

У разі використання комп'ютера з нестандартним форматом екрана, роздільна здатність збільшується або зменшується відповідно до співвідношення роздільної здатності дисплея комп'ютера та проектора, але так, щоб якість зображення при цьому не погіршилася.

За деяких значень роздільної здатності зображення може проеціюватися на екран проектора з чорними смугами зверху та знизу або по боках.

### **Кольори дисплея**

Можливі значення глибини кольору проеційованого зображення на екрані комп'ютера.

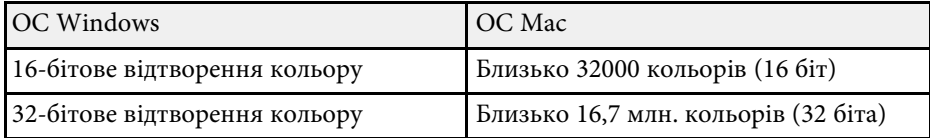

<span id="page-89-0"></span>У цих розділах містяться відомості щодо обмежень, що застосовуються до проеціювання зображень із комп'ютера в разі використання програми Epson iProjection.

### g **Пов'язані посилання**

- • ["Обмеження підключення"](#page-89-1) стор.90
- • ["Обмеження під час проеціювання зображень з фотоколекції Windows](#page-89-2) [або фотоколекції Windows Live"](#page-89-2) стор.90
- • ["Обмеження для оболонки Windows Aero"](#page-89-3) стор.90
- • ["Обмеження під час проеціювання з Windows Media Center"](#page-90-0) стор.91

### <span id="page-89-2"></span><span id="page-89-1"></span>**Обмеження підключення**

Під час використання програми Epson iProjection зверніть увагу на такі обмеження.

- До одного комп'ютера можна підключити для одночасного проеціювання до чотирьох проекторів. (Багатоекранний режим не підтримується).
- За допомогою програми Epson iProjection до проектора можна одночасно підключити не більше 50 пристроїв, наприклад, комп'ютери, смартфони та планшети.
- Звук можна передавати лише в разі, якщо комп'ютер підключено до одного проектора, і проеціюється одне зображення в повноекранному режимі. Якщо до комп'ютера підключено кілька проекторів або виконується проеціювання з поділом екрана, передача звуку неможлива.
- Якщо швидкість передачі даних у бездротовій мережі низька, можливе несподіване переривання мережевого з'єднання.
- <span id="page-89-3"></span>• Програми, у яких використовуються деякі функції DirectX, можуть відображатися неправильно (лише для ОС Windows).
- Неможливе повноекранне проеціювання командного рядка MS-DOS (лише для ОС Windows).
- Час від часу зображення на комп'ютерному екрані може не збігатися із зображенням, що проеціює проектор.
- Фільми відтворюються не так рівномірно, як на комп'ютері.
- Якщо під час налаштування параметра **Використовувати інтерактивне перо** на вкладці **Загальні параметри** в меню **Задати параметри** на екрані комп'ютера відображаються чорні смуги, положення інтерактивного пера може бути зміщене.

### **Обмеження під час проеціювання зображень з фотоколекції Windows або фотоколекції Windows Live**

Запускаючи фотоколекцію Windows або фотоколекцію Windows Live під час роботи програми Epson iProjection, зверніть увагу на такі обмеження.

• Під час проеціювання з фотоколекції Windows або фотоколекції Windows Live показ слайдів виконується у простому режимі. Оскільки панель інструментів не відображається, під час показу слайдів неможливо змінити Тему (ефекти), незалежно від значення

індексу сумісності з Windows.

Після запуску простого режиму неможливо змінювати режими під час роботи фотоколекції Windows або фотоколекції Windows Live, навіть якщо закрити програму Epson iProjection. Для цього фотоколекцію Windows чи фотоколекцію Windows Live необхідно перезапустити.

• Неможливе відтворення фільмів.

## **Обмеження для оболонки Windows Aero**

Якщо на комп'ютері вибрано оформлення вікон Windows Aero, діють два описані нижче обмеження.

• Багатошарове вікно проеціюється незалежно від значення параметра **Передати розшароване вікно** на екрані Задати параметри програми Epson iProjection.

# **Обмеження <sup>91</sup>**

• Через кілька хвилин після підключення комп'ютера до проектора через мережу через програму Epson iProjection може з'явитися наведене нижче повідомлення.

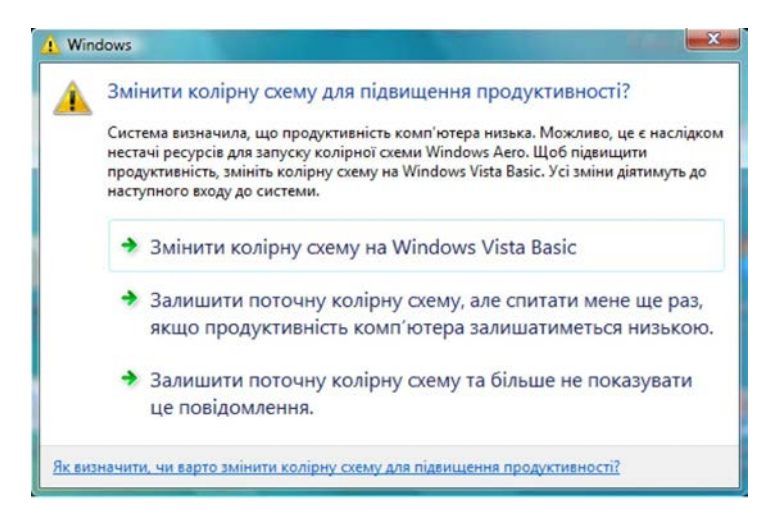

Рекомендується вибрати пункт **Залишити поточну колірну схему та більше не показувати це повідомлення**. Цей вибір залишається дійсним до перезапуску комп'ютера.

### **Обмеження під час проеціювання з Windows Media Center**

<span id="page-90-0"></span>Застосовуючи для проеціювання Windows Media Center, зверніть увагу на такі обмеження.

- Проеціювання зображень з Windows Media Center в повноекранному режимі неможливе. Щоб проеціювати зображення, необхідно перейти у віконний режим.
- Якщо під час проеціювання через програму Epson iProjection з передачею звуку з комп'ютера на проектор звуковий супровід

припиниться, спробуйте перезапустити програму, яка використовується для відтворення.

<span id="page-91-0"></span>У цьому розділі наведено важливі зауваження щодо програмного забезпечення.

### <span id="page-91-2"></span>g **Пов'язані посилання**

- • ["Сповіщення про авторські права"](#page-91-1) стор.92
- • ["Позначення"](#page-91-2) стор.92
- • ["Загальне попередження"](#page-91-3) стор.92
- • ["Авторське право"](#page-92-0) стор.93

# <span id="page-91-1"></span>**Сповіщення про авторські права**

Всі права захищено. Жодну частину цього документа не можна відтворювати, зберігати в пошуковій системі або передавати в будь-якій формі чи будь-яким способом — електронним, механічним, копіюванням, записом тощо — без попереднього письмового дозволу корпорації Seiko Epson Corporation. Щодо використання інформації, що міститься в цьому документі, не передбачено жодної відповідальності за патентами. Аналогічно компанія не бере на себе відповідальності за будь-які збитки, що можуть виникнути внаслідок використання інформації, яка міститься в цьому документі.

Ані корпорація Seiko Epson Corporation, ані її дочірні підприємства не відповідають перед покупцем цього виробу чи сторонніми особами за збитки, втрати або витрати, яких покупець чи стороння особа зазнали внаслідок нещасного випадку, використання цього виробу не за призначенням, зловживання виробом або внесення несанкціонованих змін, ремонту чи зміни цього виробу або (за винятком США) недотримання вказівок Seiko Epson Corporation щодо експлуатації й технічного обслуговування.

<span id="page-91-3"></span>Корпорація Seiko Epson Corporation не відповідає за будь-які збитки чи проблеми, що виникли внаслідок використання будь-яких функцій чи будь-яких витратних виробів, крім визначених корпорацією Seiko Epson Corporation як оригінальні продукти Epson або схвалені продукти Epson.

Вміст цього посібника може бути змінено чи оновлено без попередження.

Ілюстрації, наведені в цьому посібнику, і фактичний зовнішній вигляд проектора можуть відрізнятися.

### **Позначення**

- Операційна система Microsoft Windows 7 від Microsoft
- Операційна система Microsoft Mindows 8 від Microsoft
- Операційна система Microsoft Windows 8.1 від Microsoft
- Операційна система Microsoft Nindows 10

Зазначені вище операційні системи в цьому посібнику називаються «Windows 7», «Windows 8», «Windows 8.1» і «Windows 10». Крім того, іноді для цих ОС може вживатися загальний термін «Windows».

- OS X 10.11 $\bf{x}$
- macOS 10.12.x
- macOS 10.13.x
- macOS 10.14.x
- macOS 10.15.x

Зазначені вище в цьому посібнику операційні системи називаються «OS X 10.11.x», «macOS 10.12.x», «macOS 10.13.x», «macOS 10.14.x» і «macOS 10.15.x». Крім того, іноді на позначення цих ОС може вживатися загальний термін «Mac».

## **Загальне попередження**

EPSON та EasyMP — зареєстровані торговельні марки, а EXCEED YOUR VISION та відповідний логотип — зареєстрована торговельна марка або торговельна марка корпорації Seiko Epson Corporation.

XGA — торговельна марка або зареєстрована торговельна марка корпорації International Business Machines Corporation.

Mac, Mac OS, OS X і macOS — зареєстровані торговельні марки корпорації Apple Inc.

Microsoft, Windows, і логотип Windows — торговельні марки або зареєстровані торговельні марки корпорації Майкрософт у США та/або інших країнах.

# **Повідомлення <sup>93</sup>**

Інші назви продуктів використано в цьому документі лише для ідентифікації, і вони можуть бути торговельними марками відповідних власників. Epson відмовляється від усіх і будь-яких прав на ці марки.

Авторські права на програмне забезпечення. У цьому виробі використовується безкоштовне програмне забезпечення, а також програмне забезпечення, права на яке належать компанії.

### <span id="page-92-0"></span>**Авторське право**

Ця інформація може бути змінена без попередження. © 2020 Seiko Epson Corporation 2020.2 413937200UK